докумен**Атккредитованнюе образов**ательное частн<mark>ое учреждение высшего образования</mark> информация о владельце: Московский финансово-юридический университет МФЮА» ФИО: Забелин Алексей Григорьевич Должность: Ректор

Дата подписания: 15.09.2023 17:35:45

*Рассмотрено и одобрено на заседании учебно-методического совета* Уникальный программный ключ: 672b4df4e1ca30b0f66ad5b6309d064a94afcfdbc652d927620ac07f8fdabb79

Протокол № 5 от 13.03.2023

Председатель совета личная подпись

Н.О. Минькова инициалы, фамилия

# **УТВЕРЖДАЮ**

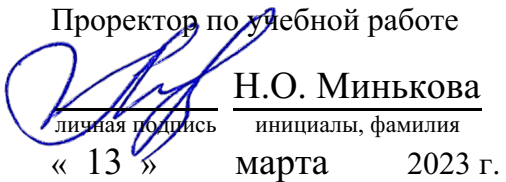

канд. техн. наук, доцент Яковлева Лена Петровна

(уч. звание, степень, ФИО авторов программы)

# **Рабочая программа дисциплины (модуля)**

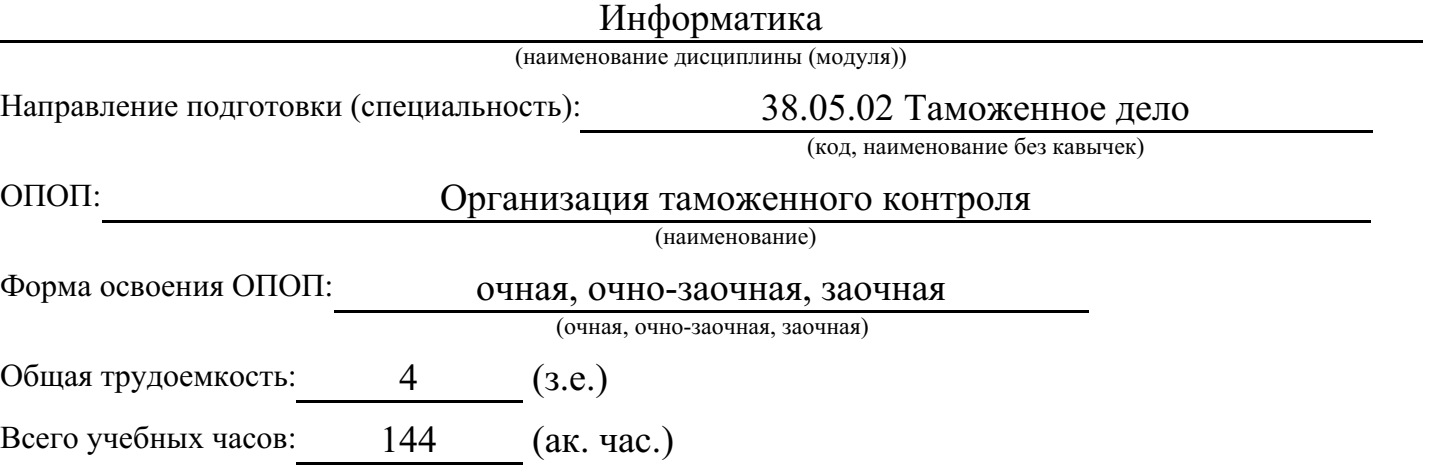

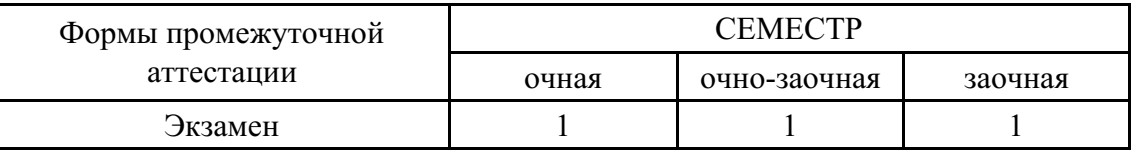

# Москва 2023 г.

Год начала подготовки студентов - 2023

# **1. Цель и задачи освоения дисциплины**

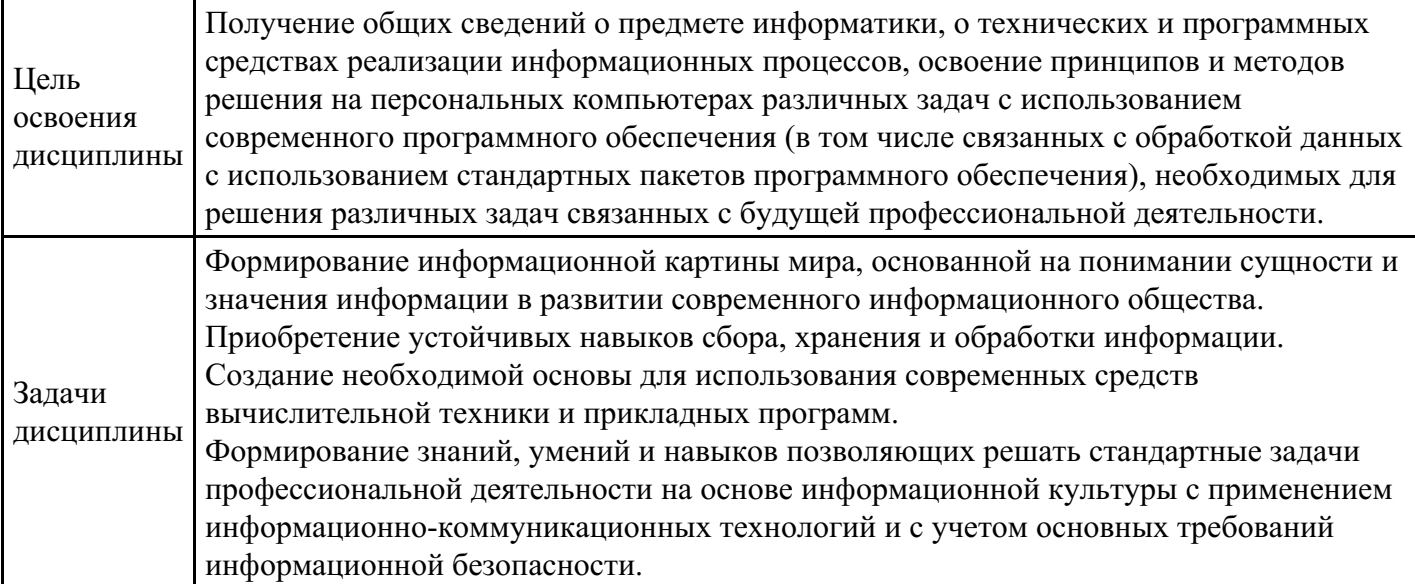

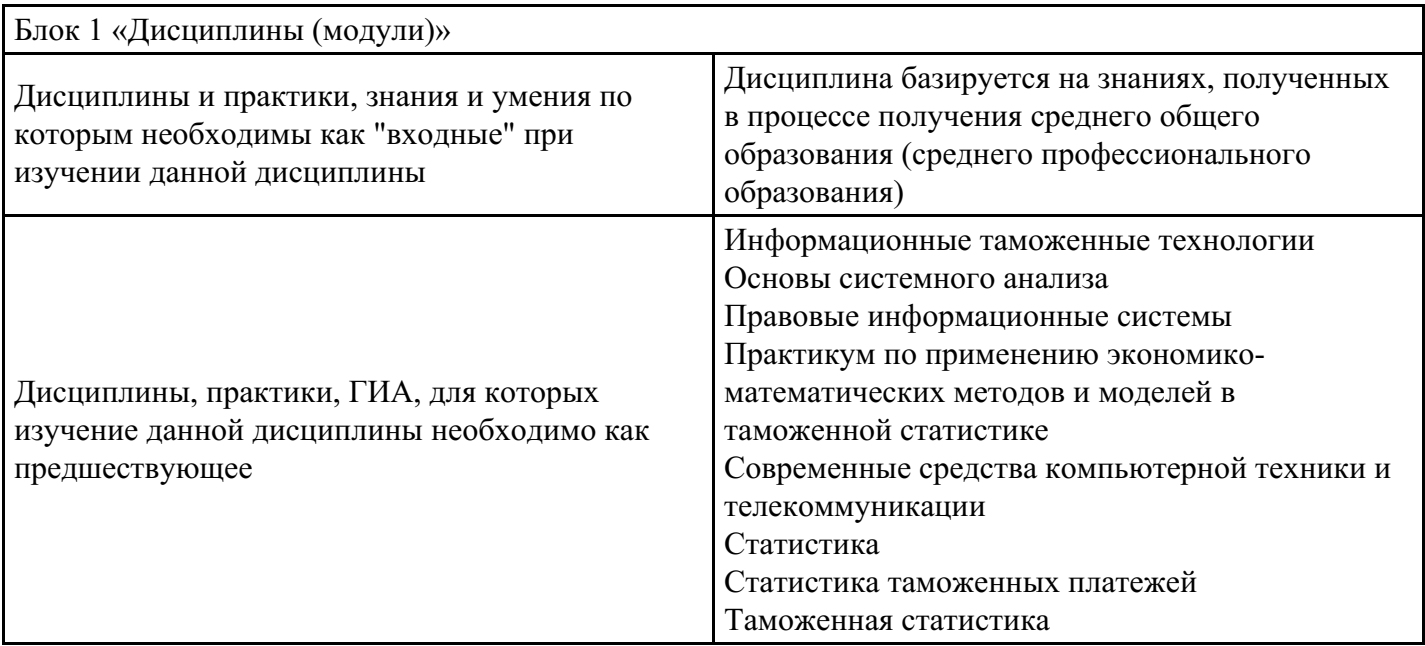

# **2. Место дисциплины в структуре ОПОП**

# **3. Требования к результатам освоения дисциплины**

**Компетенции обучающегося, формируемые в результате освоения дисциплины. Степень сформированности компетенций**

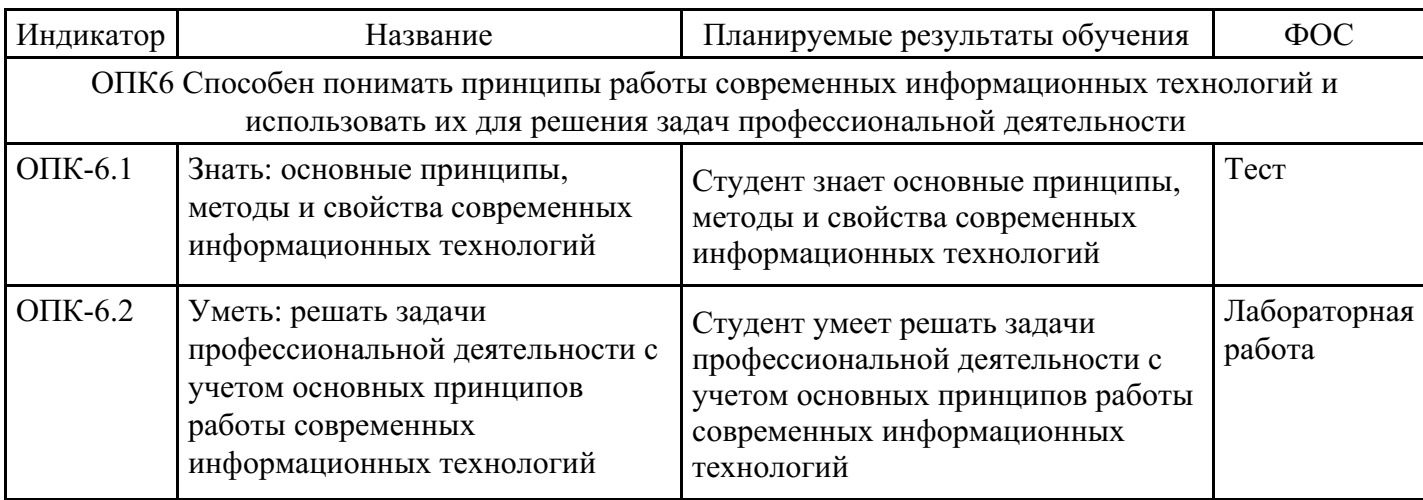

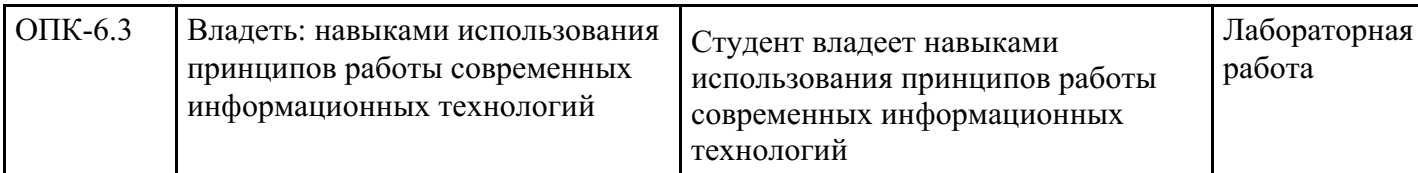

# **4. Структура и содержание дисциплины**

# **Тематический план дисциплины**

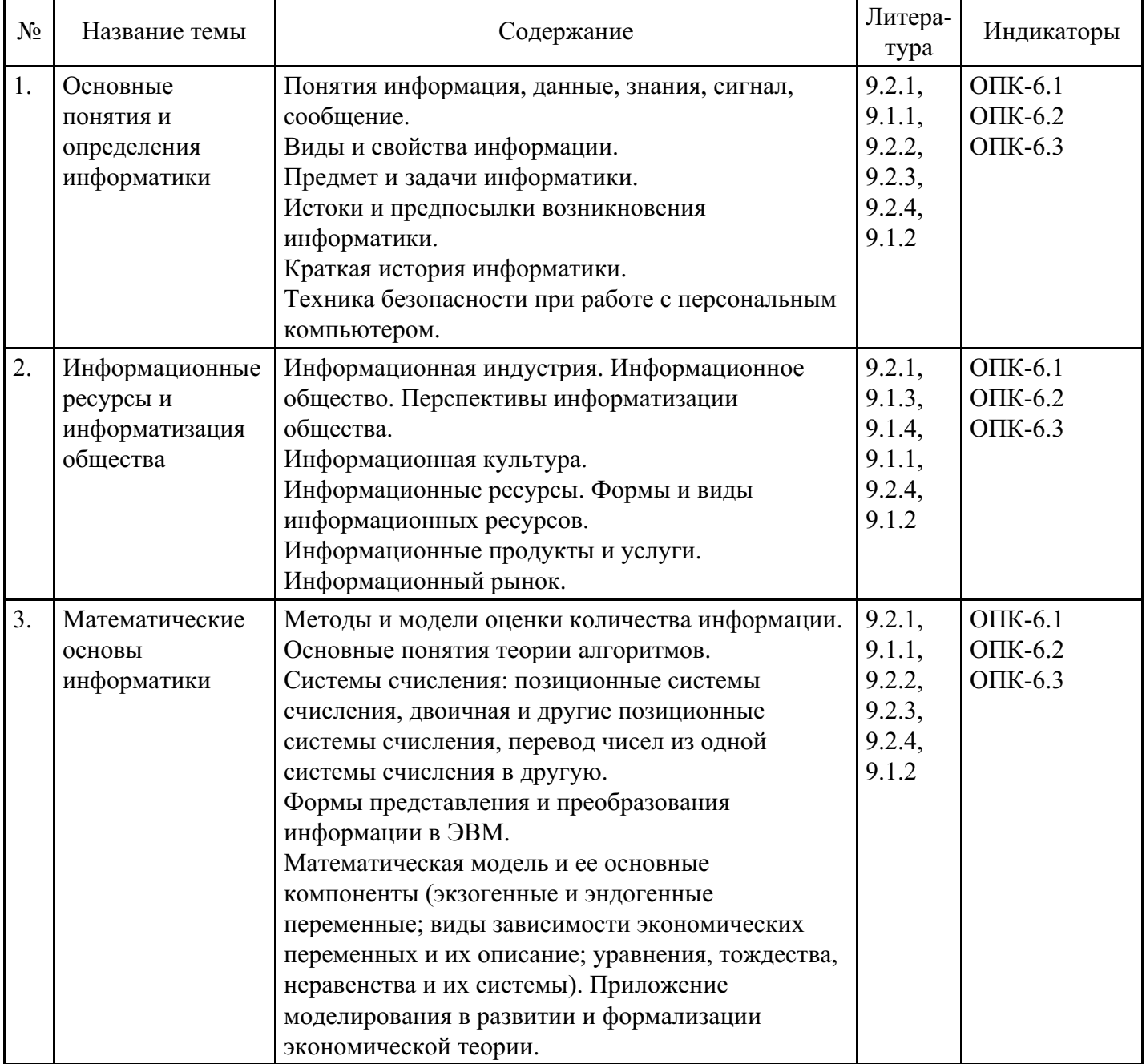

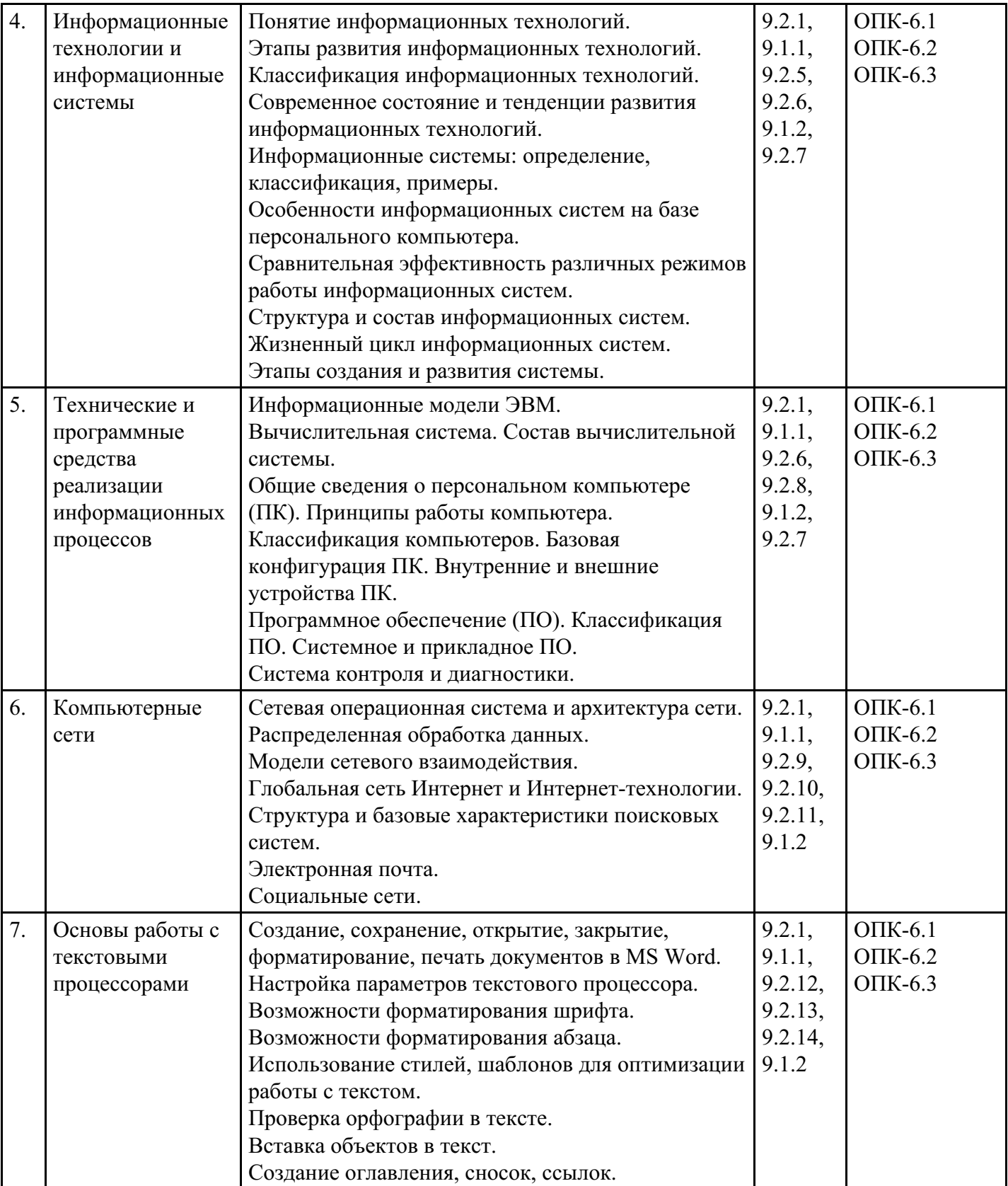

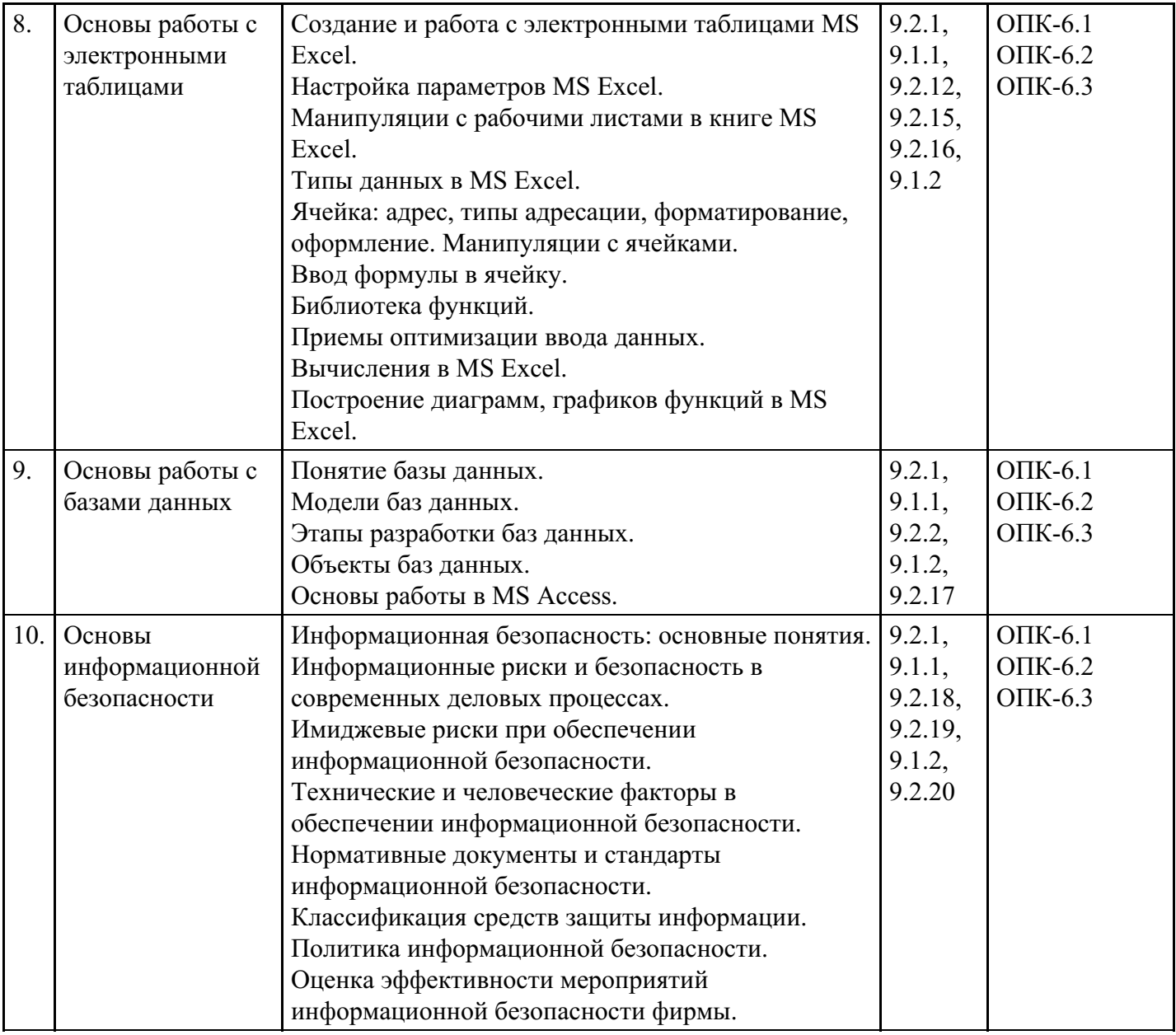

# **Распределение бюджета времени по видам занятий с учетом формы обучения**

**Форма обучения: очная, 1 семестр**

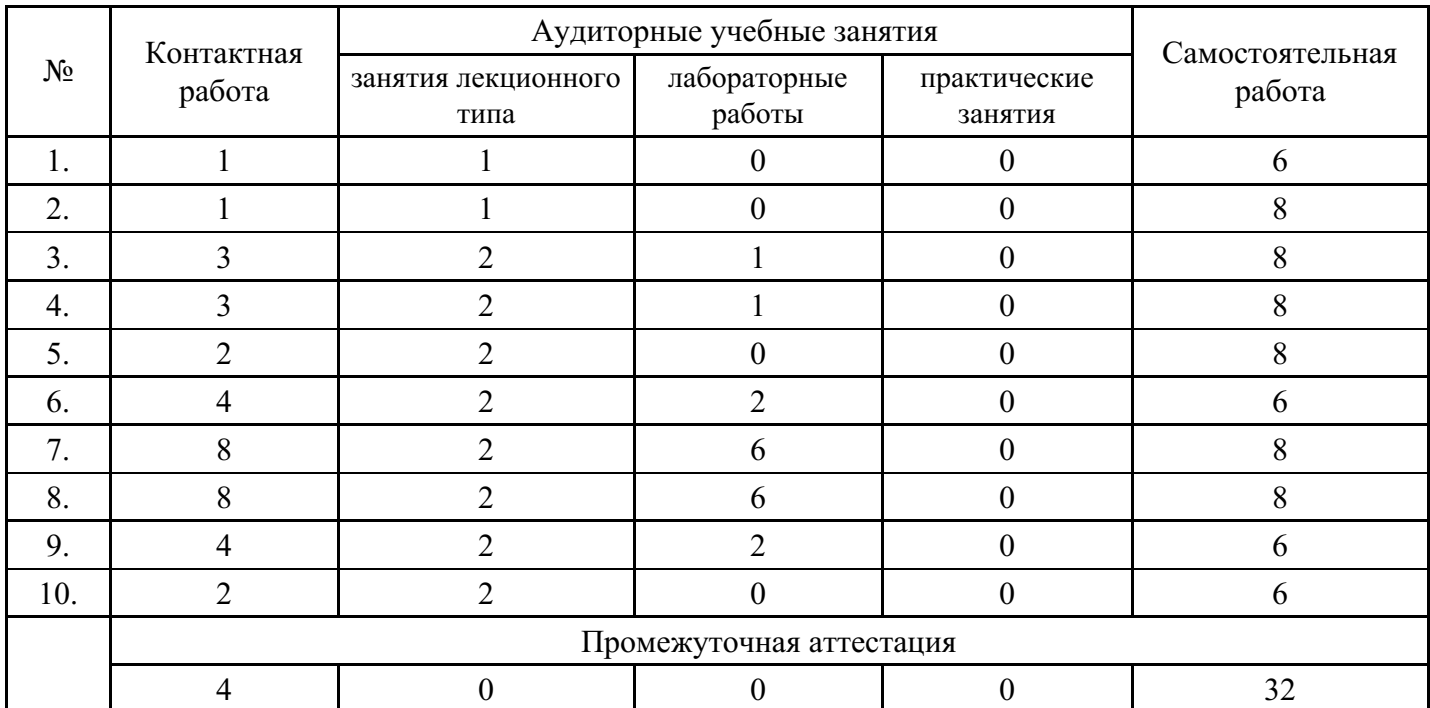

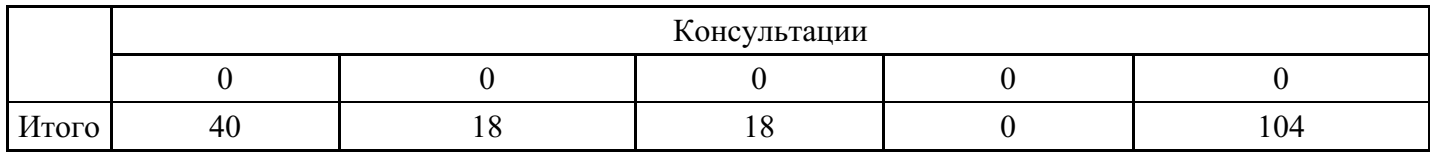

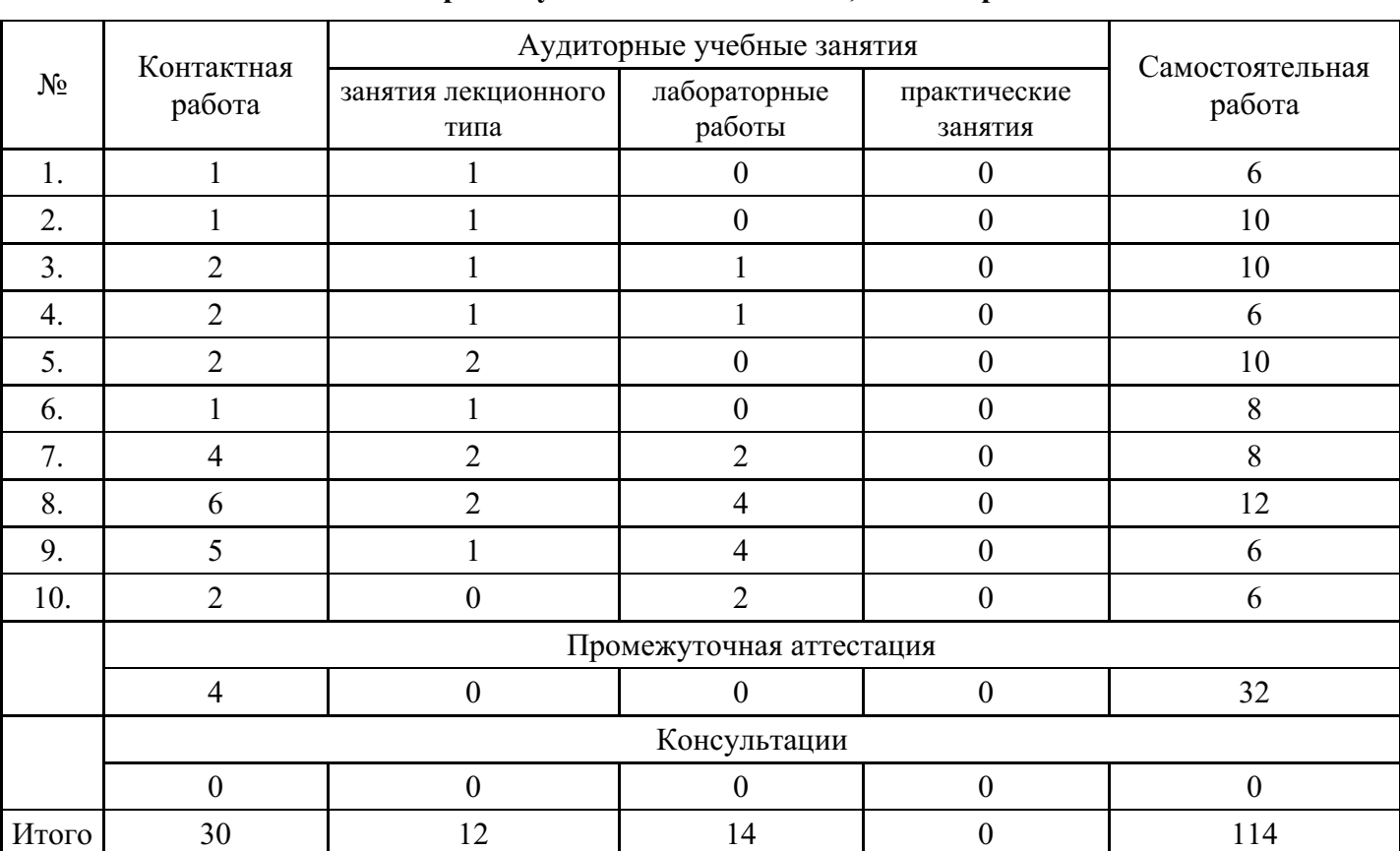

## **Форма обучения: очно-заочная, 1 семестр**

# **Форма обучения: заочная, 1 семестр**

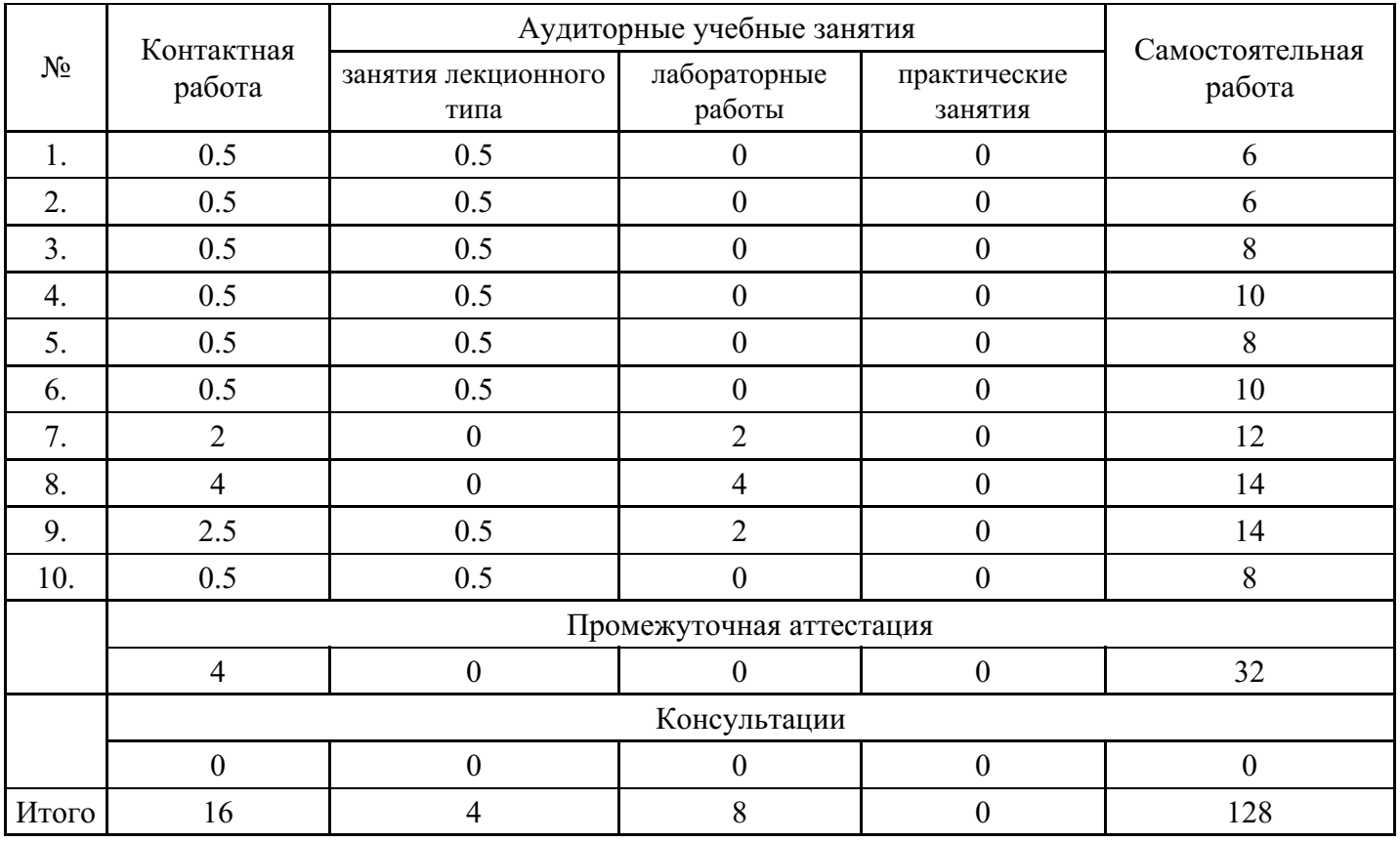

# **5. Методические указания для обучающихся по освоению дисциплины**

В процессе освоения дисциплины студенту необходимо посетить все виды занятий, предусмотренные рабочей программой дисциплины и выполнить контрольные задания, предлагаемые преподавателем для успешного освоения дисциплины. Также следует изучить рабочую программу дисциплины, в которой определены цели и задачи дисциплины, компетенции обучающегося, формируемые в результате освоения дисциплины и планируемые результаты обучения. Рассмотреть содержание тем дисциплины; взаимосвязь тем лекций и практических занятий; бюджет времени по видам занятий; оценочные средства для текущей и промежуточной аттестации; критерии итоговой оценки результатов освоения дисциплины. Ознакомиться с методическими материалами, программно-информационным и материально техническим обеспечением дисциплины.

#### Работа на лекции

Лекционные занятия включают изложение, обсуждение и разъяснение основных направлений и вопросов изучаемой дисциплины, знание которых необходимо в ходе реализации всех остальных видов занятий и в самостоятельной работе студентов. На лекциях студенты получают самые необходимые знания по изучаемой проблеме. Непременным условием для глубокого и прочного усвоения учебного материала является умение студентов сосредоточенно слушать лекции, активно, творчески воспринимать излагаемые сведения. Внимательное слушание лекций предполагает интенсивную умственную деятельность студента. Краткие записи лекций, конспектирование их помогает усвоить материал. Конспект является полезным тогда, когда записано самое существенное, основное. Запись лекций рекомендуется вести по возможности собственными формулировками. Желательно запись осуществлять на одной странице, а следующую оставлять для проработки учебного материала самостоятельно в домашних условиях. Конспект лучше подразделять на пункты, параграфы, соблюдая красную строку. Принципиальные места, определения, формулы следует сопровождать замечаниями. Работая над конспектом лекций, всегда следует использовать не только основную литературу, но и ту литературу, которую дополнительно рекомендовал лектор.

#### Практические занятия

Подготовку к практическому занятию следует начинать с ознакомления с лекционным материалом, с изучения плана практических занятий. Определившись с проблемой, следует обратиться к рекомендуемой литературе. Владение понятийным аппаратом изучаемого курса является необходимым, поэтому готовясь к практическим занятиям, студенту следует активно пользоваться справочной литературой: энциклопедиями, словарями и др. В ходе проведения практических занятий, материал, излагаемый на лекциях, закрепляется, расширяется и дополняется при подготовке сообщений, рефератов, выполнении тестовых работ. Степень освоения каждой темы определяется преподавателем в ходе обсуждения ответов студентов.

#### Самостоятельная работа

Студент в процессе обучения должен не только освоить учебную программу, но и приобрести навыки самостоятельной работы. Самостоятельная работа студентов играет важную роль в воспитании сознательного отношения самих студентов к овладению теоретическими и практическими знаниями, привитии им привычки к направленному интеллектуальному труду. Самостоятельная работа проводится с целью углубления знаний по дисциплине. Материал, законспектированный на лекциях, необходимо регулярно дополнять сведениями из литературных источников, представленных в рабочей программе. Изучение литературы следует начинать с освоения соответствующих разделов дисциплины в учебниках, затем ознакомиться с монографиями или статьями по той тематике, которую изучает студент, и после этого – с брошюрами и статьями, содержащими материал, дающий углубленное представление о тех или иных аспектах рассматриваемой проблемы. Для расширения знаний по дисциплине студенту необходимо использовать Интернет-ресурсы и специализированные базы данных: проводить поиск в различных системах и использовать материалы сайтов, рекомендованных преподавателем на лекционных занятиях.

#### Подготовка к сессии

Основными ориентирами при подготовке к промежуточной аттестации по дисциплине являются конспект лекций и перечень рекомендуемой литературы. При подготовке к сессии студенту следует так организовать учебную работу, чтобы перед первым днем начала сессии были сданы и защищены все практические работы. Основное в подготовке к сессии – это повторение всего материала курса, по которому необходимо пройти аттестацию. При подготовке к сессии следует весь объем работы распределять равномерно по дням, отведенным для подготовки, контролировать каждый день выполнения работы.

# **6. Фонды оценочных средств для текущего контроля успеваемости, промежуточной аттестации и самоконтроля по итогам освоения дисциплины**

Технология оценивания компетенций фондами оценочных средств:

- формирование критериев оценивания компетенций;
- ознакомление обучающихся в ЭИОС с критериями оценивания конкретных типов оценочных средств;
- оценивание компетенций студентов с помощью оценочных средств;
- публикация результатов освоения ОПОП в личном кабинете в ЭИОС обучающегося;

#### **Тест для формирования «ОПК-6.1»**

#### Вопрос №1 .

В теории информации под информацией понимают

#### *Варианты ответов:*

- 1. сведения об объектах и явлениях окружающей среды, их параметрах, свойствах и состоянии, которые уменьшают существующую до них степень неопределенности
- 2. любое так или иначе зафиксированное отражение действительности, реально существующих объектов или явлений
- 3. форма существования и систематизации результатов познавательной деятельности человека
- 4. разделяемая сотрудниками организации совокупность принципов, правил, фактов

## Вопрос №2 .

## Данные –

#### *Варианты ответов:*

- 1. сведения об объектах и явлениях окружающей среды, их параметрах, свойствах и состоянии, которые уменьшают существующую до них степень неопределенности
- 2. любое так или иначе зафиксированное отражение действительности, реально существующих объектов или явлений
- 3. форма существования и систематизации результатов познавательной деятельности человека
- 4. кодовая последовательность материальных знаков языка, составленная источником информации и отражающая закодированный им смысл

## Вопрос №3 .

## Знание –

## *Варианты ответов:*

- 1. сведения об объектах и явлениях окружающей среды, их параметрах, свойствах и состоянии, которые уменьшают существующую до них степень неопределенности
- 2. любое так или иначе зафиксированное отражение действительности, реально существующих объектов или явлений
- 3. форма существования и систематизации результатов познавательной деятельности человека
- 4. разделяемая сотрудниками организации совокупность принципов, правил, фактов

## Вопрос №4 .

## Организационные знания –

## *Варианты ответов:*

- 1. сведения об окружающем мире, которые уменьшают имеющуюся степень неопределенности, неполноты знаний, отчужденные от их создателя и ставшие сообщениями
- 2. любое так или иначе зафиксированное отражение действительности, реально существующих объектов или явлений
- 3. форма существования и систематизации результатов познавательной деятельности человека
- 4. разделяемая сотрудниками организации совокупность принципов, правил, фактов

## Вопрос №5 .

Основные свойства информации:

*Тип ответа:* Многие из многих *Варианты ответов:*

- 1. репрезентативность
- 2. актуальность
- 3. точность
- 4. адекватность
- 5. массовость

#### **Критерии оценки выполнения задания**

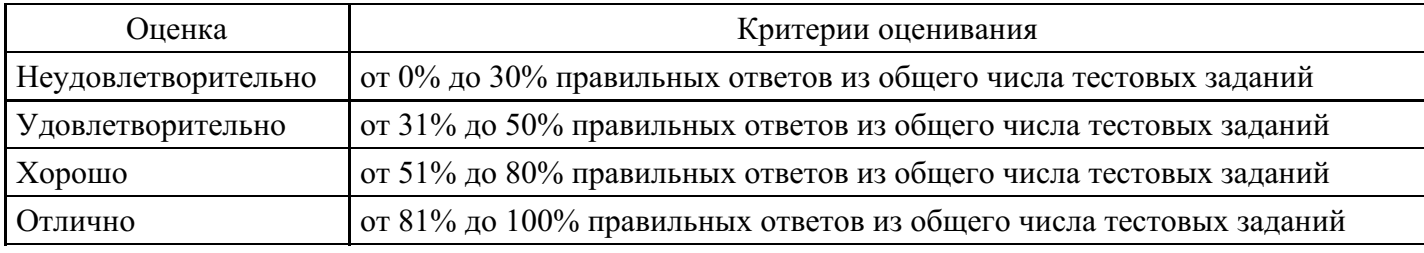

## **Лабораторная работа для формирования «ОПК-6.2»**

Лабораторная работа по принципам защиты информации.

- 1. На каком принципе основан способ сокрытия информации в графических файлах?
- 2. Предложите способ сокрытия информации в файлах других форматов.
- 3. Как обеспечить возможность находить свою скрытую информацию файлах?
- 4. Какая модель политики безопасности используется в ОС Windows?
- 5. Перечислите атрибуты файла?
- 6. Что такое идентификатор безопасности (SID) в ОС Windows?

Дать обоснованные ответы с конкретными практическими примерами

#### **Критерии оценки выполнения задания**

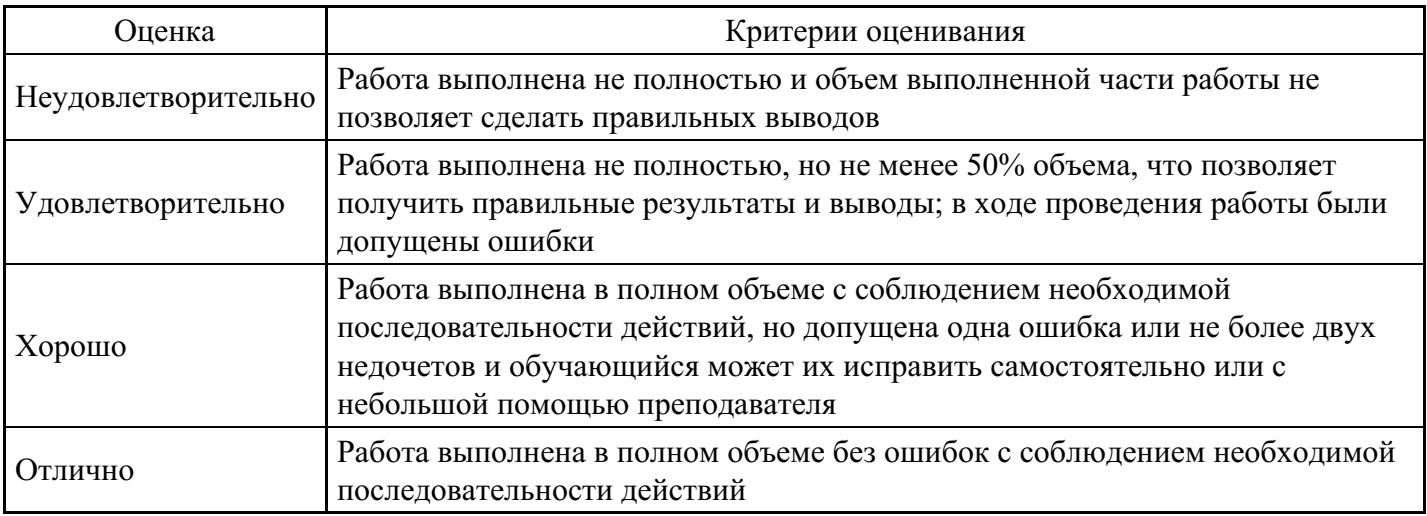

## **Лабораторная работа для формирования «ОПК-6.2»**

Лабораторно-практическая работа «Манипулирование данными в MS Excel: выборка, сортировка, фильтрация»

Цель работы: изучить приемы манипулирования данными в электронных таблицах.

Технология выполнения работы

В Microsoft Excel в качестве базы данных можно использовать список. Список – это однотабличная база данных. При выполнении обычных операций с данными, например, при поиске, сортировке или обработке данных, списки автоматически распознаются как базы данных. Перечисленные ниже элементы списков учитываются при организации данных:

столбцы списков становятся полями базы данных;

заголовки столбцов становятся именами полей базы данных;

каждая строка списка преобразуется в запись данных.

Оформляя список данных, следует придерживаться некоторых правил: размещать только один список на рабочем листе, отделять дополнительную информацию пустой строкой или столбцом, исключать пустые строки и столбцы в самом списке.

Заполнять и изменять содержание списка можно непосредственно в ячейках таблицы.

Если требуется отсортировать записи, то следует выполнить команду Данные - Сортировка. В открывшемся окне Сортировка можно указать до трех полей, по которым возможна одновременная сортировка.

Фильтрация данных — это отражение на экране только требуемых записей в виде отдельного списка. Записи, которые не соответствуют заданным условиям, становятся скрытыми. Фильтрацию данных можно осуществить с помощью команды Данные - Фильтр.

Кроме фильтрации списка по одному критерию возможна фильтрация по нескольким критериям. Для этого необходимо применить пользовательский фильтр. С помощью пользовательского фильтра можно задавать два условия по одному полю или последовательно вводить условия в нескольких полях.

- 1. Создание и сортировка списка
- 1. Запустите

Цель работы: научиться настраивать окно программы текстового процессора для удобной и эффективной работы пользователя; управлять интерфейсом текстового процессора Word, форматировать основные объекты текста: символ, слово, строку, основным операциям редактирования: копирование, вставка, удаление, перемещение.

Технология выполнения работы:

1. . Создайте таблицу закупки литературы. Значения в выделенных ячейках должны быть посчитаны по формулам. Имя рабочего листа - Список:

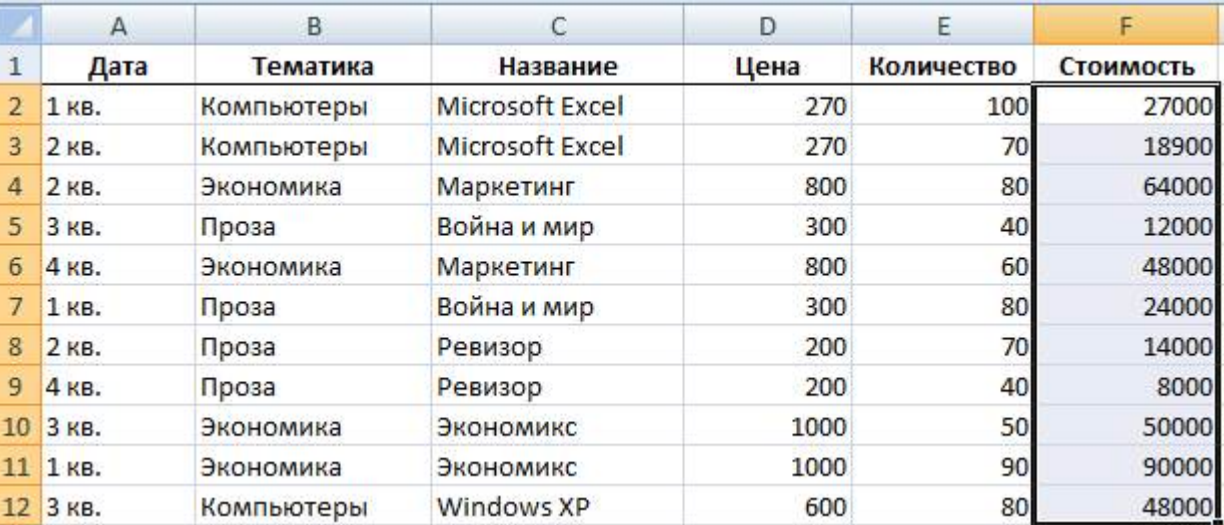

- 2. Сохраните книгу под именем Список1.
- 3. Расположите данные в списке в порядке возрастания цены книг. Для этого:

сделайте текущей любую ячейку в области таблицы;

выполните команду Данные - Сортировка, в результате чего появится диалоговое окно для задания условий сортировки;

в поле Сортировать по выберите из списка имя столбца Цена, условие сортировки - По возрастанию;

нажмите на кнопку OK:

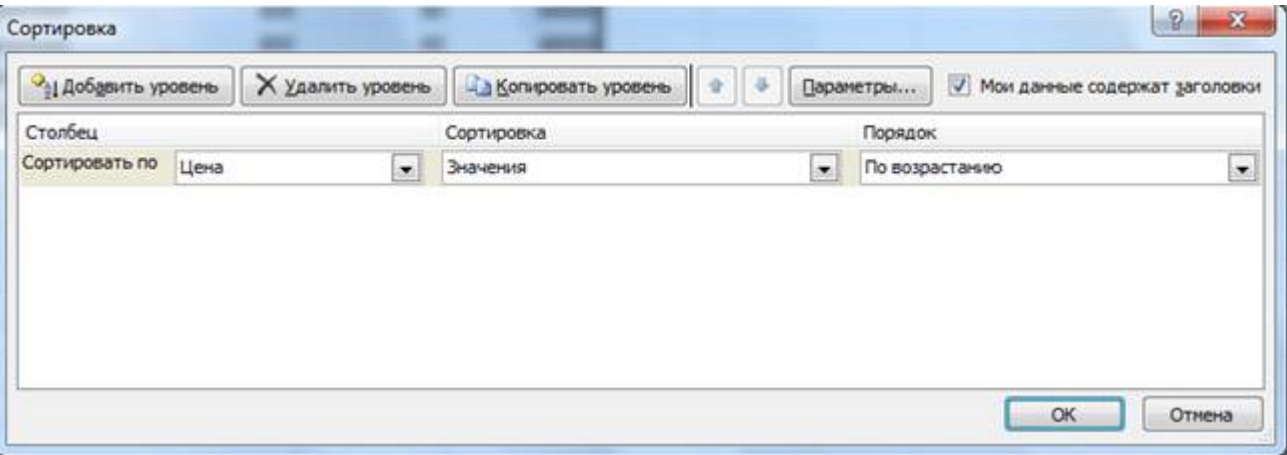

В результате будет получена таблица:

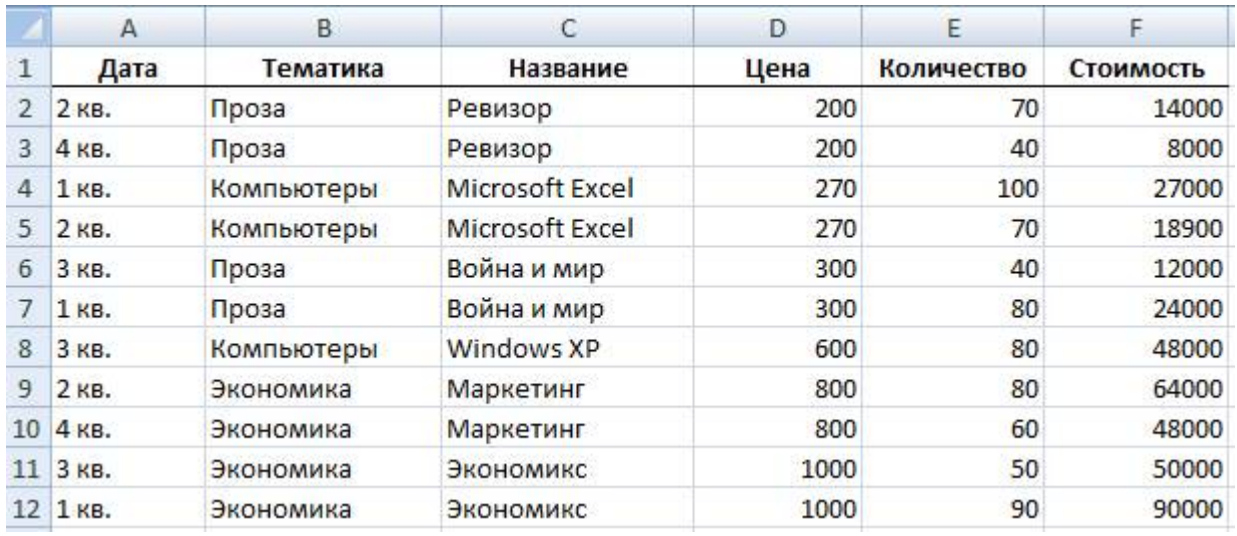

4. Расположите данные в списке в порядке убывания количества книг:

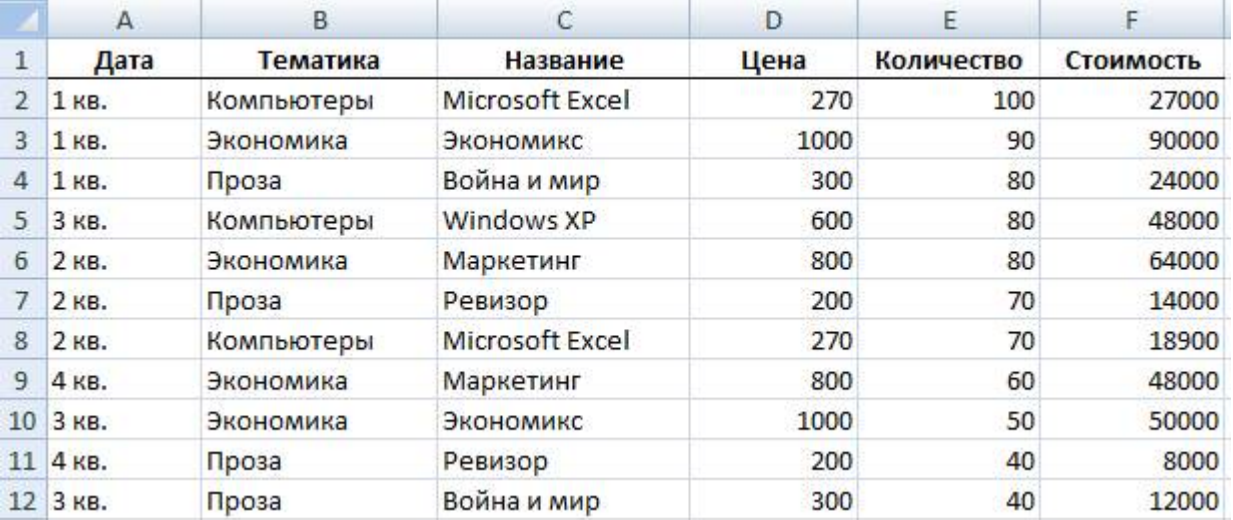

5. Расположите данные в списке в порядке возрастания даты покупки книг, а для одинаковых дат по алфавиту столбца Тематика (для добавления нового уровня сортировки используйте кнопку Добавить уровень):

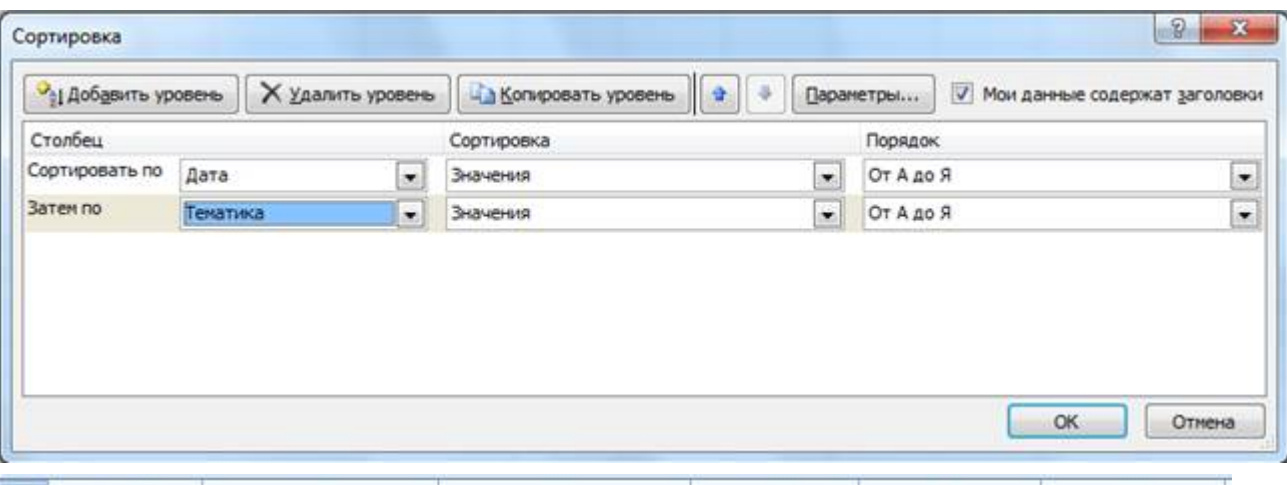

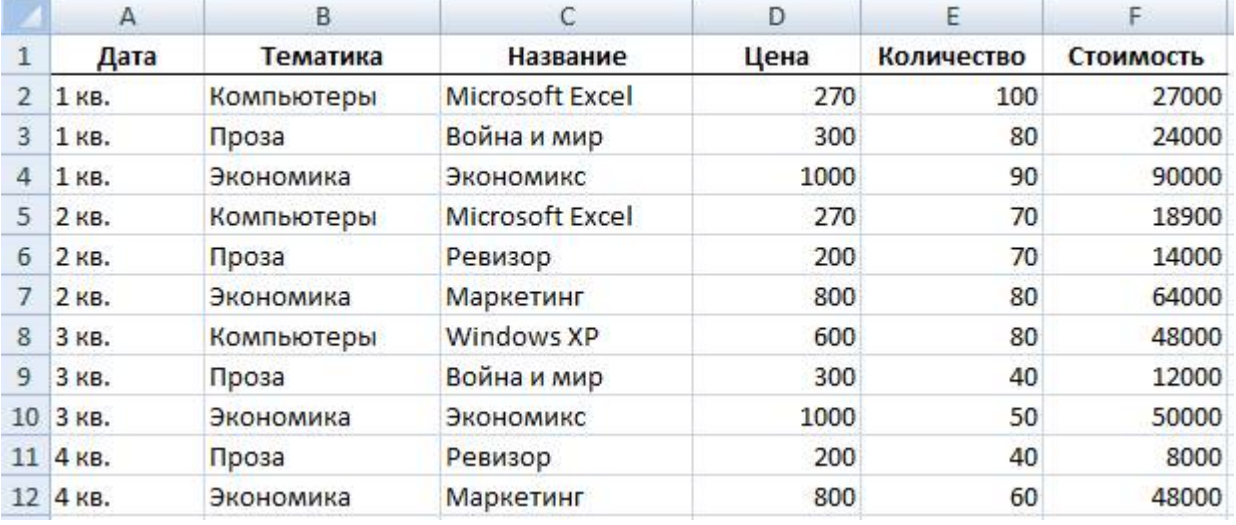

- 2. Анализ списка с помощью режима Автофильтр
	- 1. Выведите для просмотра информацию, относящуюся к покупкам только за 3-й квартал, по тематике Проза. Для этого:

сделайте текущей любую ячейку в области таблицы;

выполните команду Данные - Фильтр. Справа от каждого заголовка столбца появится кнопка со стрелкой;

раскройте список столбца Дата и выберите строчку 3 кв. В результате на экране останется только информация, относящаяся к 3 кварталу:

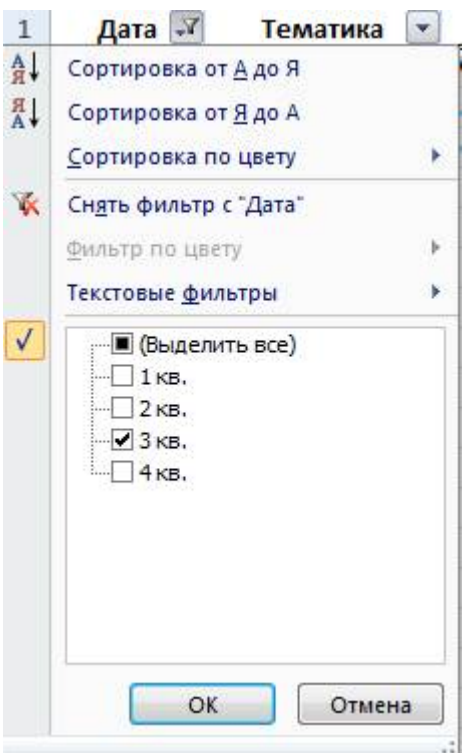

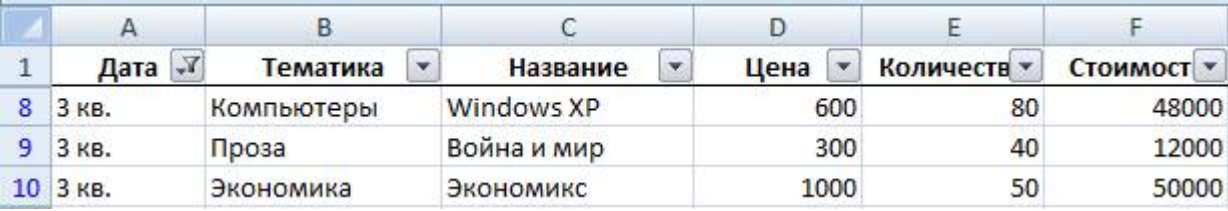

раскройте список столбца Тематика и выберите строчку Проза. В результате останутся только строчки, отвечающие требованиям обоих критерием отбора одновременно:

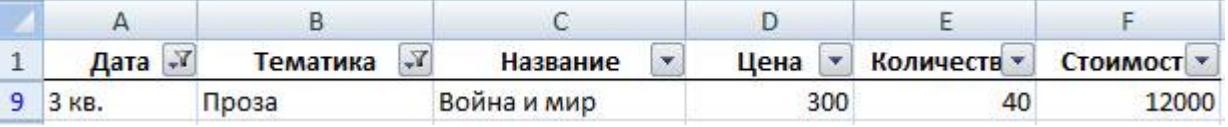

- 1. Сделайте текущей любую ячейку в области таблицы, выполните команду Данные Очистить.
- 2. Установите возможность отбора информации по столбцу Название и отберите записи с названием книги Война и мир:

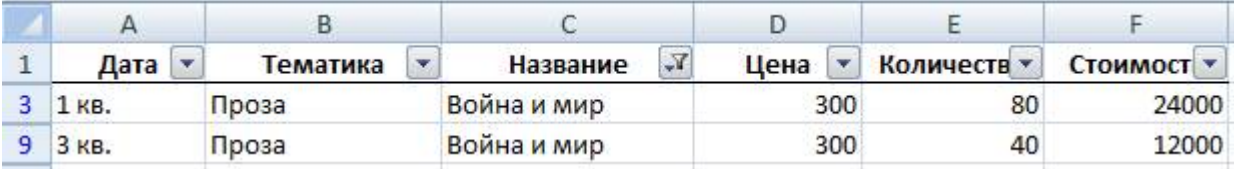

- 3. Сделайте текущей любую ячейку в области таблицы, выполните команду Данные Очистить.
- 4. Отберите информацию о книгах, цена которых больше или равна 300, но меньше 800 рублей. Для этого:

раскройте список столбца Цена;

раскройте список столбца Цена и выберите строчку Числовые фильтры – Настраиваемый фильтр; в диалоговом окне Пользовательский автофильтр установите параметры в соответствии с рисунком:

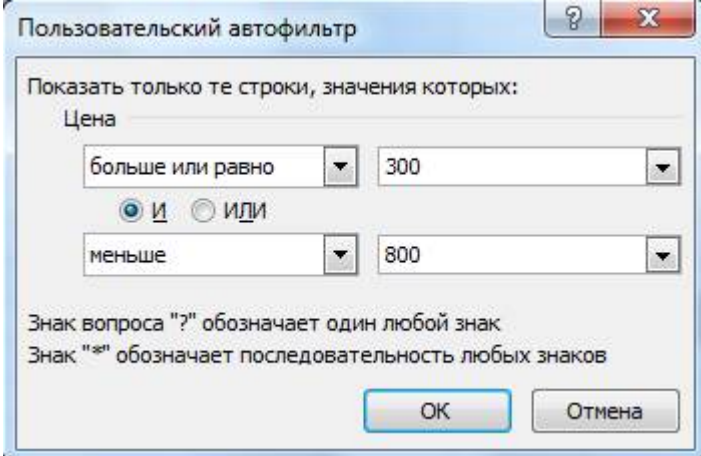

#### нажмите на кнопку OK:

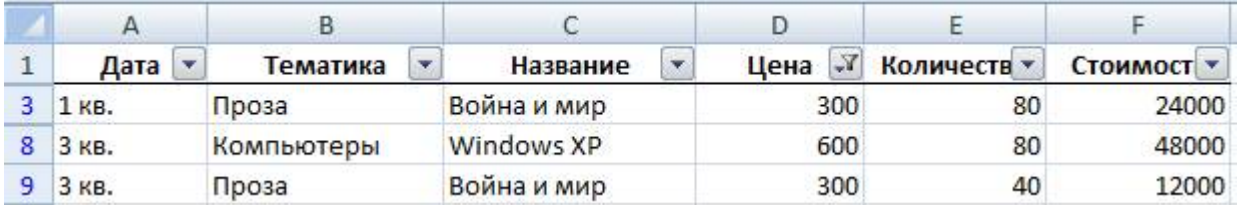

- 1. Сделайте текущей любую ячейку в области таблицы, выполните команду Данные Очистить.
- 2. Отберите информацию о книгах, тематика которых начинается с буквы К:

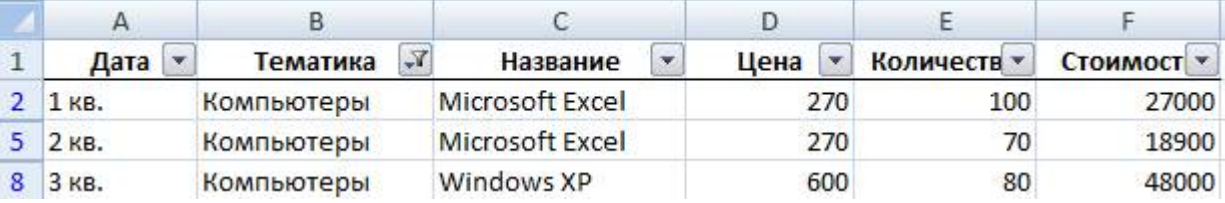

3. Отмените режим Автофильтр, для этого выполните команду Данные - Фильтр.

3. Анализ списка с помощью расширенного фильтра

1. С помощью расширенного фильтра отберите информацию о книгах, которые или закуплены в 1 ом квартале, или имеют тематику Экономика. Для этого:

расположите интервал критериев, начиная с ячейки А19:

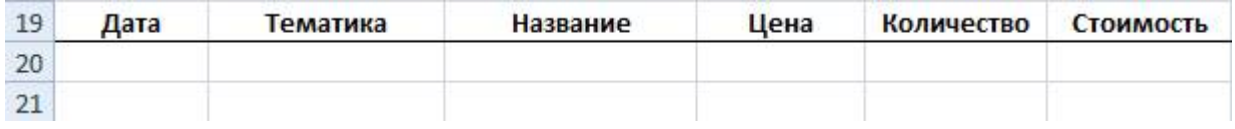

в ячейку А20 занесите значение 1 кв., в ячейку B21 занесите значение Экономика (при расположении условий отбора на разных строчках формируется их снизь по правилe ИЛИ):

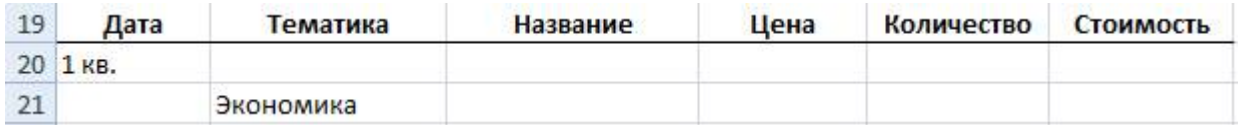

сделайте текущей любую ячейку в области таблицы;

выполните команду Данные – Дополнительно в разделе Сортировка и фильтр;

установите фильтр, выделив с помощью кнопки **ката** исходный диапазон и диапазон условий:

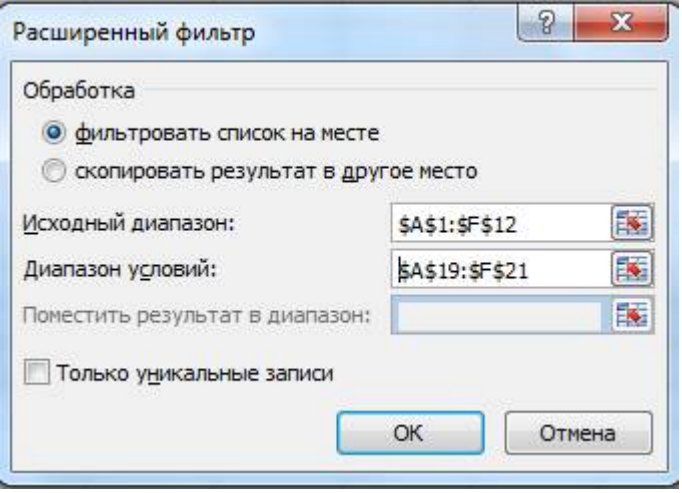

нажмите на кнопку OK. В результате будут отобраны записи, относящиеся к первому кварталу или у которых тематика Экономика:

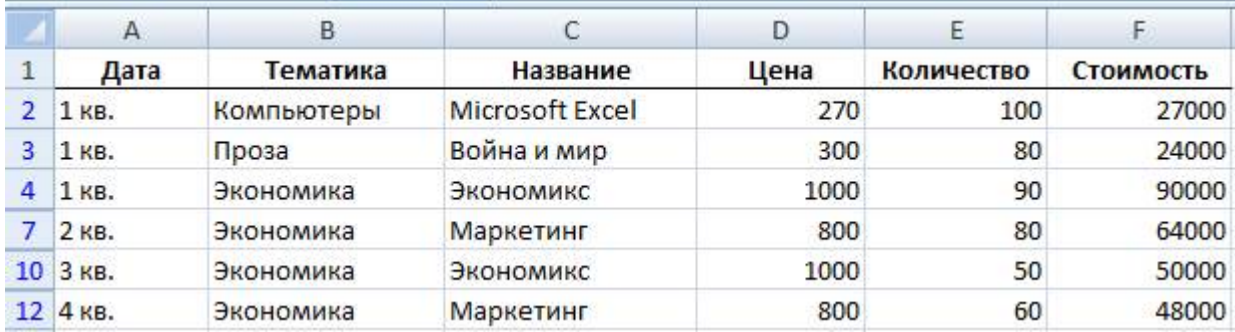

- 1. Отмените действие фильтра. Для этого выполните команду Данные Очистить.
- 2. С помощью расширенного фильтра отберите информацию о книгах, которые закуплены в 1-м квартале и имеют тематику Экономика (при расположении условий отбора на одной строчке формируется их связь по правилу И):

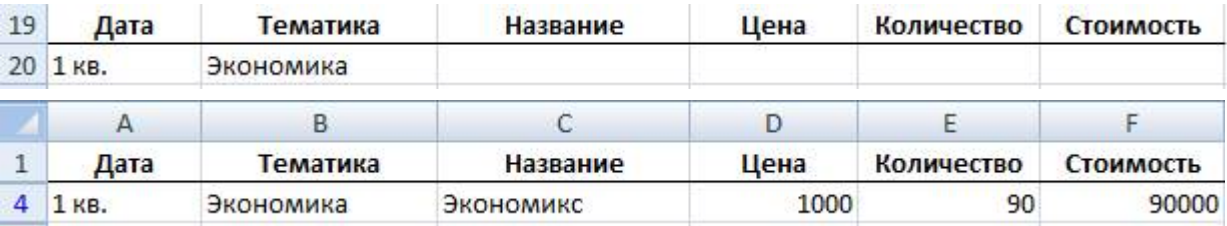

- 3. Отмените действие фильтра.
- 4. С помощью расширенного фильтра отберите информацию о книгах, которые закуплены в 1, 2 и 3 м кварталах:

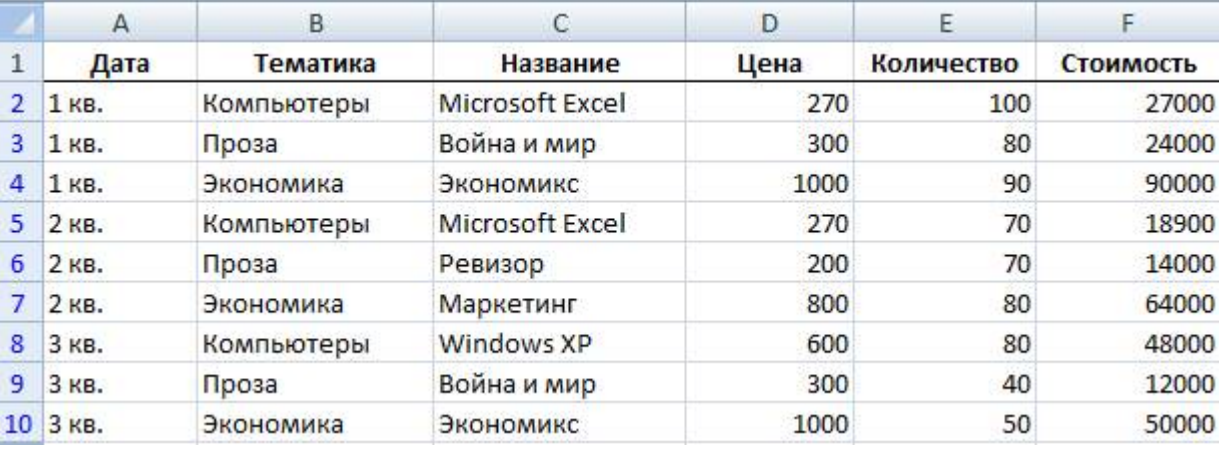

- 5. Отмените действие фильтра.
- 6. С помощью расширенного фильтра отберите информацию о книгах, которые закуплены в 1-м квартале по тематике Экономика, а во 2-м квартале по тематике Компьютеры:

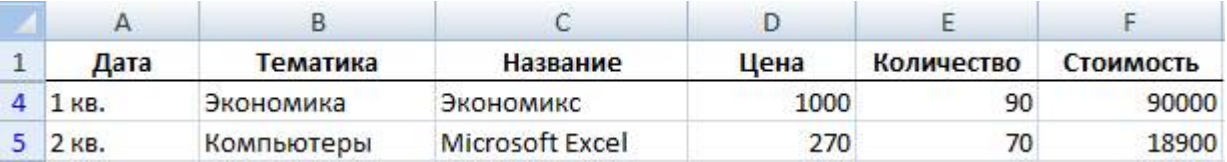

- 7. Отмените действие фильтра.
- 8. С помощью расширенного фильтра отберите информацию о книгах, названия которых начинаются с латинских букв (условие отбора: <А (русская буква)):

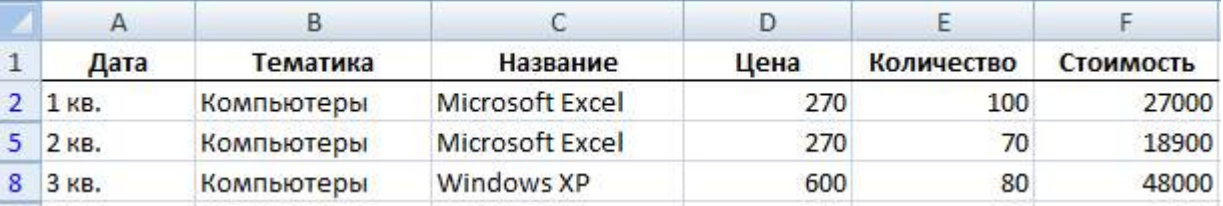

9. Отмените действие фильтра.

4. Получение промежуточных и общих итогов

- 1. Определите суммарное количество и стоимость книг, закупленных в каждом квартале и всего за год. Для этого:
- сделайте текущей любую ячейку в области таблицы;

выполните команду Данные – Промежуточные итоги в разделе структура;

установите данные в соответствии с рисунком:

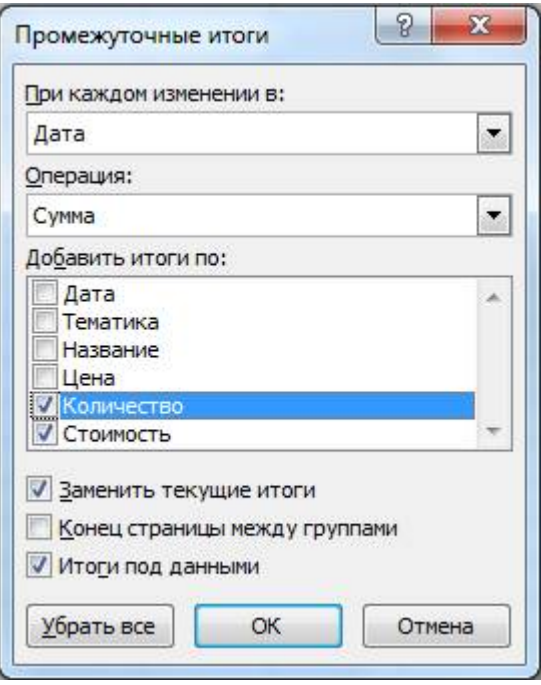

нажмите на кнопку OK. В результате получится таблица, в которой имеются итоговые строки за каждый квартал и строка общего итога за год:

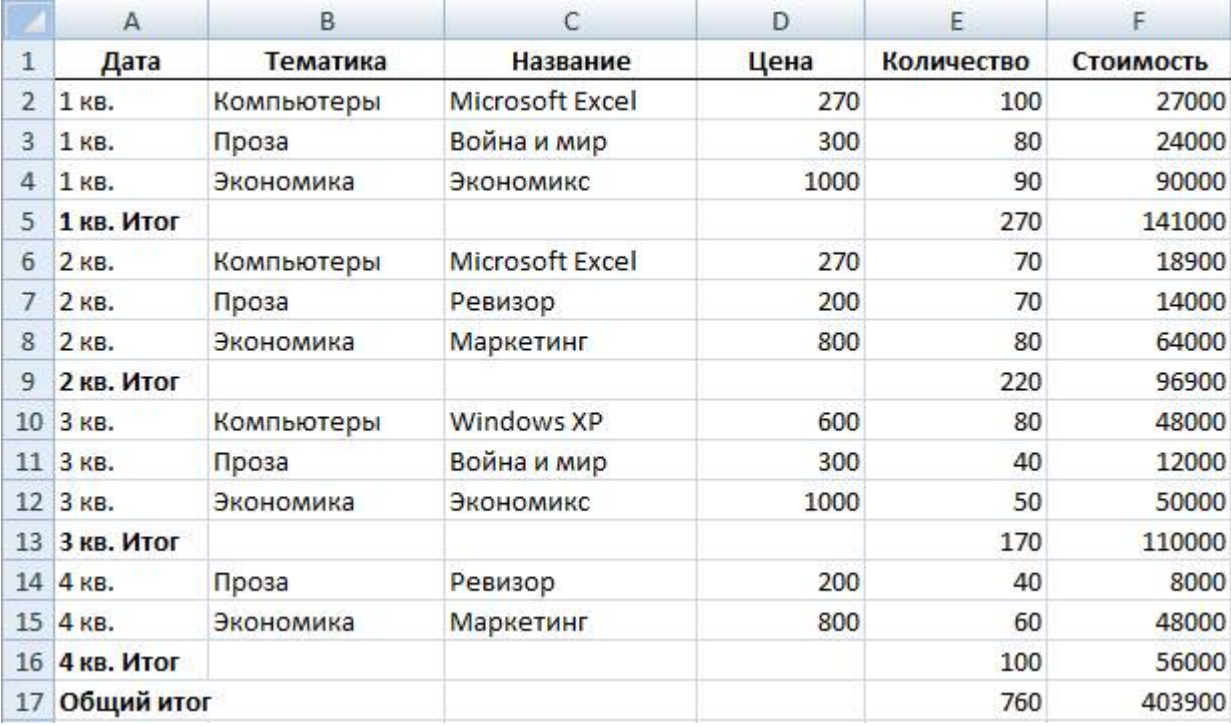

1. Удалите итоги. Для этого выполните команду Данные – Промежуточные итоги – Убрать все.

2. Определите по тематике Компьютеры суммарное количество и стоимость книг, закупленных в каждом квартале и всего за год. Для этого предварительно с помощью расширенного фильтра отберите записи по тематике Компьютеры:

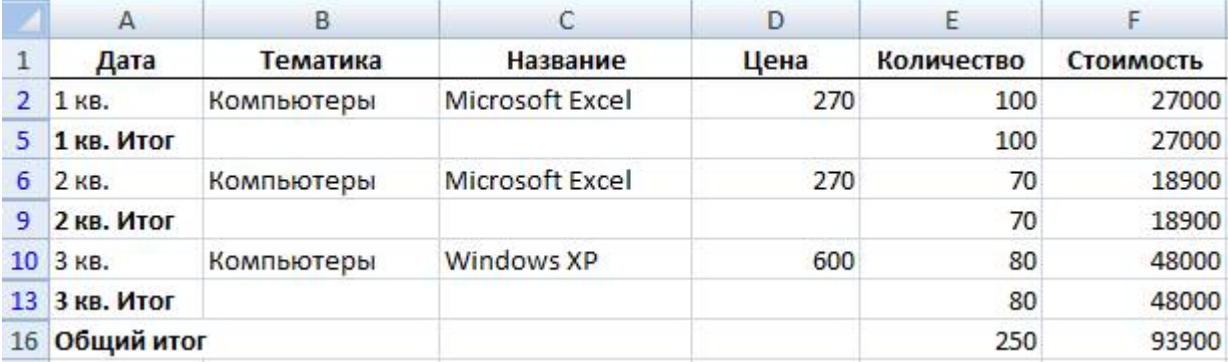

3. Удалите итоги.

Самостоятельная работа

Скопируйте файл Список2.ods из рабочей папки в свою папку. Выполните задание в соответствии с вариантом.

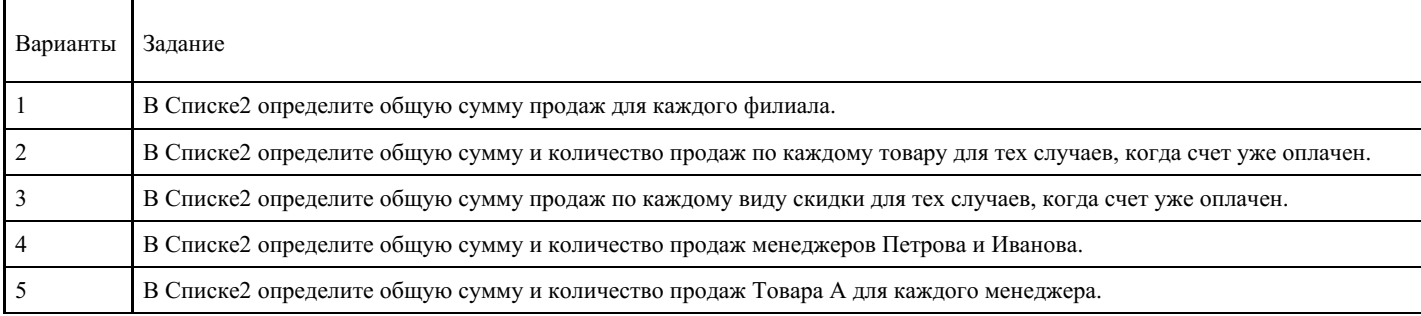

#### **Критерии оценки выполнения задания**

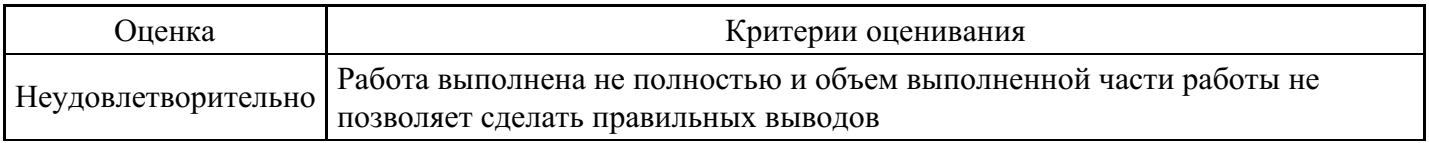

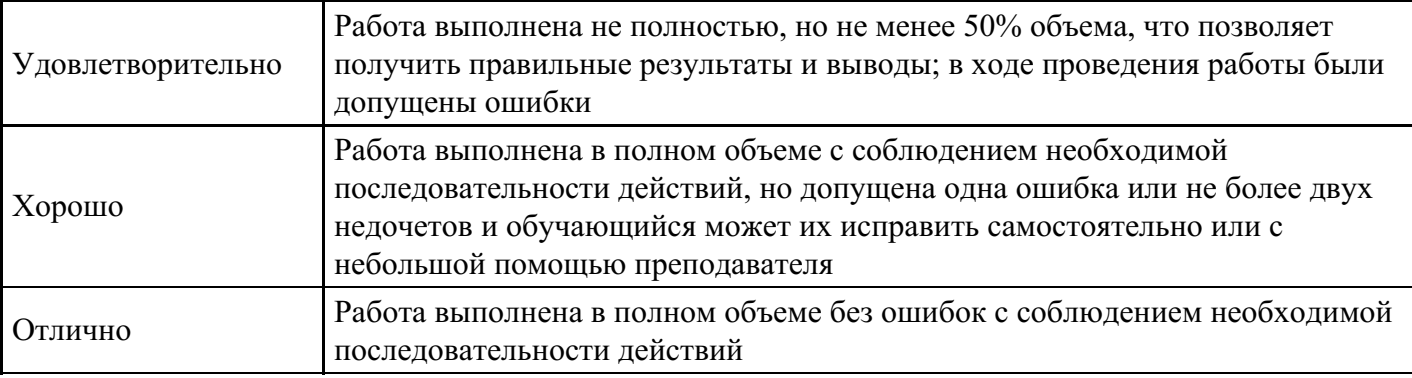

**Лабораторная работа для формирования «ОПК-6.2»**

Лабораторно-практическая работа «Построение диаграмм и использование графики в Microsoft Excel» Цель работы: получить навыки наглядного представления данных в электронных таблицах.

Теоретическая часть

1. Создание диаграмм и графиков

Диаграммы являются средством наглядного представления данных и облегчают выполнение сравнений, выявление закономерностей и тенденций данных. Диаграммы создают на основе данных, расположенных на рабочих листах. Как правило, используются данные одного листа. Это могут быть данные диапазонов как смежных, так и не смежных ячеек. Несмежные ячейки должны образовывать прямоугольник. При необходимости, в процессе или после создания диаграммы, в нее можно добавить данные, расположенные на других листах.

Диаграмма может располагаться как графический объект на листе с данными (не обязательно на том же, где находятся данные, взятые для построения диаграммы). На одном листе с данными может находиться несколько диаграмм. Диаграмма может располагаться на отдельном специальном листе.

Диаграмма постоянно связана с данными, на основе которых она создана, и обновляется автоматически при изменении исходных данных. Более того, изменение положения или размера элементов данных на диаграмме может привести к изменению данных на листе.

В Excel можно создавать различные диаграммы. Всего существует 11 типов встроенных диаграмм, каждый из которых имеют еще множество разновидностей (видов). Выбор типа диаграммы определяется задачами, решаемыми при ее создании. Обычно стандартной (используется по умолчанию) диаграммой является плоская гистограмма. Перед созданием диаграммы следует убедиться, что данные на листе расположены в соответствии с типом диаграммы, который планируется использовать. Данные должны быть упорядочены по столбцам или строкам. Не обязательно столбцы (строки) данных должны быть смежными, но несмежные ячейки должны образовывать прямоугольник.

Для создания диаграммы стандартного типа достаточно выделить фрагмент листа и нажать клавишу F11. Для удаления диаграммы достаточно выделить ее и нажать клавишу DEL.

При создании гистограммы, линейчатой диаграммы, графика, диаграммы с областями, лепестковой диаграммы, круговой диаграммы можно использовать от одного до нескольких столбцов (строк) данных. При создании диаграммы типа "Поверхность" должно быть два столбца (строки) данных, не считая столбца (строки) подписей категорий. При создании круговой диаграммы нельзя использовать более одного столбца (строки) данных, не считая столбца (строки) подписей категорий.

Как правило, данные, используемые для создания диаграммы, не должны иметь существенно различную величину. Для создания диаграммы необходимо выделить фрагмент таблицы, для которого создается диаграмма и воспользоваться инструментами панели Диаграммы вкладки Вставка.

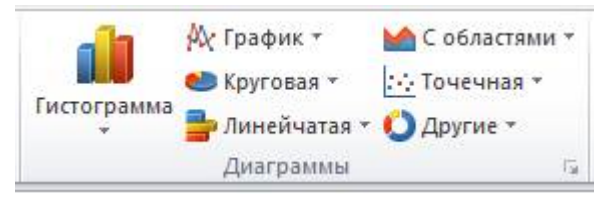

Если не устраивает ни один из предложенных типов диаграмм, то необходимо воспользоваться

кнопкой вызова окна панели Диаграммы.

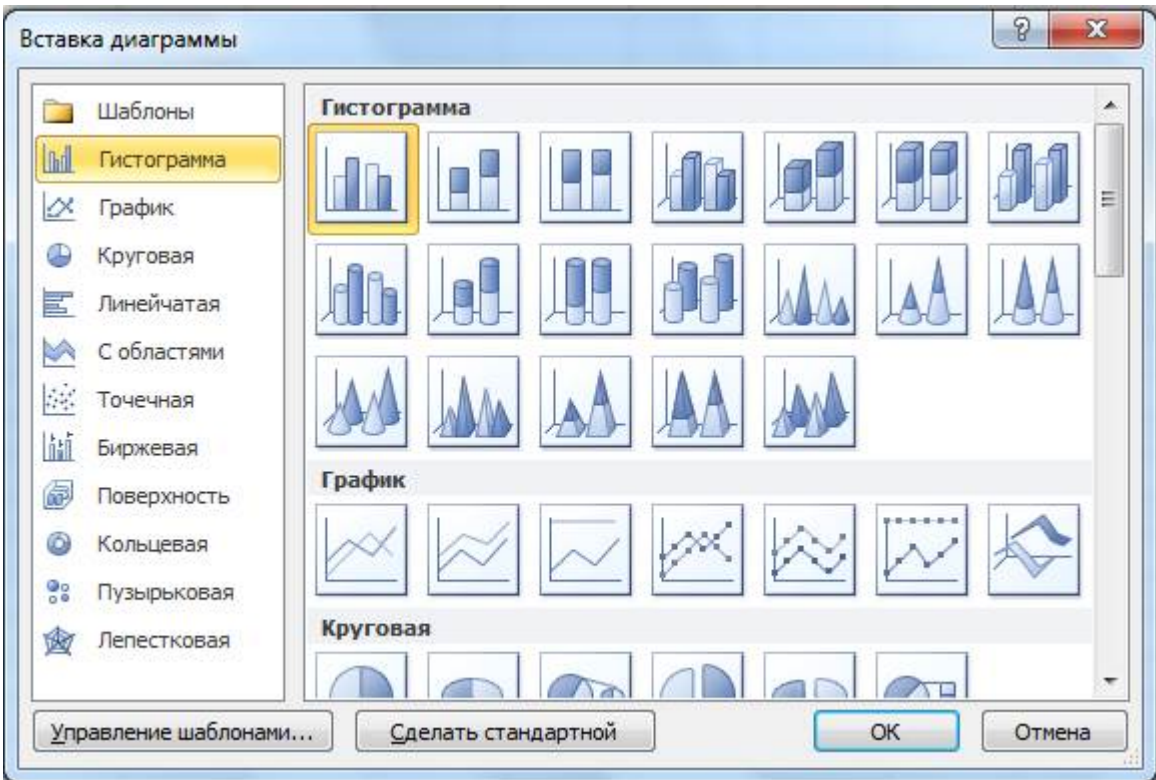

Рассмотрим пример построения круговой диаграммы.

Круговая диаграмма служит для сравнения нескольких величин. Особенно наглядна, если сумма значений величин составляет нечто целое, например, 100%. Например, при продаже канцелярских товаров, имеем следующую таблицу:

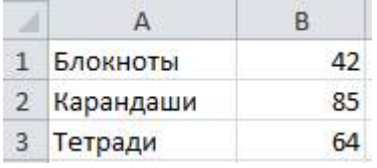

Необходимо показать долю реализации каждого товара за день, используя круговую диаграмму.

Для построения диаграммы необходимо:

1) выделить блок ячеек А1:В3, содержащий данные для построения диаграммы;

2) на вкладке Вставка в группе Диаграммы щелкнуть по кнопке с нужным типом диаграмм и в галерее выберите конкретный вид круговой диаграммы:

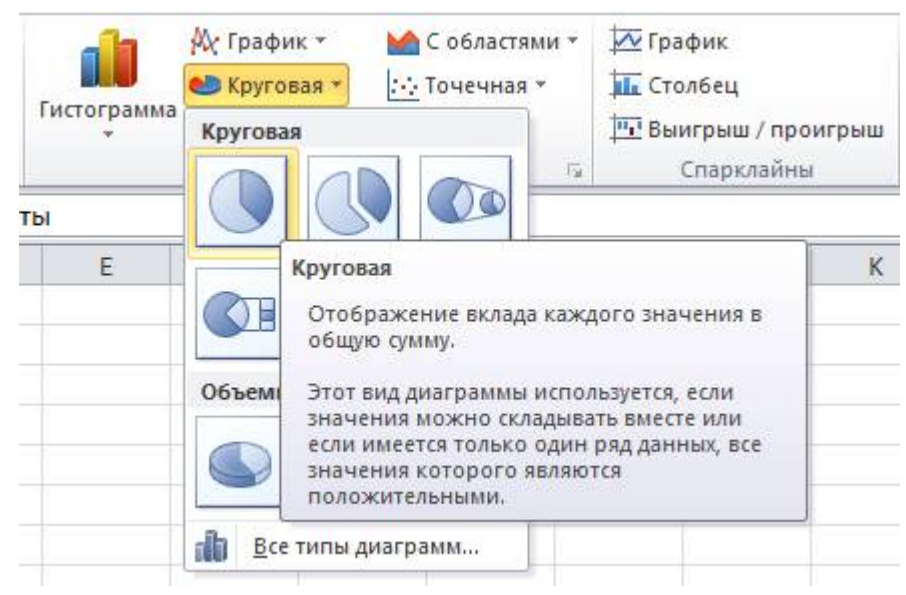

В результате на листе будет создана диаграмма выбранного вида:

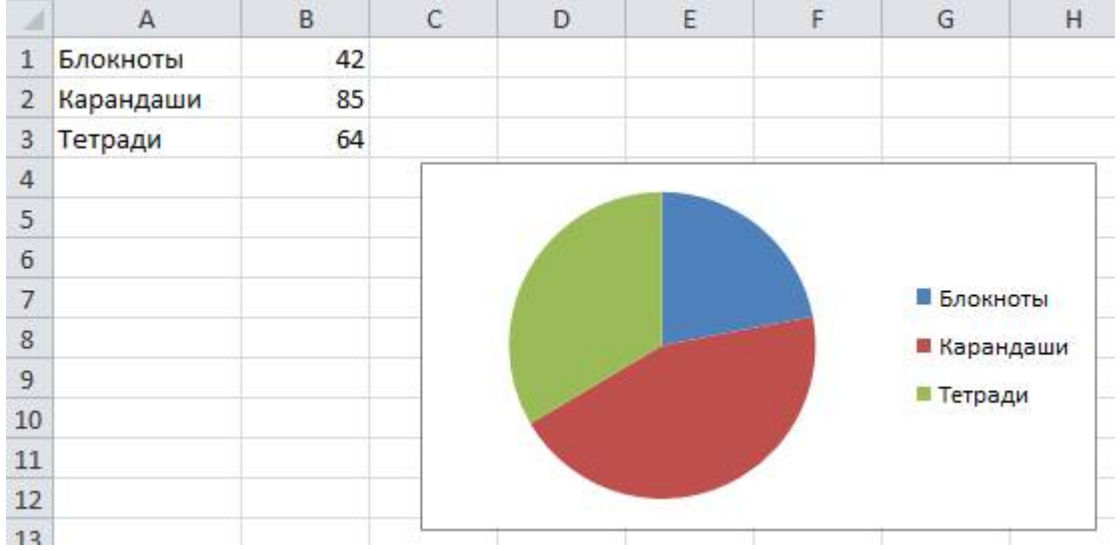

Диаграмма, созданная на листе с данными, первоначально располагается по умолчанию примерно в центре видимой части листа. Диаграмму, размещенную на листе с данными, можно переместить на отдельный лист. Для этого необходимо:

1) выделить диаграмму, нажать кнопку Переместить диаграмму в группе Расположение;

2) в окне Перемещение диаграммы установить переключать на отдельном листе, при необходимости можно ввести имя создаваемого листа:

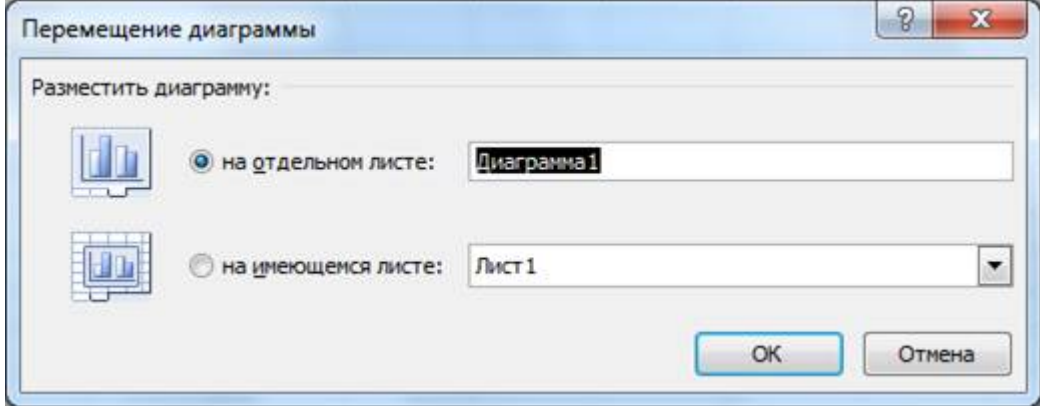

После вставки диаграммы в окне Excel 2010 появляется контекстный инструмент Работа с диаграммами, содержащий три ленты Конструктор, Макет, Формат, с помощью которых можно ее отредактировать.

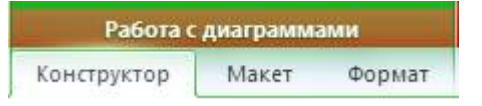

Для изменения какого-либо элемента диаграммы следует его выделить, щелкнув по нему мышью. Признаком выделения являются рамка и маркеры элемента. Линейные элементы (оси, линии тренда и т.п.) рамки не имеют. Количество маркеров может быть различным для разных элементов диаграмм. Одновременно может быть выделен только один элемент диаграммы.

Для выделения отдельных элементов диаграммы можно также использовать раскрывающийся список Элементы диаграммы группы Текущий фрагмент контекстной вкладки Работа с диаграммами - Макет:

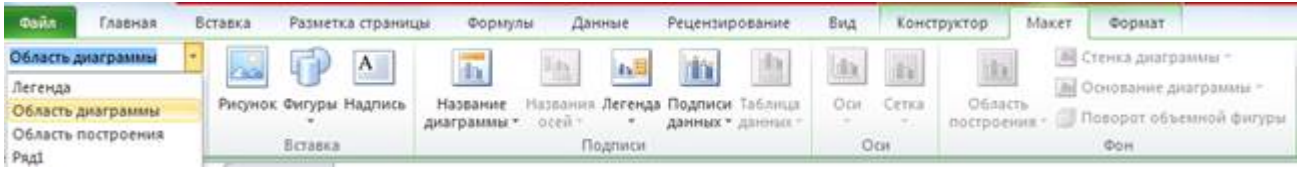

Пример выделения области построения:

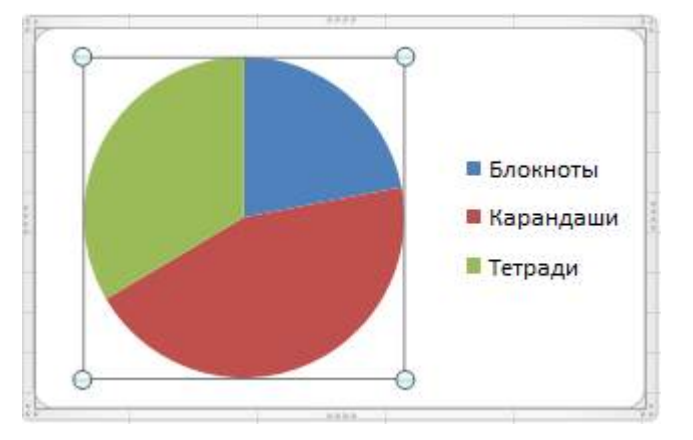

Можно добавлять и удалять отдельные элементы созданной диаграммы (название, легенду, подписи данных, сетку, т.д.). Для этого используют элементы группы Подписи вкладки Работа с диаграммами - Макет.

Например, можно добавить название диаграммы с помощью кнопки название диаграммы:

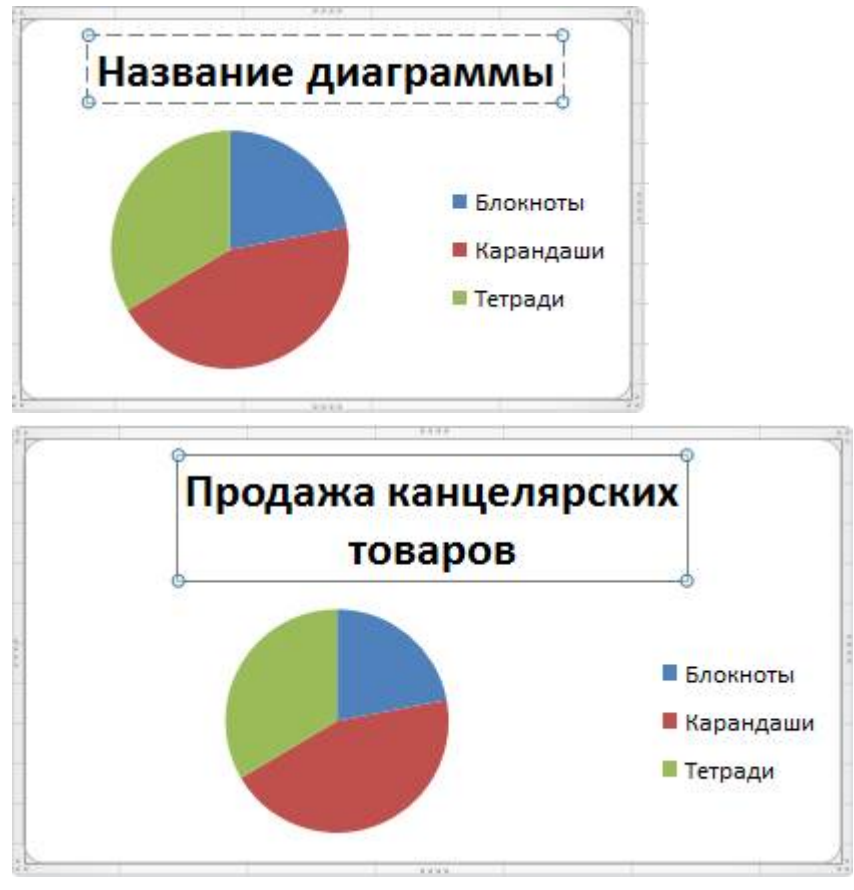

Изменить размер диаграммы можно перетаскиванием маркеров выделенной диаграммы. Точный размер диаграммы можно установить в счетчиках группы Размер контекстной вкладки Работа с диаграммами - Формат:

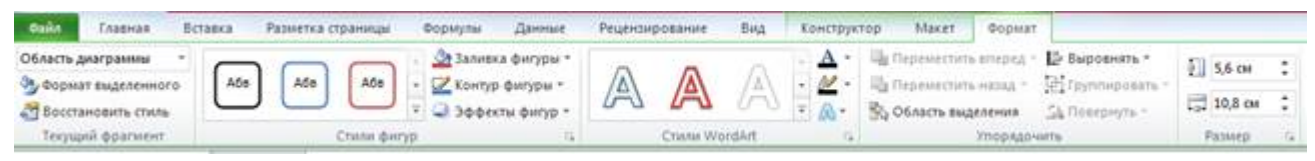

Изменить положение диаграммы можно перетаскиванием выделенной диаграммы за область диаграммы. Диаграмму можно переместить в любую часть листа.

Для профессионального оформления диаграммы можно воспользоваться готовыми макетами диаграмм и стилями диаграмм (вкладка Работа с диаграммами - Конструктор):

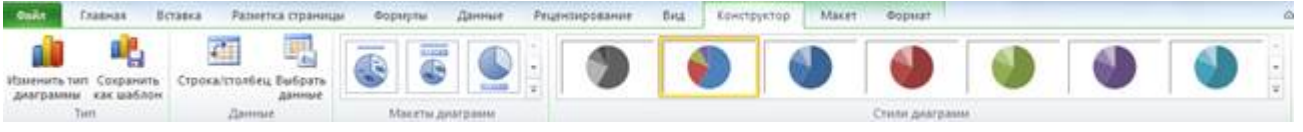

либо вручную задать форматирование любых элементов диаграммы, например осей, заголовков и других подписей (используют элементы вкладки Работа с диаграммами - Формат).

Например, можно выбрать существующий макет диаграммы:

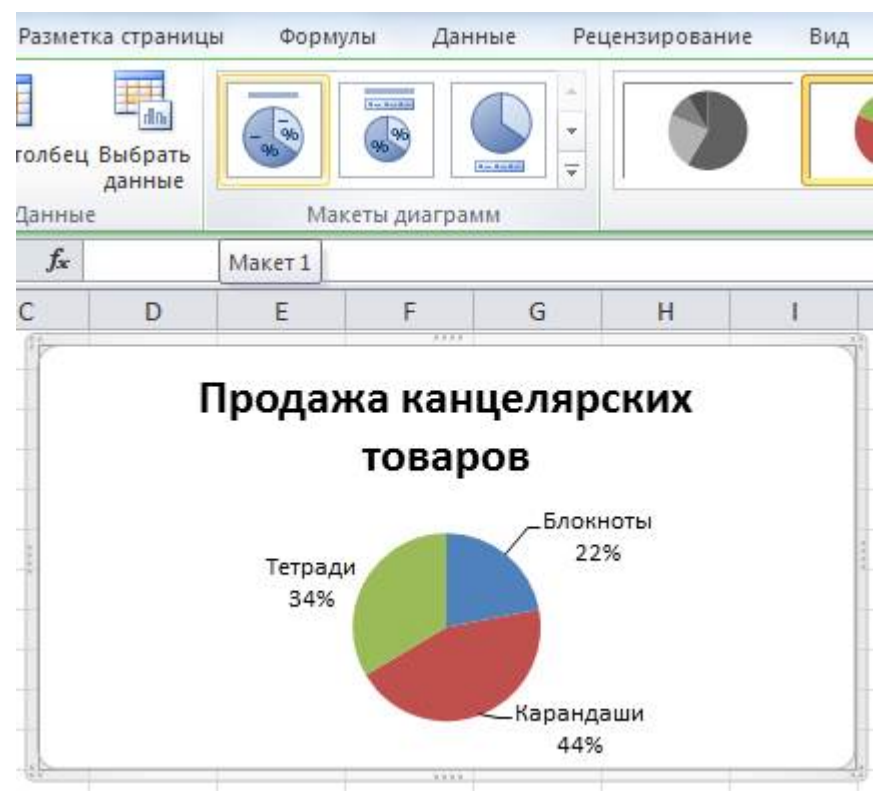

В Excel доступны такие визуальные эффекты, как трехмерность изображения, плавное затенение и сглаживание, что помогает выделять ключевые тенденции и создавать более привлекательное графическое отображение данных. Для установки параметров оформления элементов можно использовать диалоговые окна. Для отображения окна нужно выделить элемент диаграммы и в группе Текущий фрагмент вкладки Работа с диаграммами - Формат нажать кнопку Формат выделенного элемента.

Например, можно изменить формат области диаграммы:

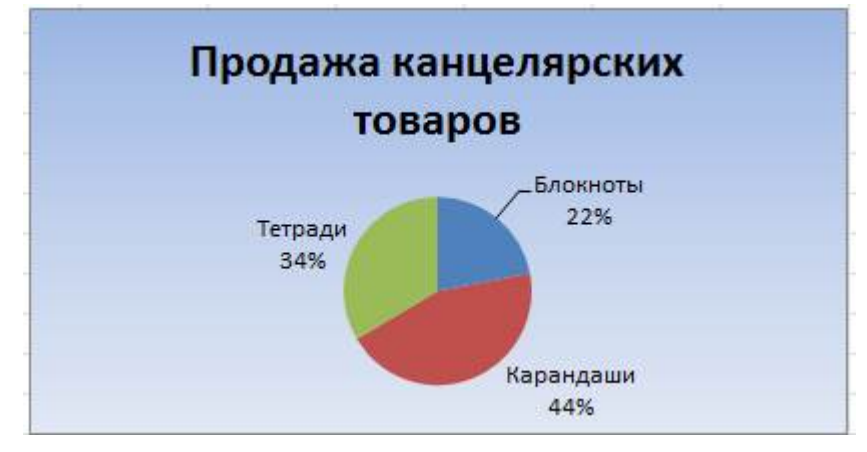

## 2. Использование графики

Работа с графическими объектами. Вставка рисунков

Для того чтобы повысить наглядность таблиц Excel позволяет добавить в них всевозможные рисунки и графику, создаваемую как самим пользователем, так и уже имеющуюся в различных приложениях, как, например, в Clip Gallery. Это могут быть эмблемы, иллюстрации, специализированные схемы и т.д. Созданные пользователем графические элементы можно редактировать в соответствии с теми задачами, которые стоят перед создателями рабочих книг.

Ввести рисунки в рабочие листы можно из встроенного приложения Clip Gallery, выбрав наиболее подходящие. Для этого сначала выделите ячейку, куда вы собираетесь поместить рисунок и войдите в режим Вставка - Картинка. На экране появится панель Картинка:

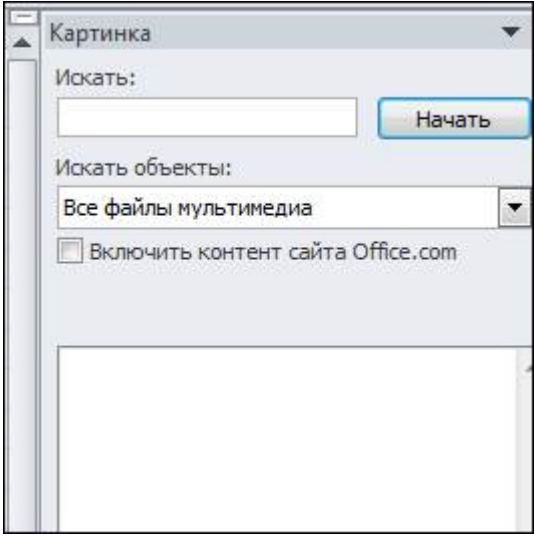

Если нажать на кнопку Начать, то в поле появится список картинок, которые имеются в компьютере в папках, которые соотнесены с программой:

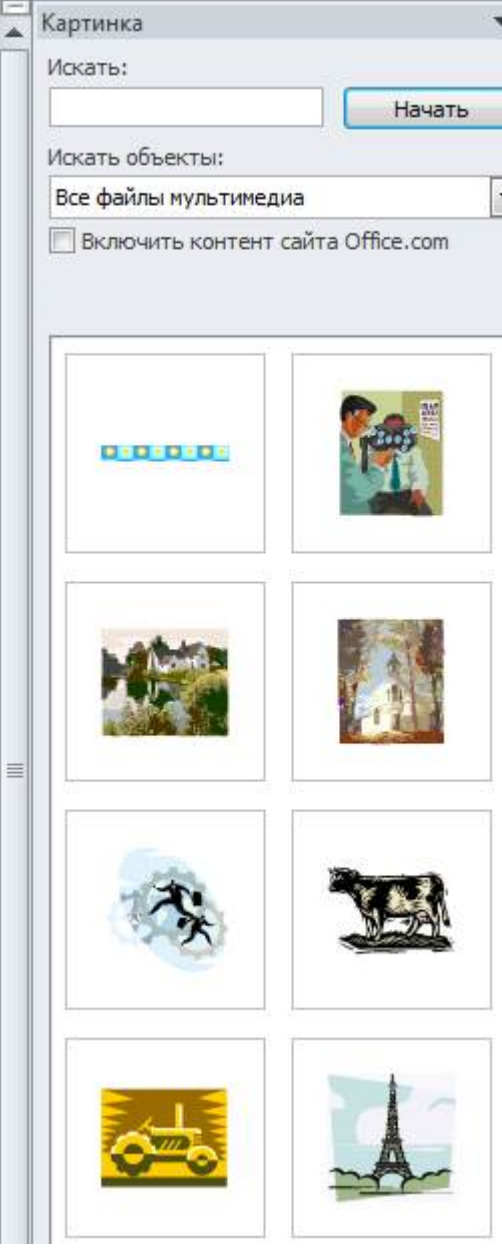

Для того чтобы вставить картинку в текущую ячейку, необходимо дважды щелкнуть по ней:

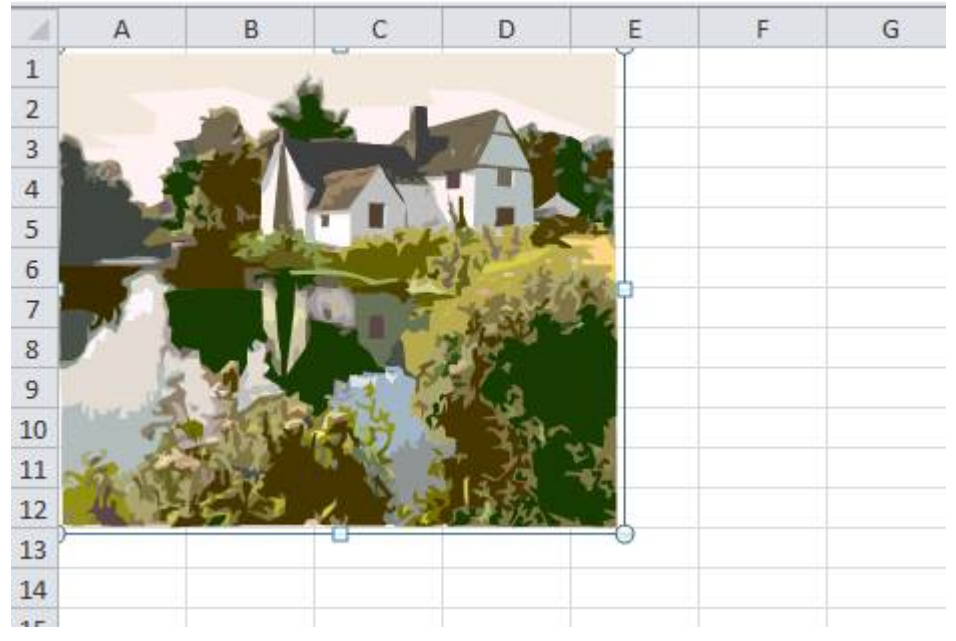

В списке клипов выводятся музыкальные файлы, фильмы и пр. Для того, чтобы выбрать только фотографии (рисунки), то в поле Искать объекты нужно установить переключатель Фотографии, а остальные отключить. После этого нажать на кнопку Начать:

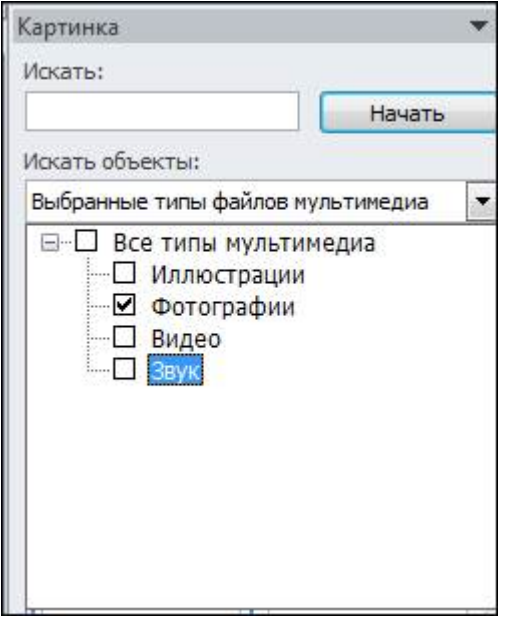

Требуемую картинку можно перенести на рабочий лист. Для этого подведите курсор к картинке и дважды щелкните по ней левой кнопкой мыши. Затем картинку можно переместить по экрану, а также уменьшить ее размер. Для уменьшения размера, подведите курсор мыши к квадрату на угле картинки и, когда он превратится в две стрелки, переместите курсор мыши, после чего можно отпустить левую кнопку мыши. Фотография не вставляется в ячейку, а вставляется поверх листа таблицы.

Для вставки картинок, которые находится в папке пользователя, можно воспользоваться режимом Вставка - Рисунок. На экране появится окно, в котором нужно найти папку, где находятся рисунки, выбрать нужный рисунок, щелкнув по нему левой кнопкой мыши и нажать на кнопку Вставить. Так же как и в прошлом режиме поверх таблицы будет вставлен рисунок, который потом можно перемещать, изменять ее размер:

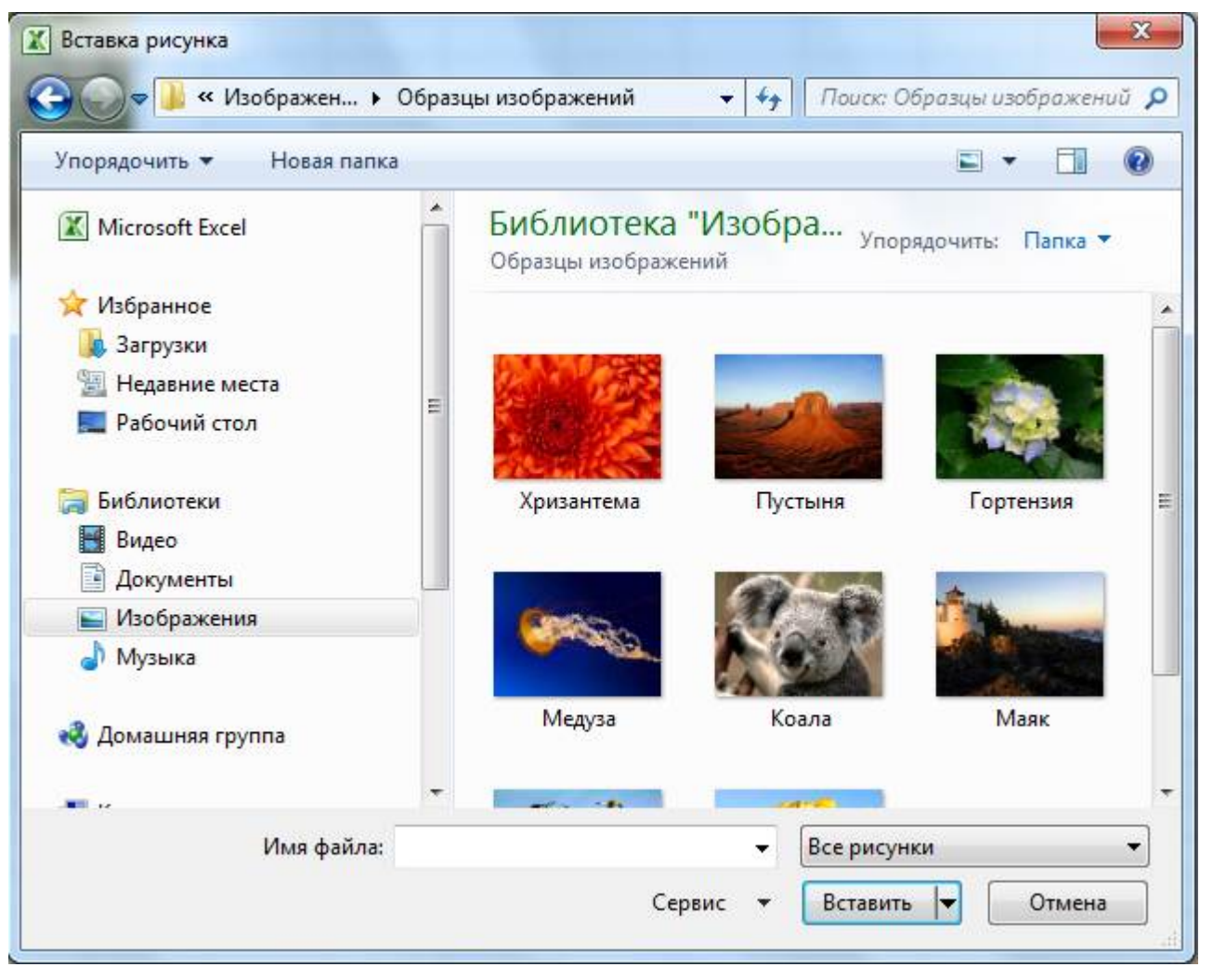

Можно рисунок скопировать в рабочий лист из другой программы, используя буфер обмена. Для того, чтобы поместить картинку в буфер обмена, зайдите в другую программы, щелкните по рисунку правой кнопкой мыши и в появившемся панно выберите режим Копировать. Затем установите курсор в окно программы Excel, куда нужно копировать картинку и нажмите на кнопку Вставить, которая находится на главной вкладке окна программы.

После того, как рисунок вставлен на рабочий лист, может возникнуть необходимость его корректировки. Для этого требуется выделить рисунок, а затем внести изменения:

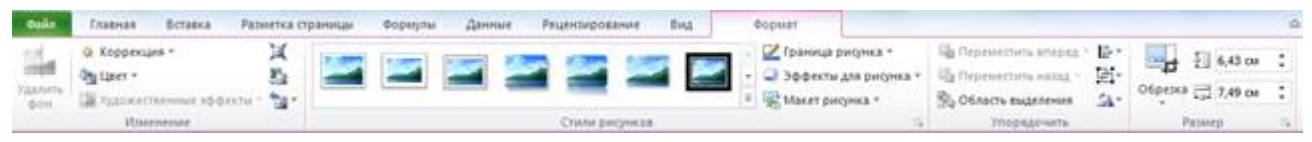

Оформление шрифта с помощью WordArt

В тех случаях, когда в тексте недостаточно применить только тип шрифта, его начертание и кегль к услугам пользователя прибавляется возможность создания надписей, заголовков и других элементов текста с помощью встроенной программы WordArt, значительно повышающей наглядность восприятия представленной информации.

Например, в таблице нужно изменить начертание текста «Продажа товаров». Вызовем режим Вставка  $-WordArt$ 

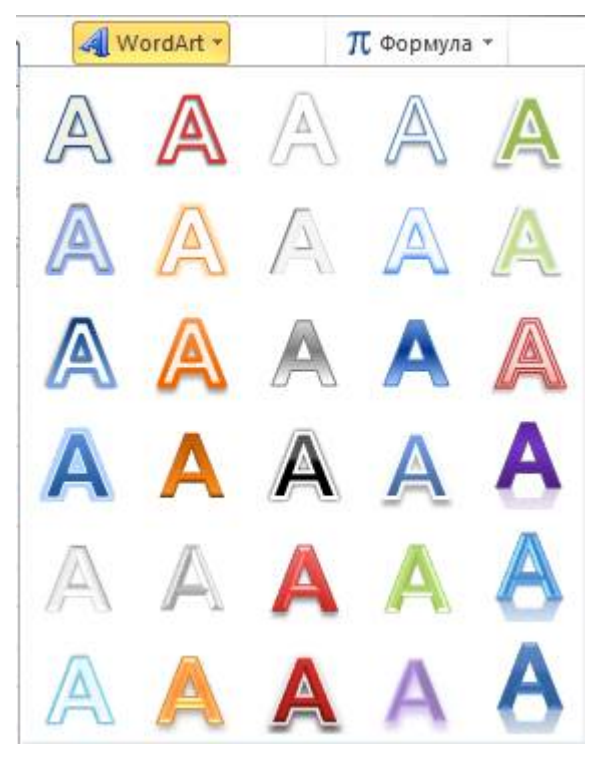

В появившемся окне, которое показано на рисунке, выберем стиль оформления текста. Дважды щелкнем по ней и на экране появится окно, показанное на рисунке:

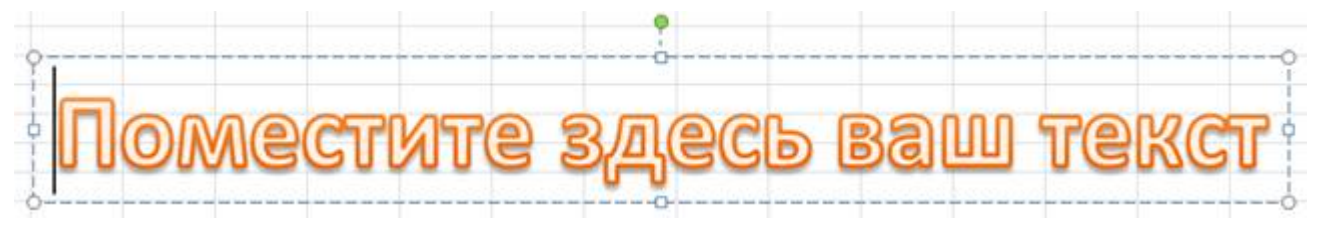

В этом окне нужно при помощи клавиатуры ввести текст надписи, в данном примере введем «Продажа товара»:

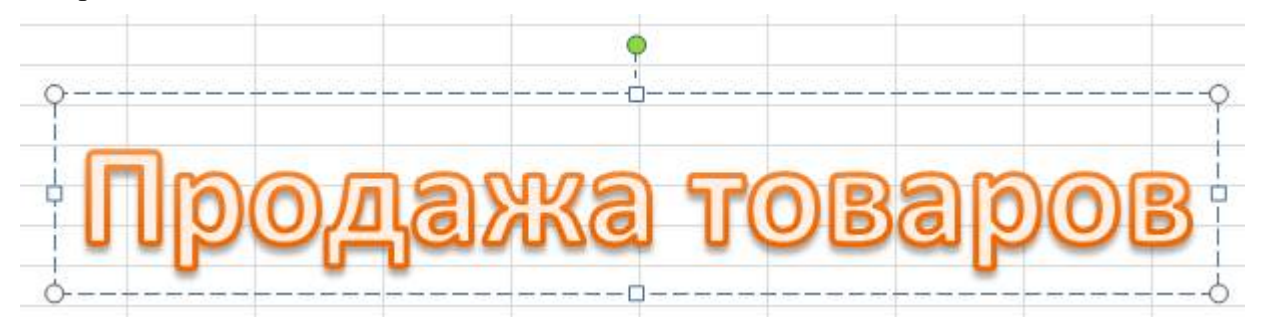

Кроме того в этом окне можно установить тип шрифта, его размер, полужирное начертание и наклонное начертание.

Создание организационной диаграммы

Программа Excel позволяет автоматизировать процесс создания организационных диаграмм, предназначенных для отражения какой-либо блок-схемы, например, штатного расписания фирмы или компании. Такое расписание предполагает определенную подчиненность персонала, т.е. начальствующий состав показан сверху таблицы, а подчиненный персонал – уровнями ниже. Имена сотрудников одного ранга располагаются на одном уровне, причем сначала в рамках представлены имена, а ниже – должность.

Для этого можно воспользоваться режимом Вставка - SmartArt, после чего на экране появится окно режима, как это показано на рисунке:

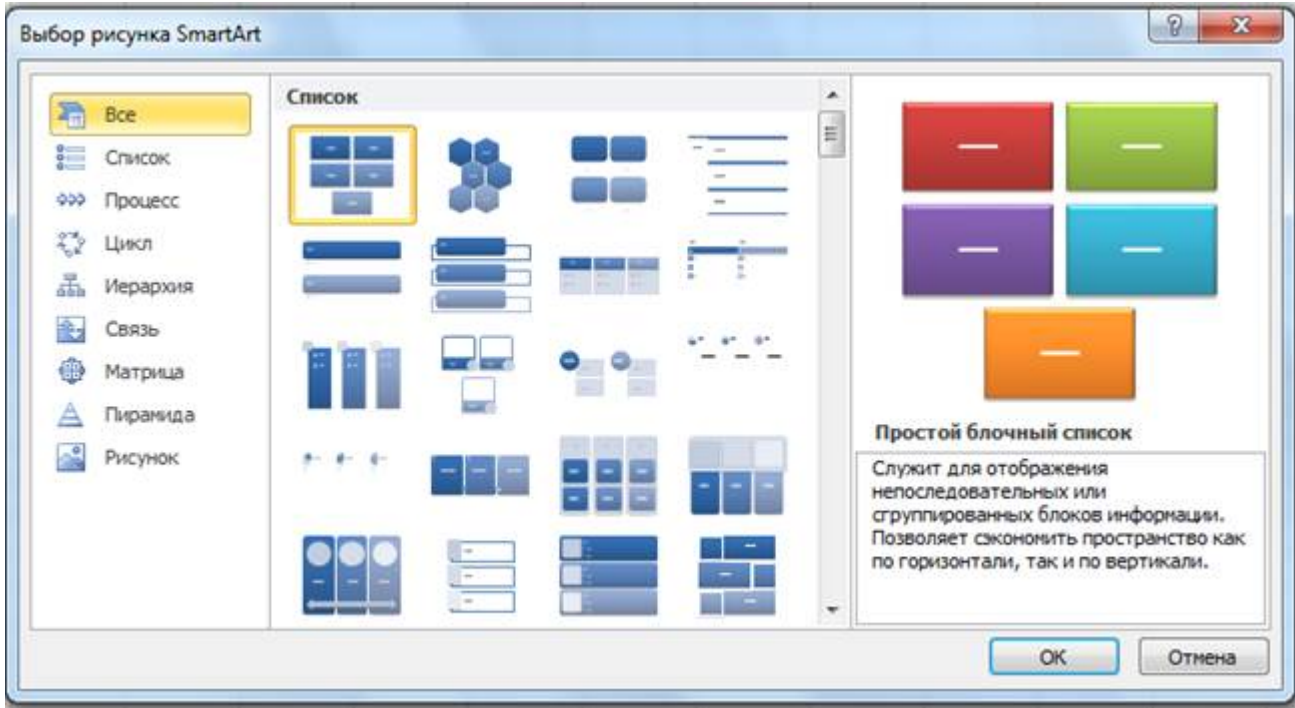

Выберем в разделе Иерархия режим Организационная диаграмма и нажмем на кнопку ОК. В результате на экране появится макет Организационной диаграммы:

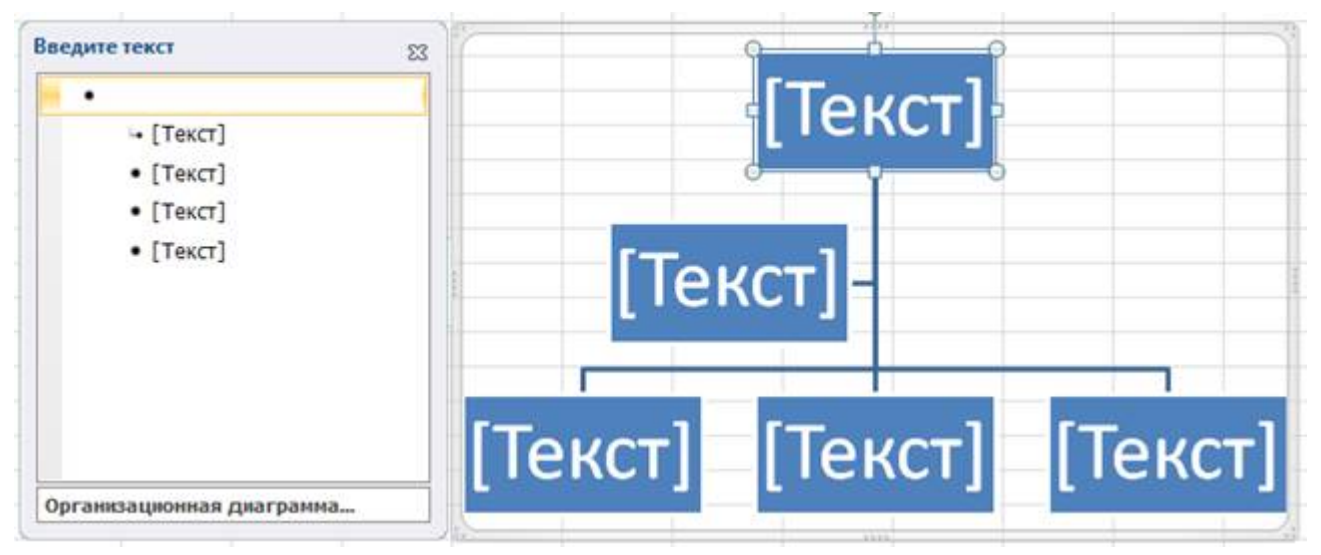

С помощью макета можно, например, создать следующую организационную диаграмму:

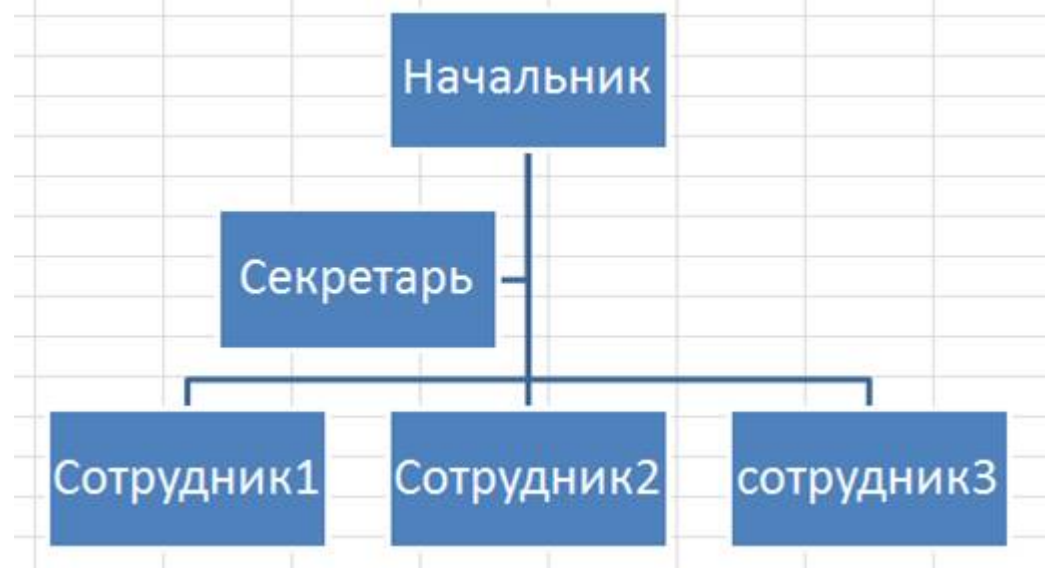

Полученную диаграмму можно отформатировать.

Рисование графических объектов

Иногда требуется уставить на рабочий лист такие объекты, как выноски, прямые линии, стрелки и другие объекты. Предположим, что нужно вставить поясняющий текст в созданную таблицу. Для этого можно воспользоваться режимом: Вставка - Фигуры, в котором выбирается соответствующий вид выноски:

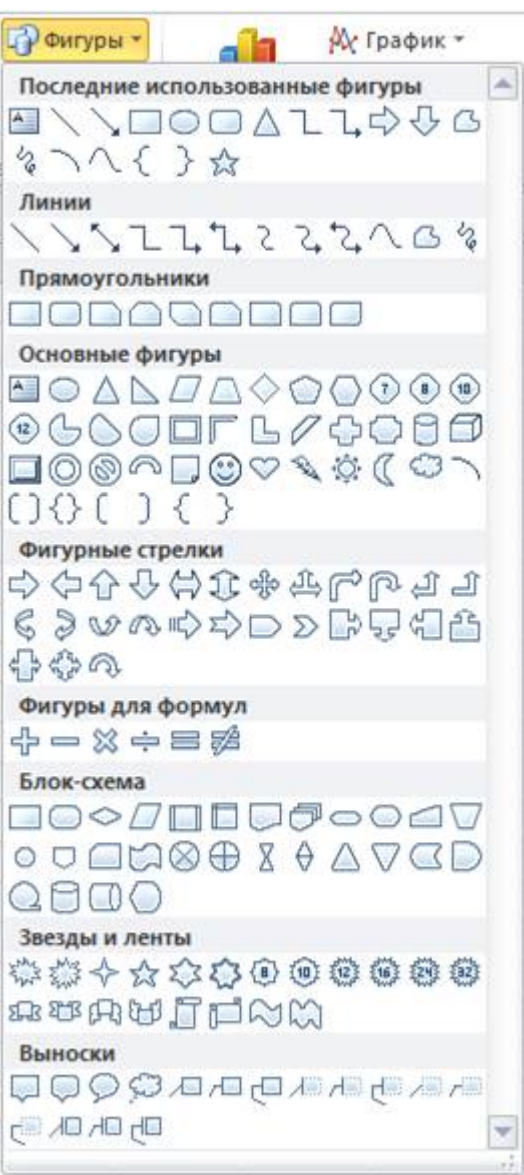

## Практическая часть

#### 1. Построение диаграмм

Задание. При продаже канцелярских товаров в течение недели наблюдалась следующая динамика:

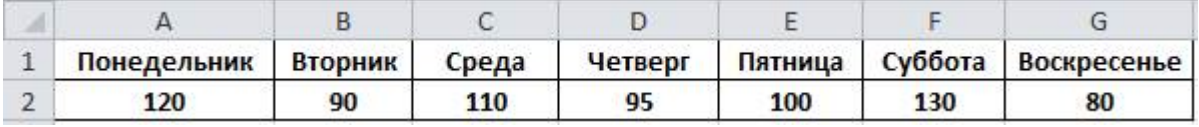

Создать диаграмму типа "гистограмма" для данной таблицы.

1. Запустите приложение Microsoft Office Excel.

2. Создайте в новой книге Excel заданную таблицу.

3. Выделите ячейки A1:G2.

4. Выполните команду Вставка – Гистограмма. Выберите тип гистограммы – Гистограмма с группировкой:

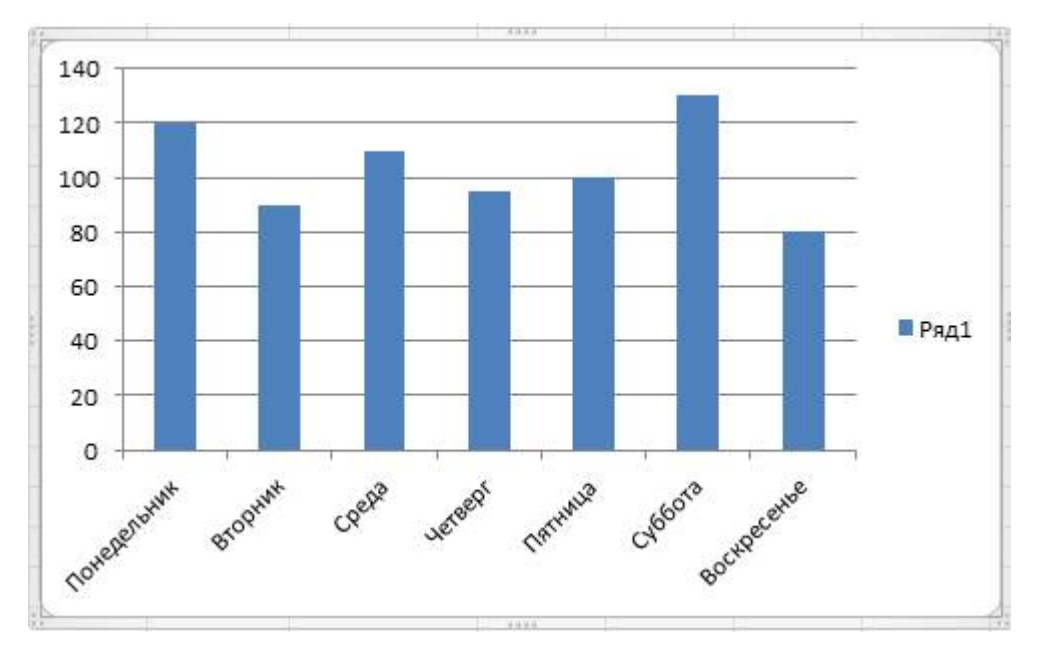

5. Используя элементы группы Подписи вкладки Работа с диаграммами - Макет, добавьте на диаграмму название диаграммы «Динамика продаж за неделю», названия осей: «День недели», «Объем продаж»:

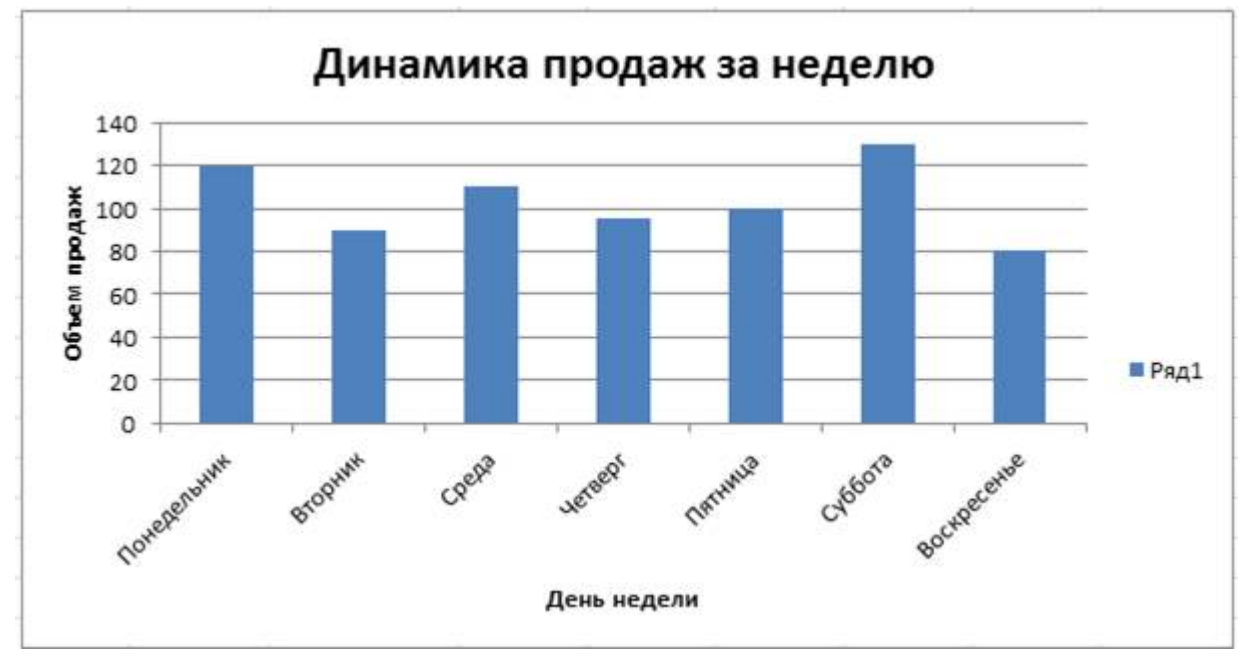

6. Измените легенду. Для этого выделите легенду «Ряд1», в контекстном меню выберите пункт Выбрать данные:

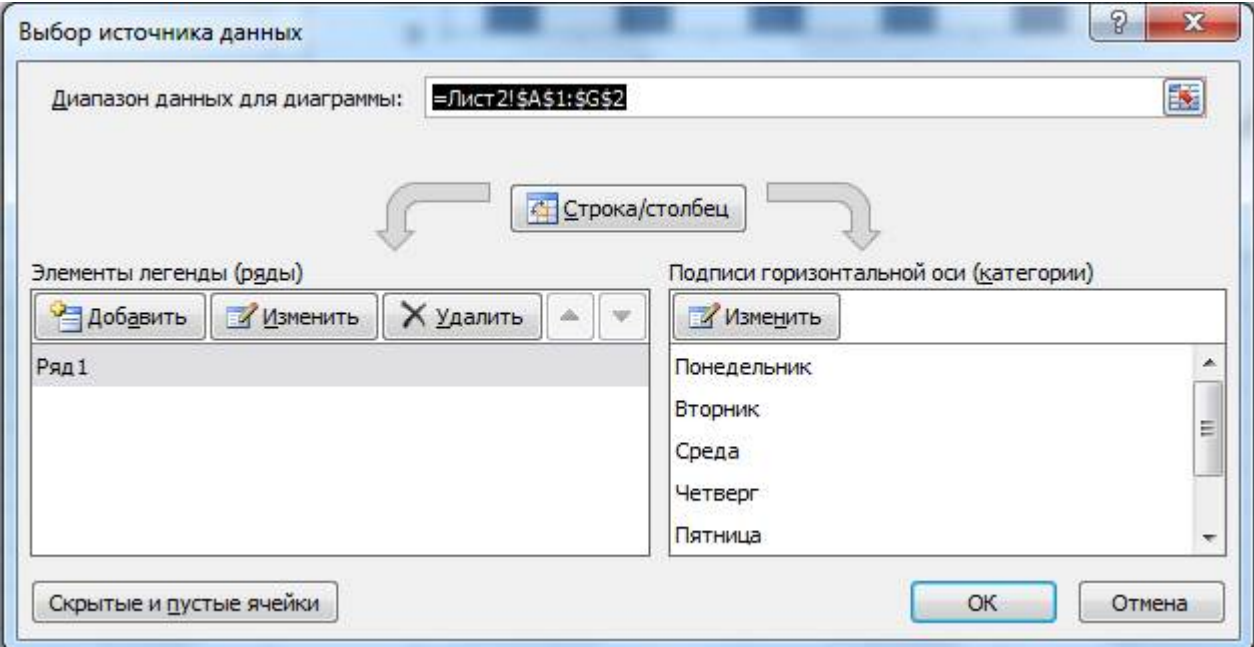

Нажмите кнопку Изменить. Измените название ряда:

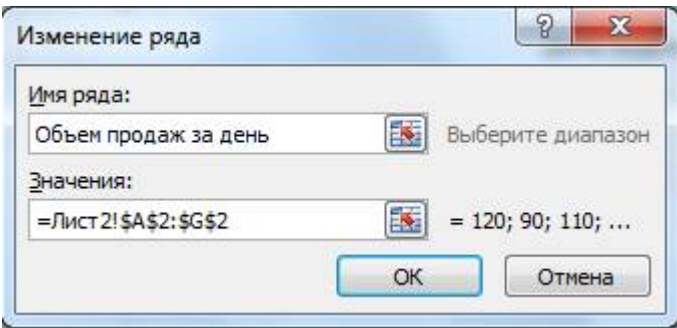

Нажмите ОК:

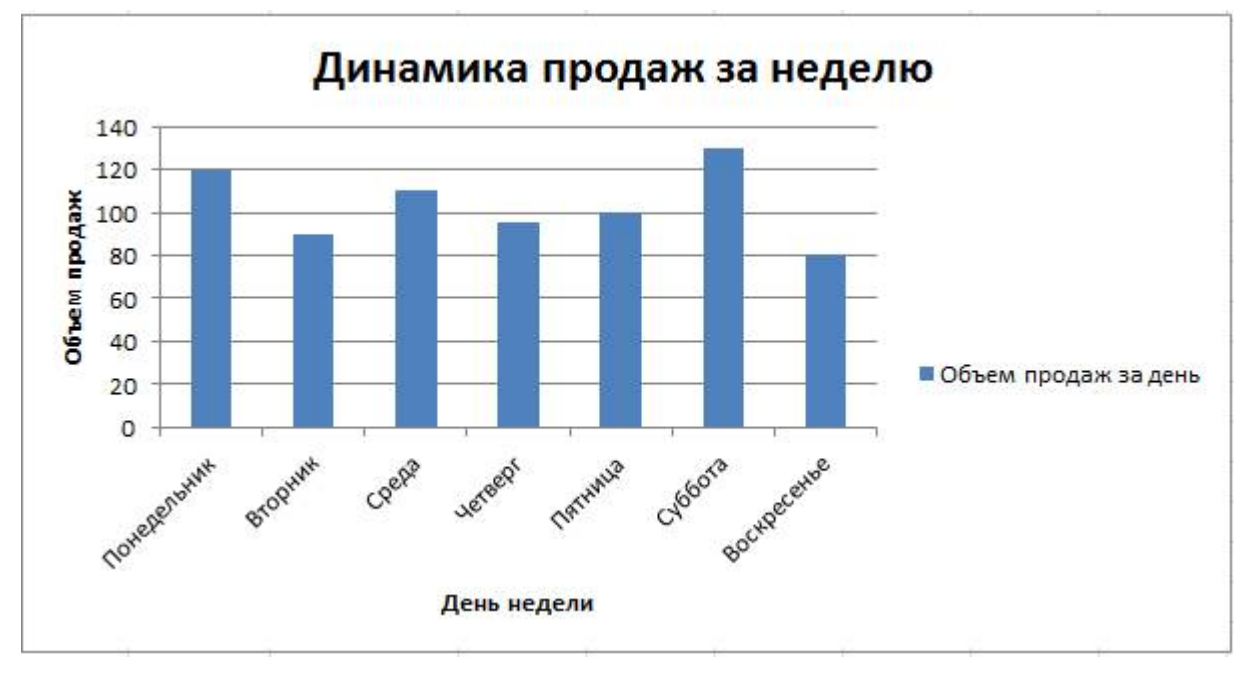

7. С помощью команды Макет - Сетка добавьте на диаграмму линии сетки:

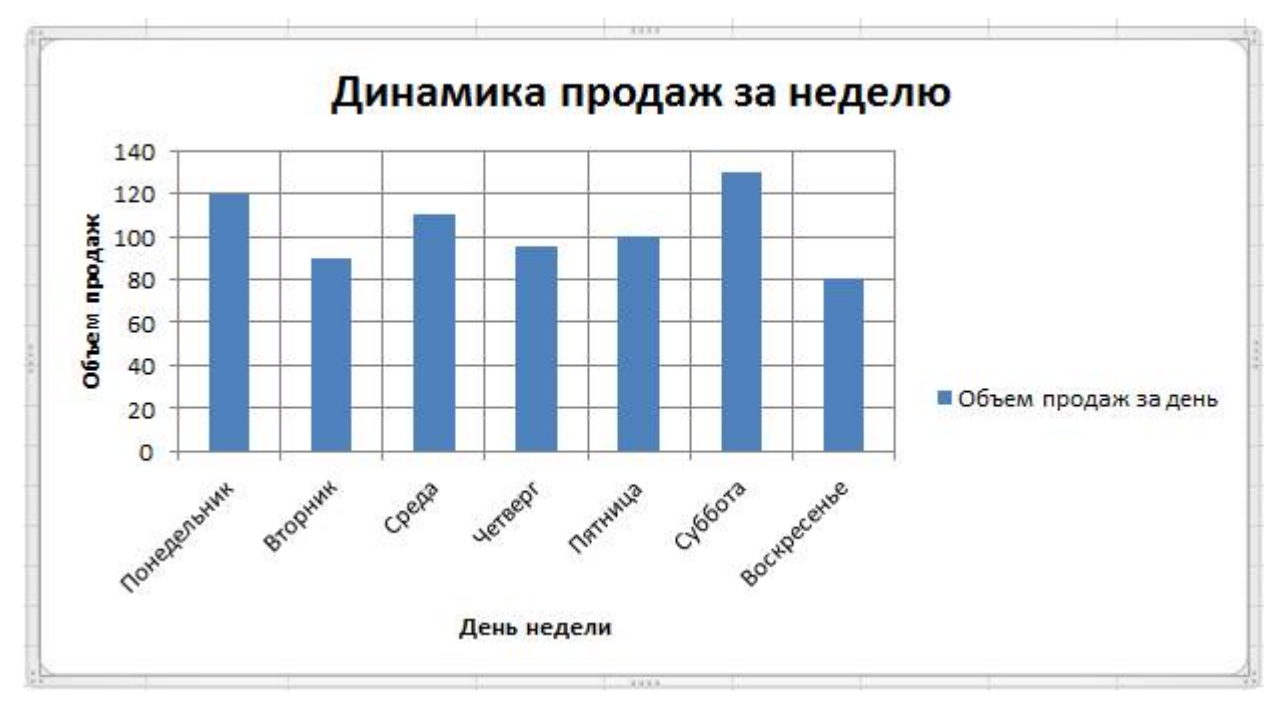

8. С помощью вкладки Работа с диаграммами - Конструктор измените стиль диаграммы:

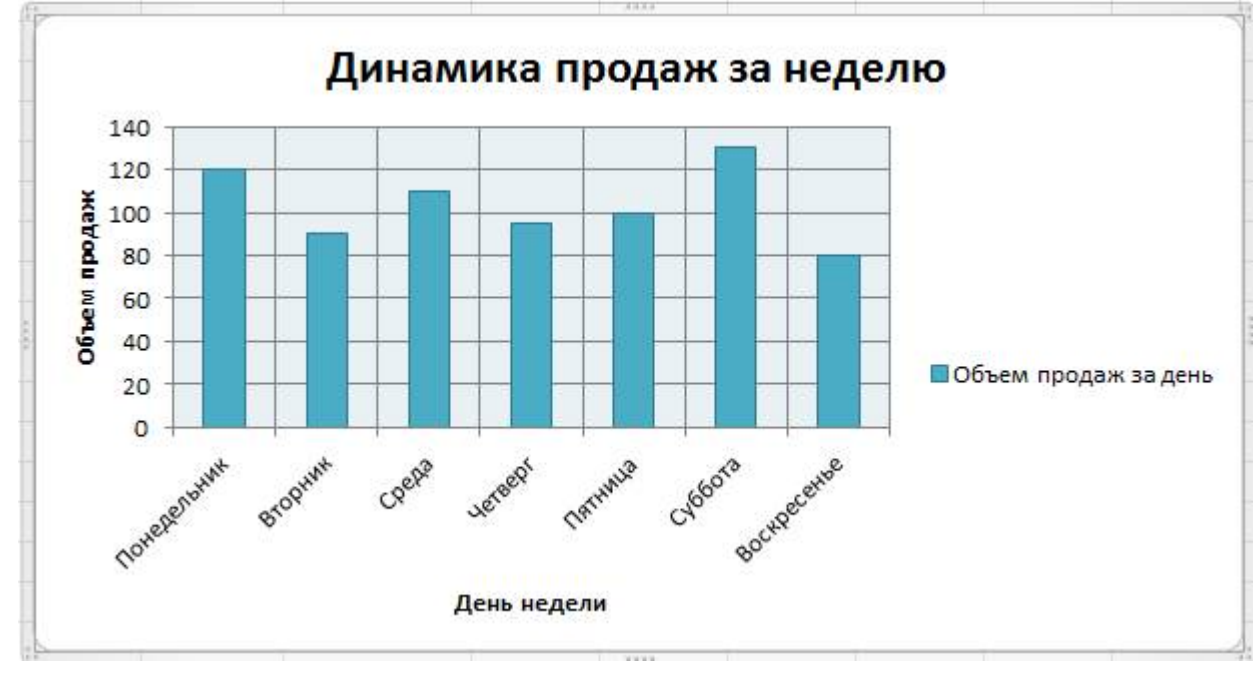

9. Выберите элемент диаграммы Горизонтальная ось. Для горизонтальной оси установите толщину линии 2,25 пт. Для горизонтальной оси установите синий цвет линии. Выберите элемент диаграммы Вертикальная ось. Для вертикальной оси установите максимальное значение 150:

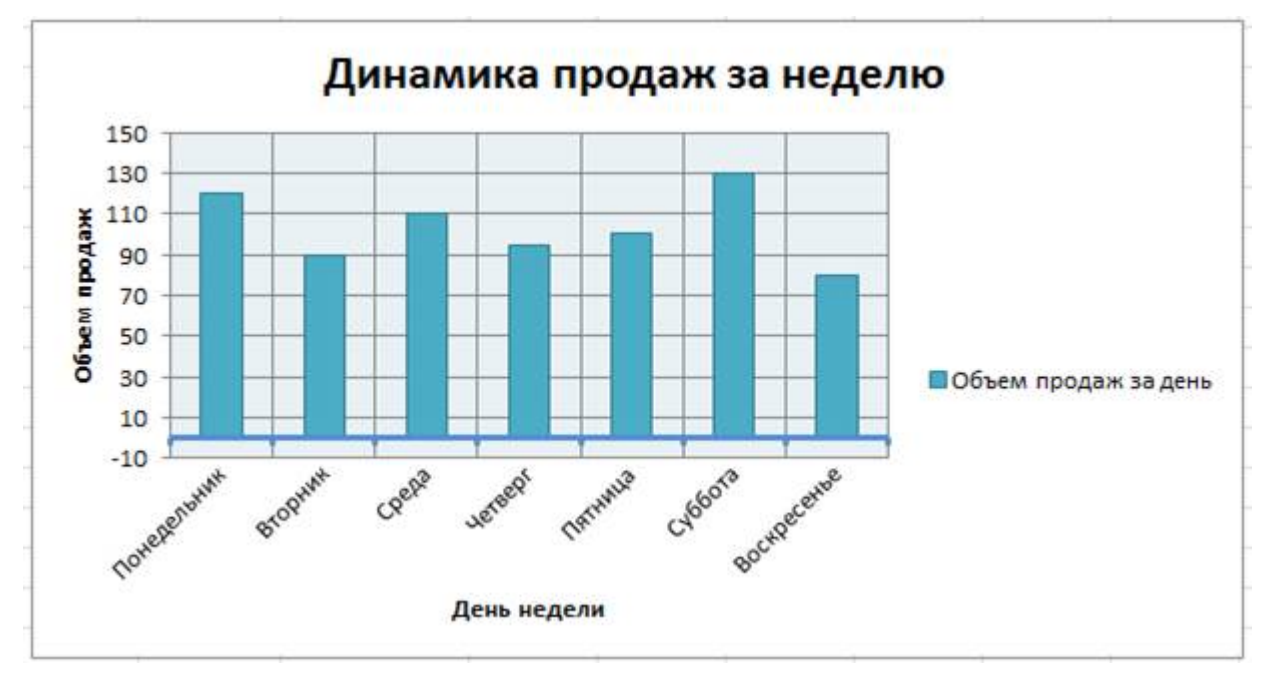

6. Сохраните файл в своей папке с именем Гистограмма.

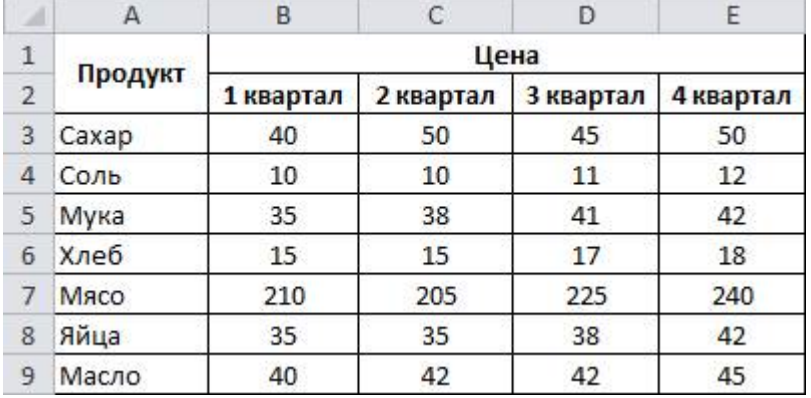

Задание. Для исходных данных построить графики изменения цен:

1. Создайте в новой книге Excel заданную таблицу.

2. Выделите таблицу.

3. Выполните команду Вставка – График. Выберите тип графика – График:

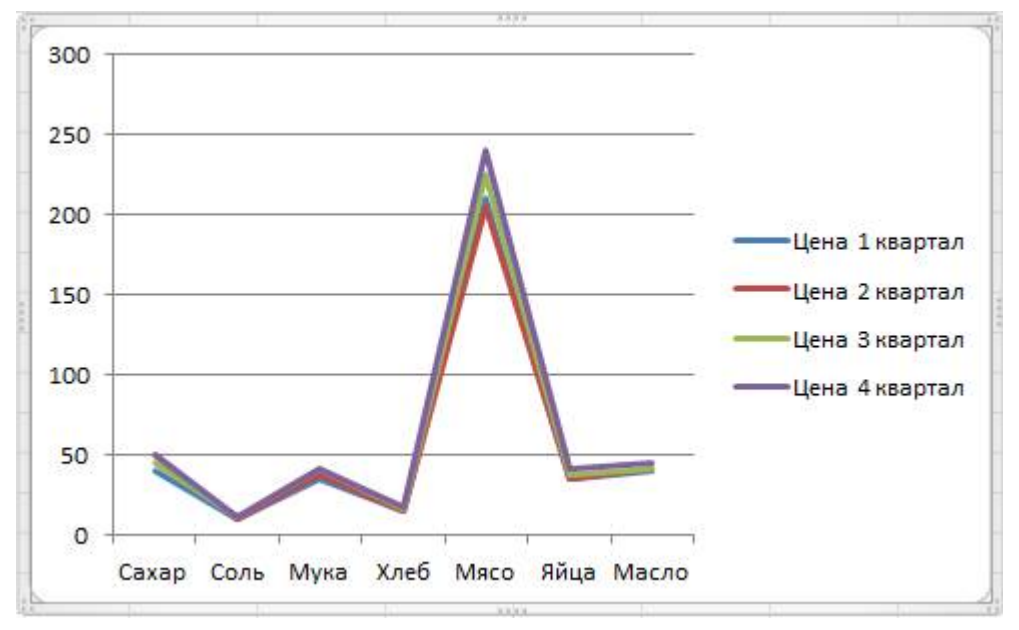

4. Добавьте заголовок:

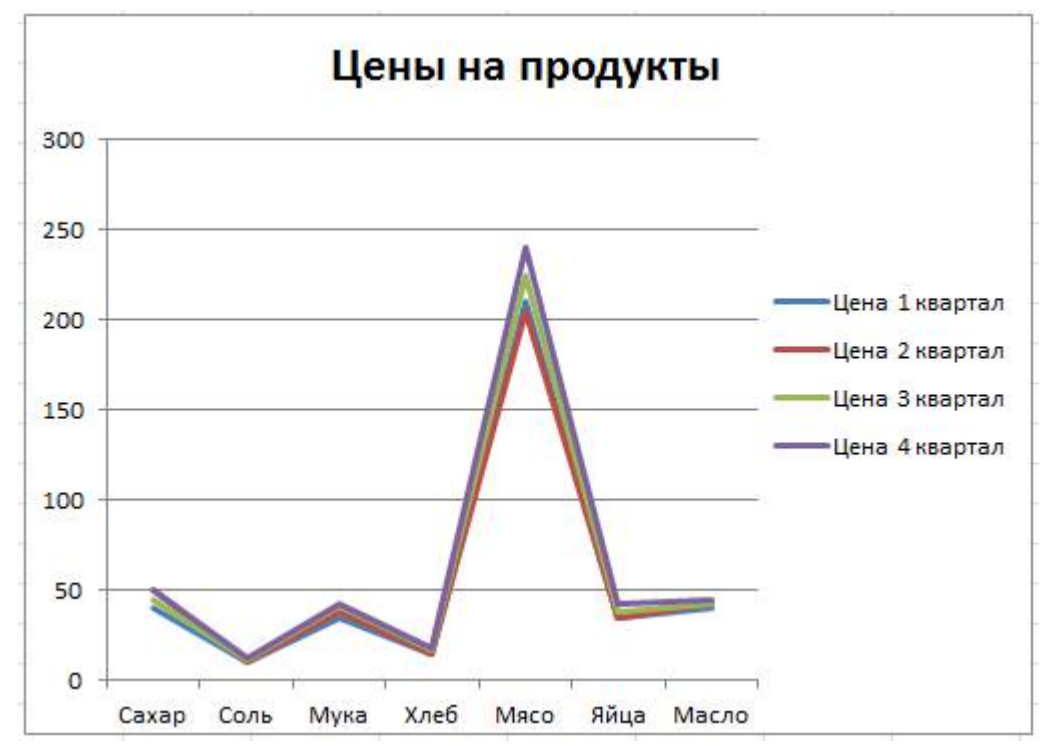

6. Сохраните файл в своей папке с именем График.

Задание. Для исходных данных постройте гистограмму, иллюстрирующую изменения выручки и дохода:

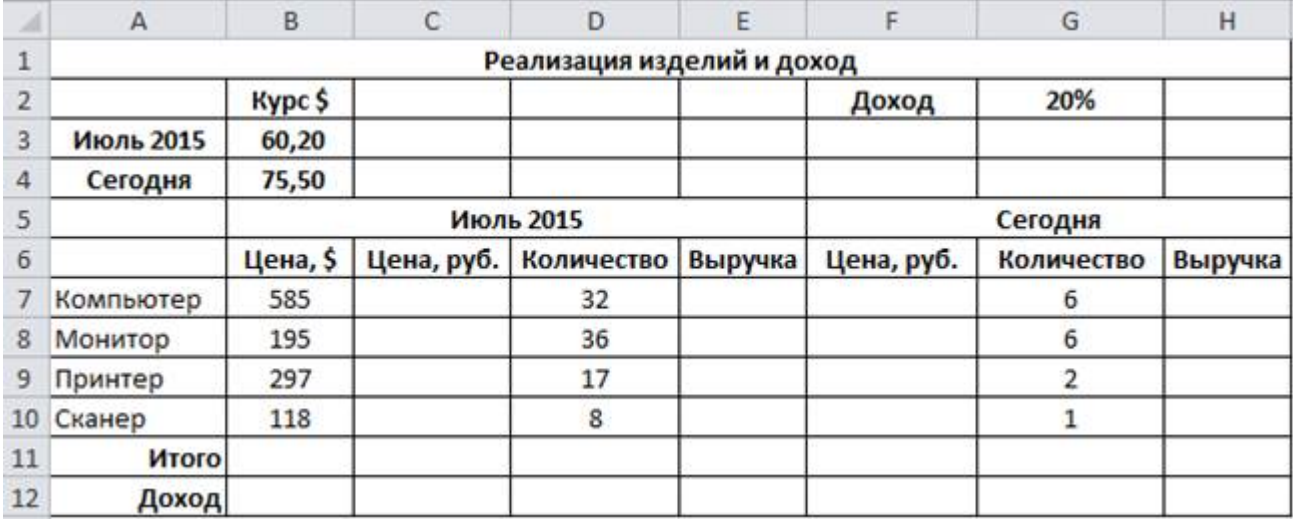

1. Создайте в новой книге Excel заданную таблицу.

2. Выполните необходимые вычисления, используя там, где это необходимо, абсолютные адреса ячеек:

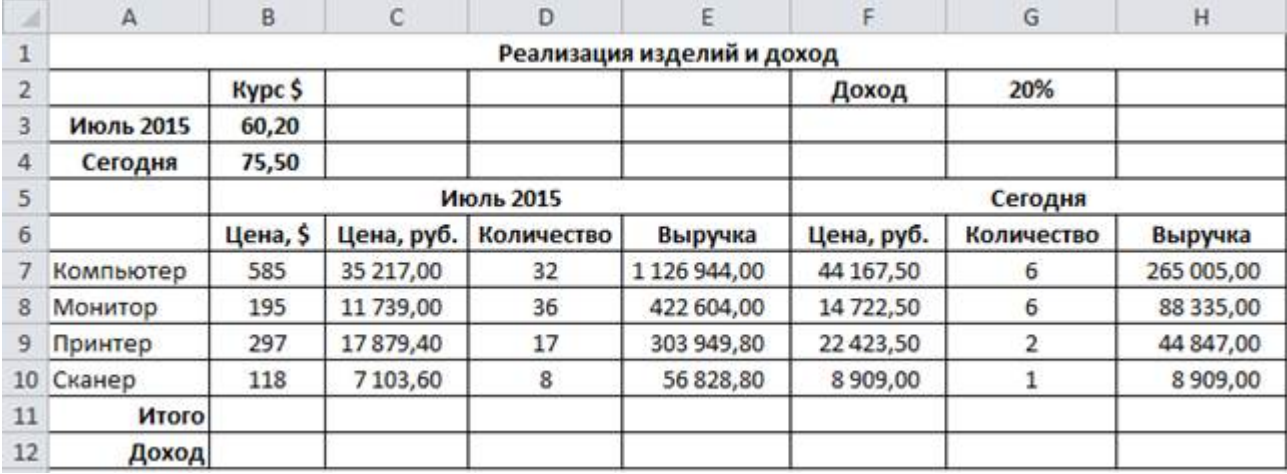

3. Рассчитайте суммарную выручку и доход фирмы:

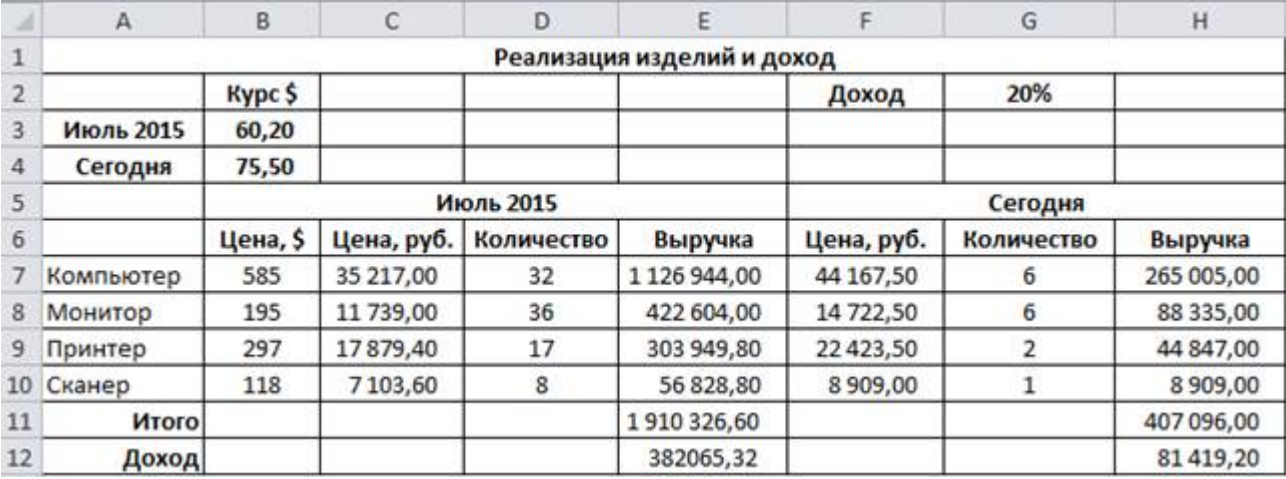

3. Выделите ячейки E11:E12 и, удерживая клавишу CTRL, H11:H12:

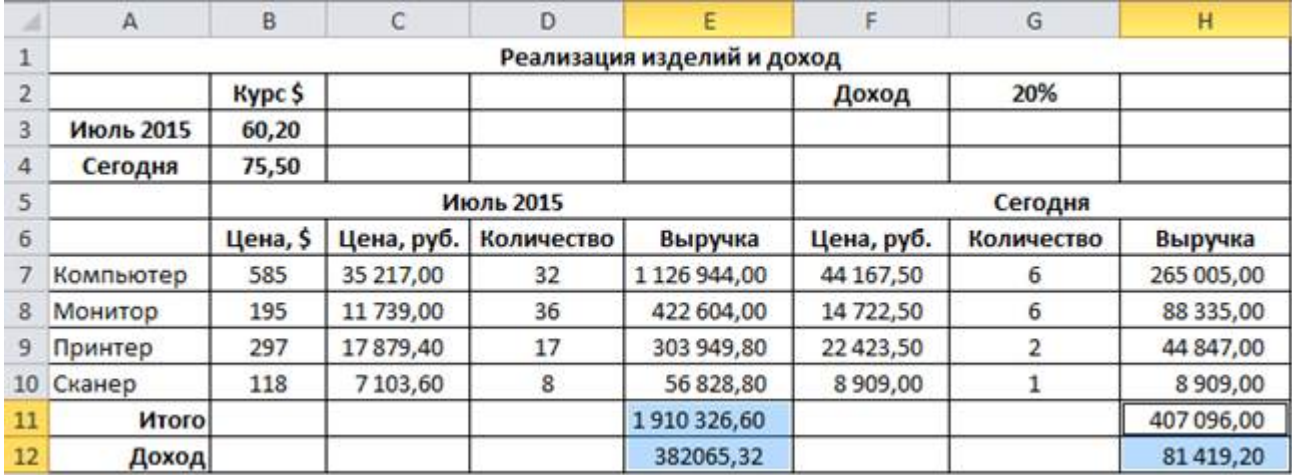

4. Выполните команду Вставка – Гистограмма. Выберите тип гистограммы – Объемная гистограмма с группировкой:

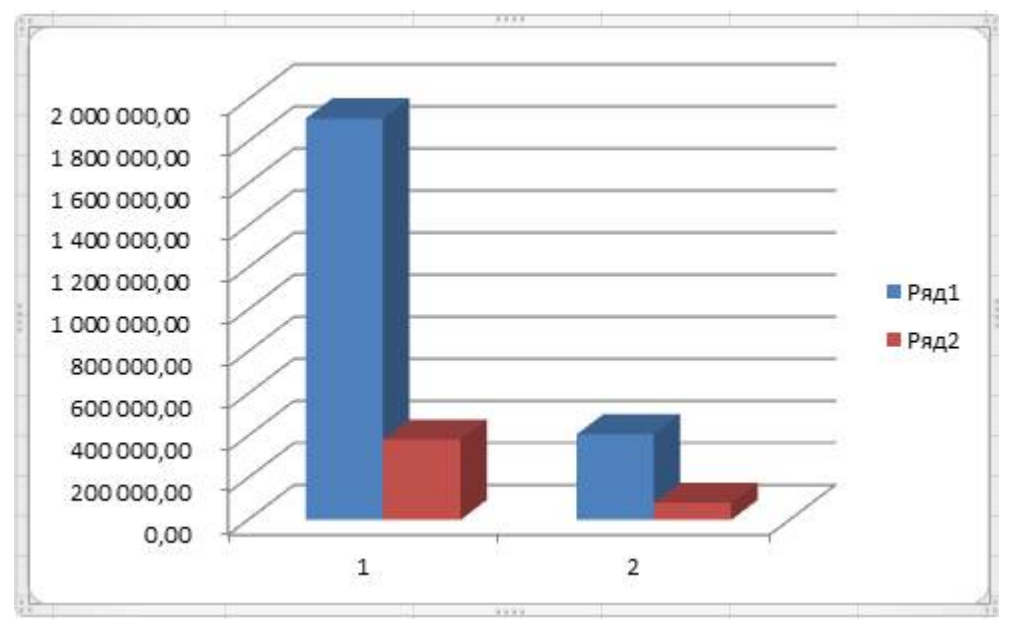

5. Вызовите контекстное меню гистограммы. Выполните команду Выбрать данные:

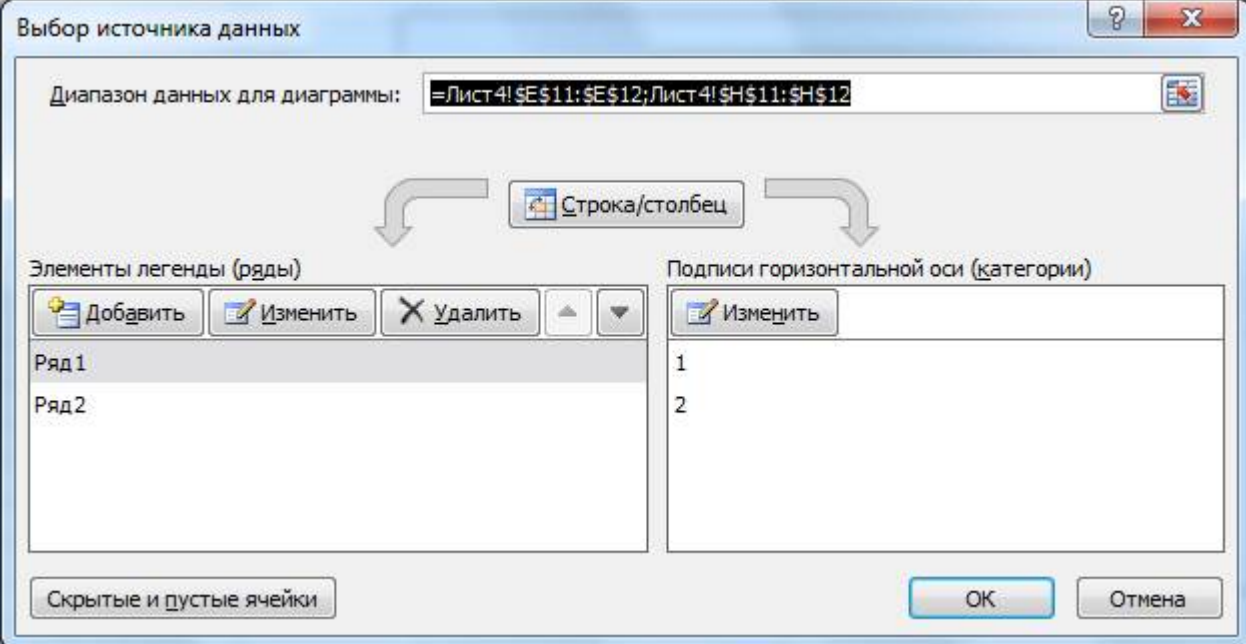

# 6. Измените подписи горизонтальной оси и легенду:

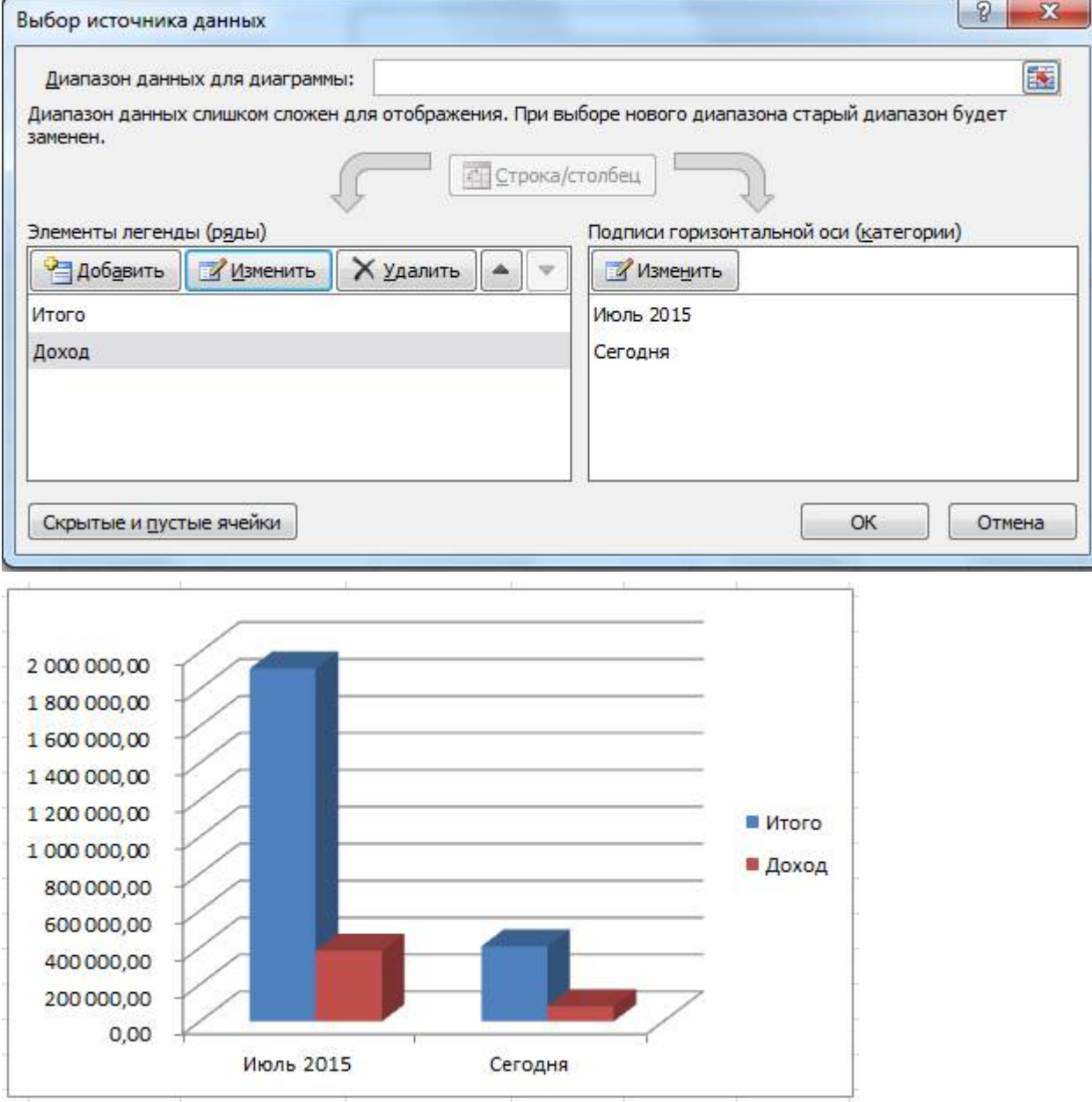

6. Сохраните файл в своей папке с именем Объемная гистограмма.

## 2. Использование графики

# удобрение Консультирование Посадка растений .Oбработка от ·Paspañonia npoesta •Пересадка растений болезней

#### Задание. Создать схему в соответствии с рисунком:

1. Создайте новую книгу.

2. Выполните команду Вставка – SmatrArt. В разделе Процесс выберите Стрелки процесса. Нажмите ОК:

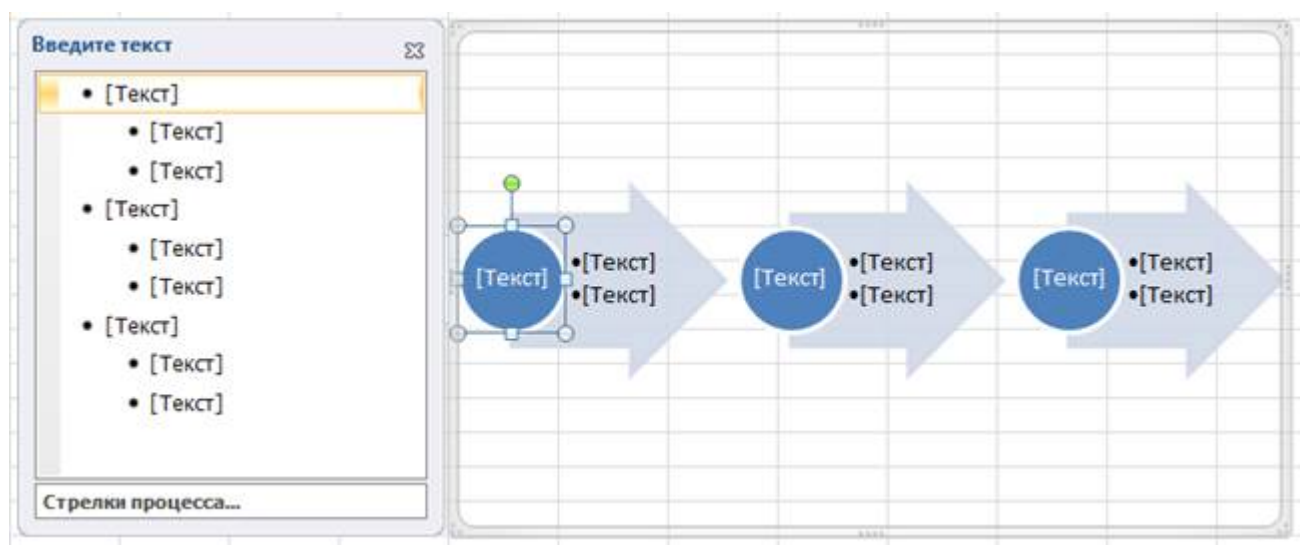

- 3. Заполните поля в соответствии с заданием.
- 4. Сохраните файл в своей папке с именем Объемная гистограмма.

Самостоятельная работа

## Вариант 1

1. Используя набор данных «Затраты на посадку», построить круговую объемную диаграмму, отражающую оплату труда при посадке ягодных культур – крыжовника, земляники, малины и черной смородины. Параметры подписи данных: включить в подписи доли, линии выноски; положение подписи – в центре.
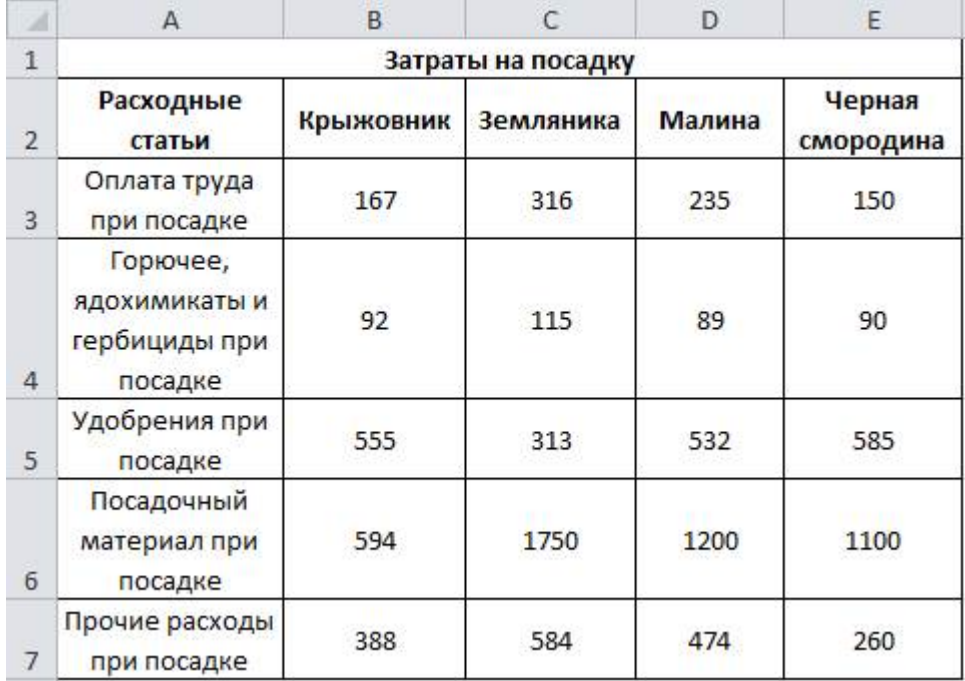

2. Используя набор данных «Объем продаж», построить диаграмму, на которой будут отражены поквартальные продажи Продукта A и Продукта D:

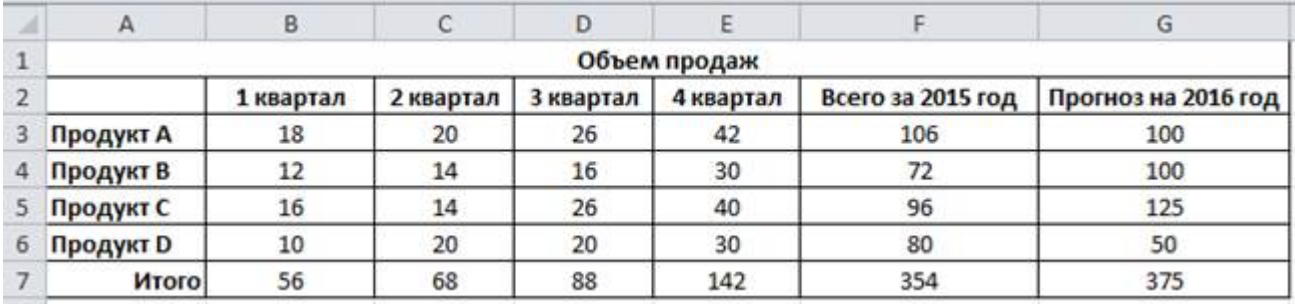

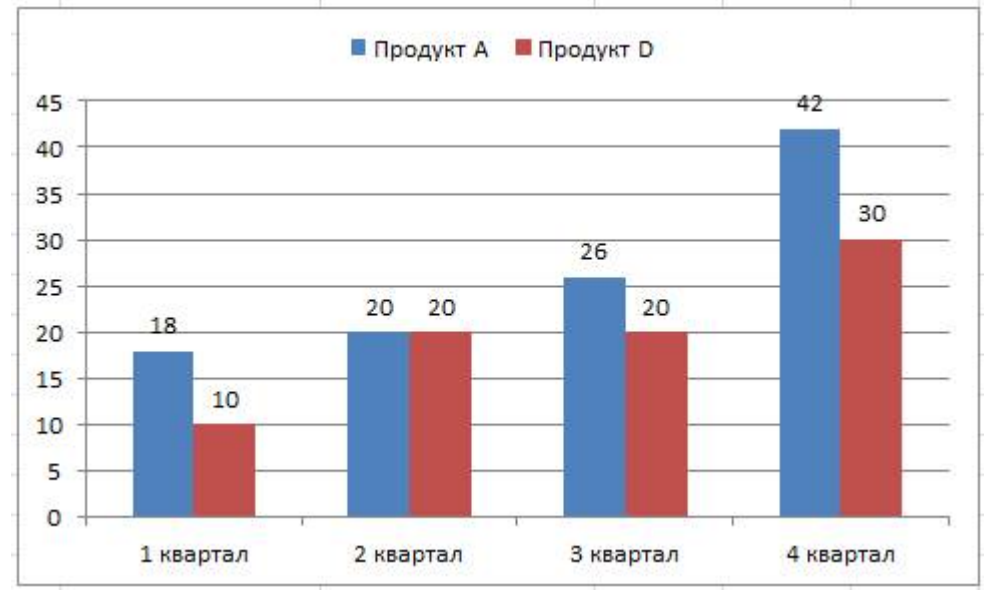

#### Вариант 2

1. Используя набор данных «Затраты на посадку», построить круговую объемную диаграмму, отражающую затраты на горючее, ядохимикаты и гербициды при посадке ягодных культур – крыжовника, земляники, малины и черной смородины. Параметры подписи данных: включить в подписи доли, линии выноски; положение подписи – в центре.

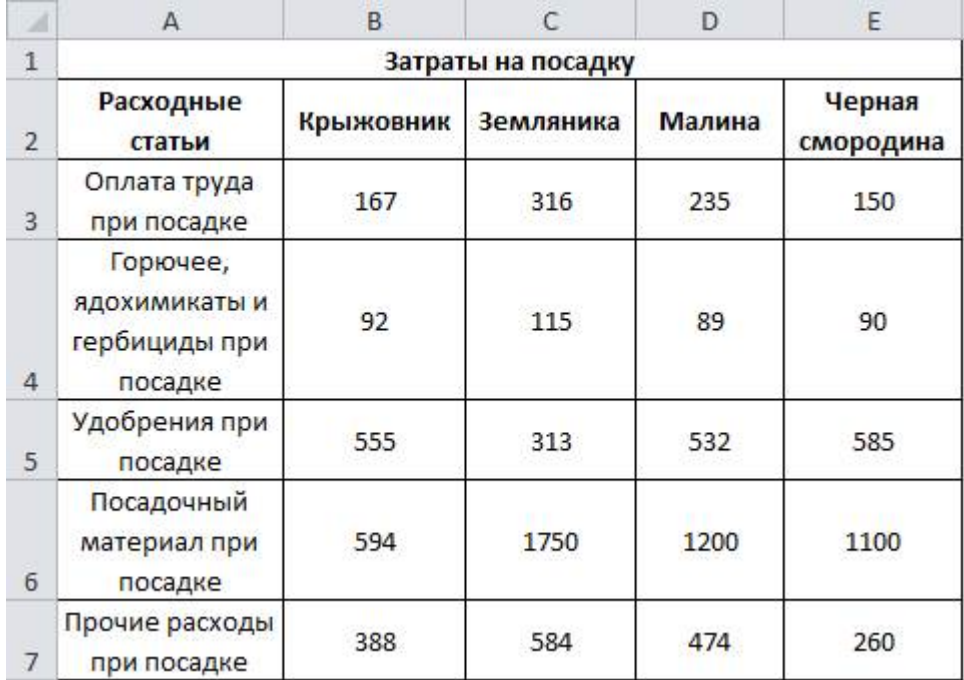

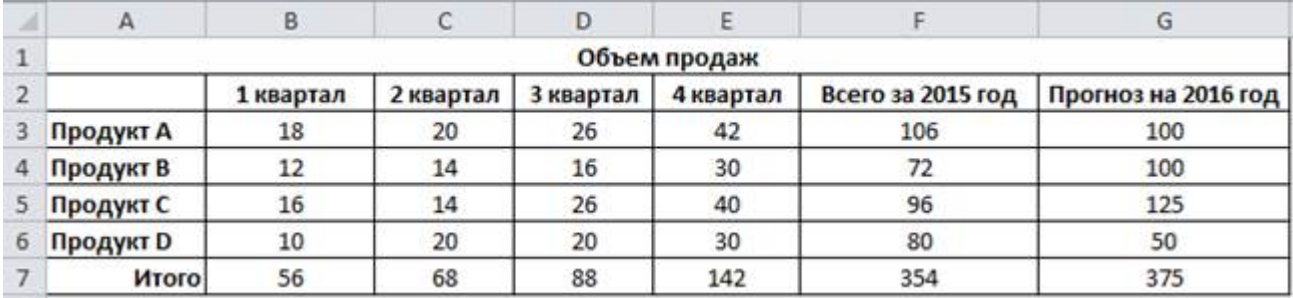

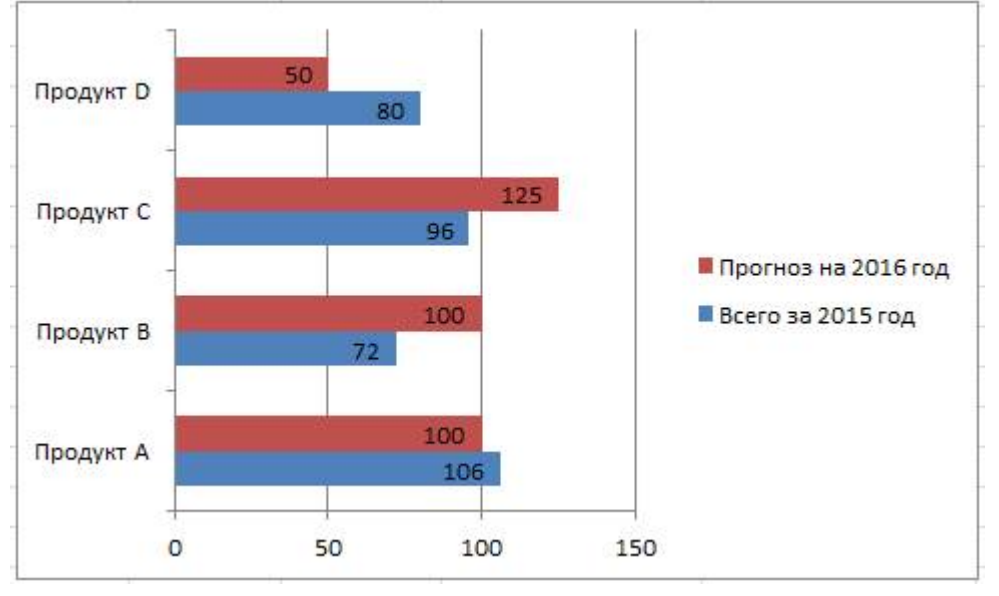

## Вариант 3

1. Используя набор данных «Затраты на посадку», построить круговую объемную диаграмму, отражающую затраты на удобрения при посадке ягодных культур – крыжовника, земляники, малины и черной смородины. Параметры подписи данных: включить в подписи доли, линии выноски; положение подписи – в центре.

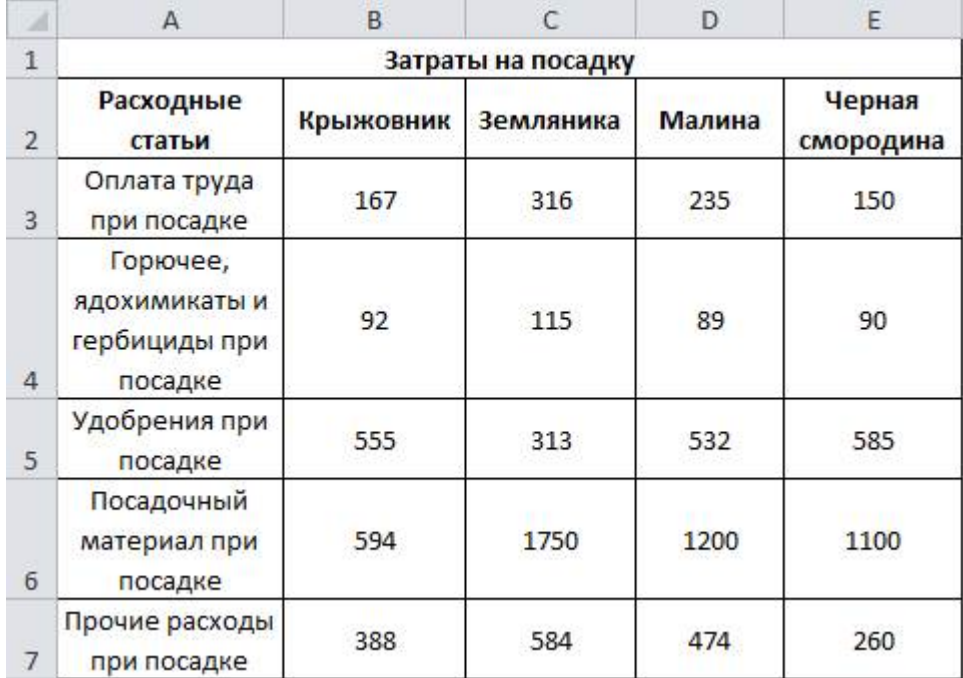

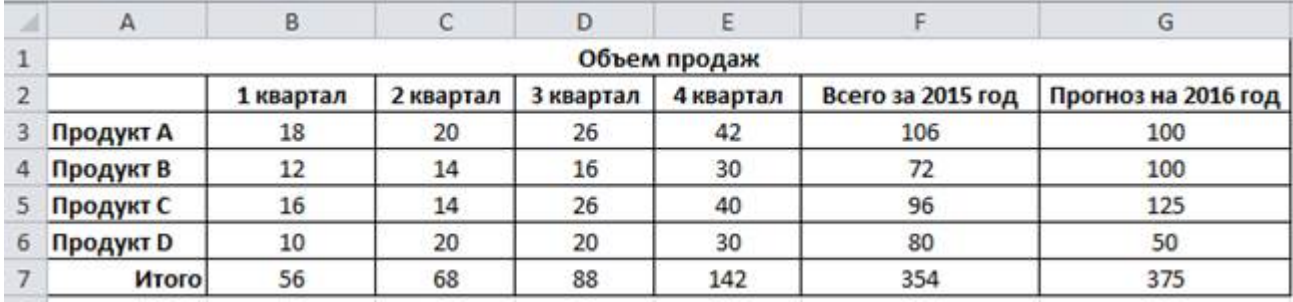

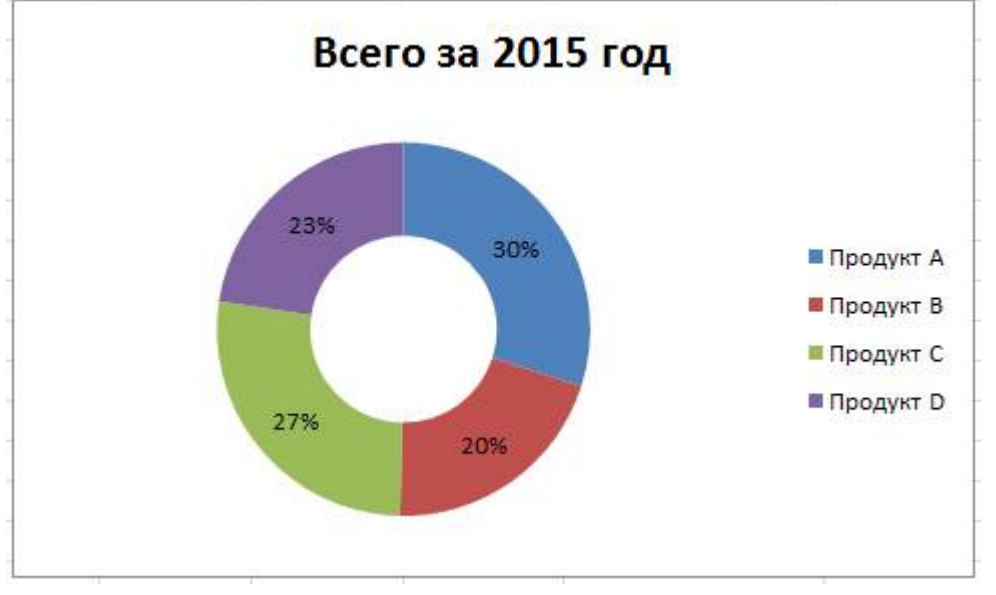

## Вариант 4

1. Используя набор данных «Затраты на посадку», построить круговую объемную диаграмму, отражающую затраты на посадочный материал при посадке ягодных культур – крыжовника, земляники, малины и черной смородины. Параметры подписи данных: включить в подписи доли, линии выноски; положение подписи – в центре.

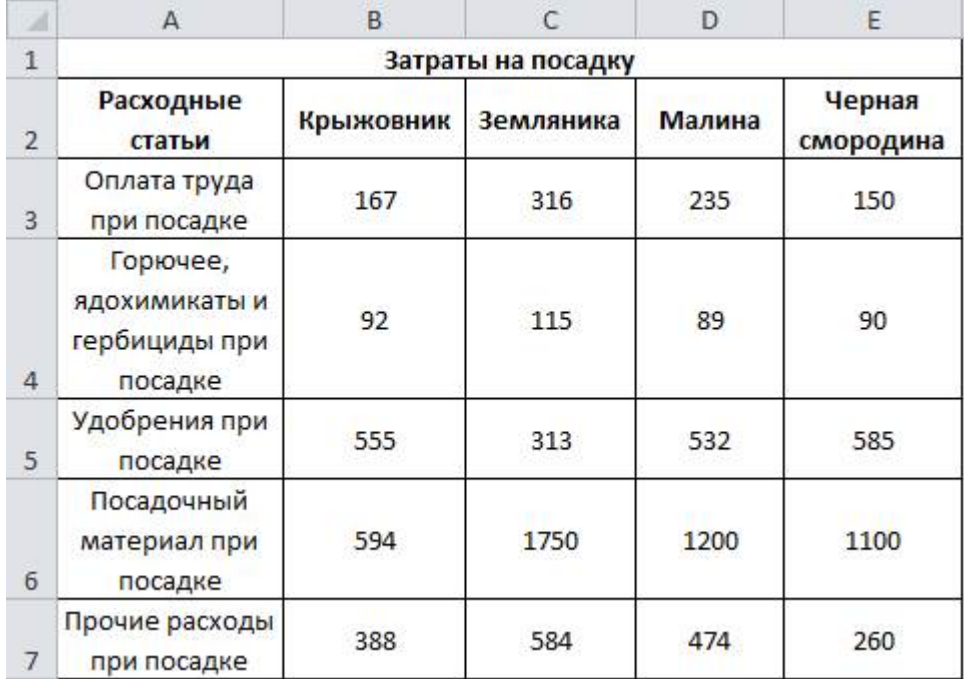

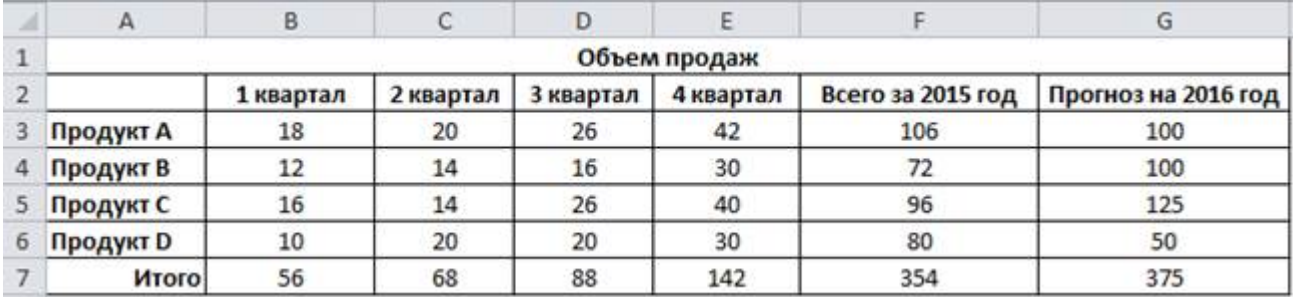

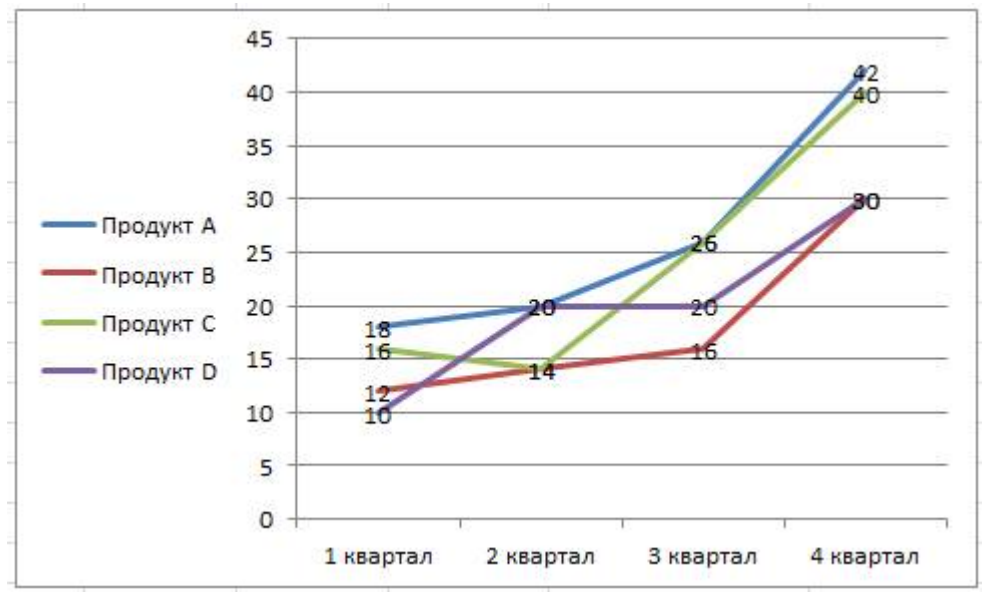

## Вариант 5

1. Используя набор данных «Затраты на посадку», построить круговую объемную диаграмму, отражающую затраты на прочие расходы при посадке ягодных культур – крыжовника, земляники, малины и черной смородины. Параметры подписи данных: включить в подписи доли, линии выноски; положение подписи – в центре.

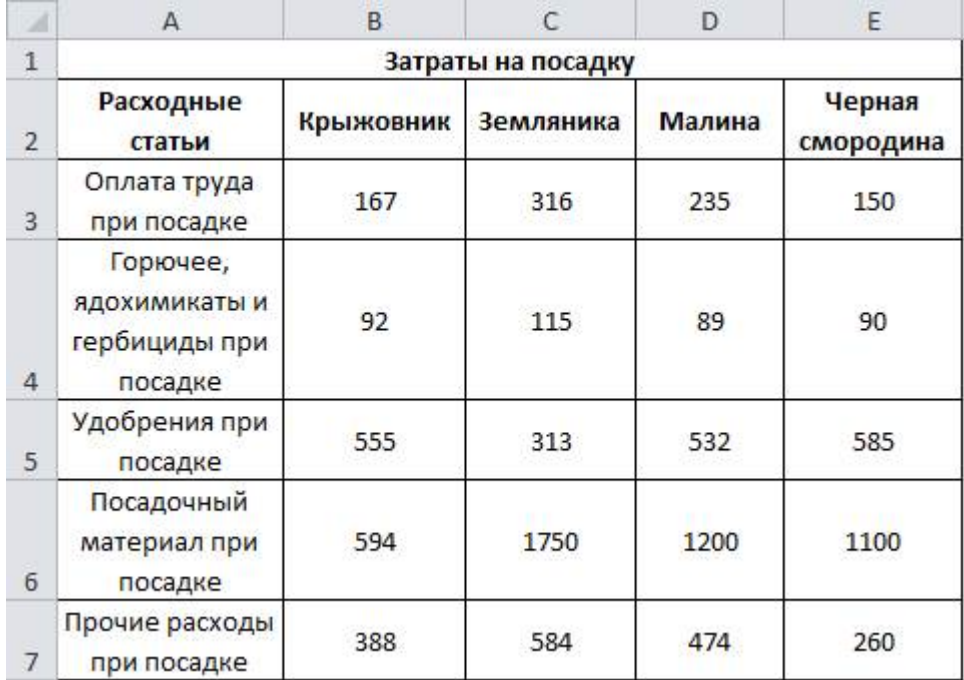

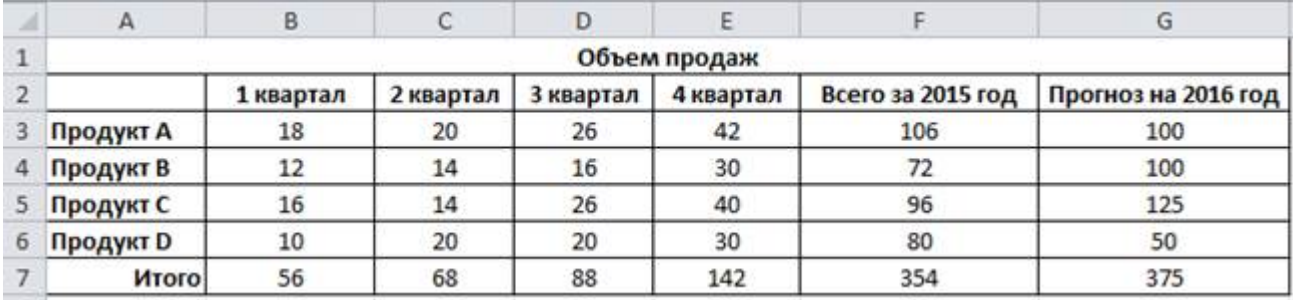

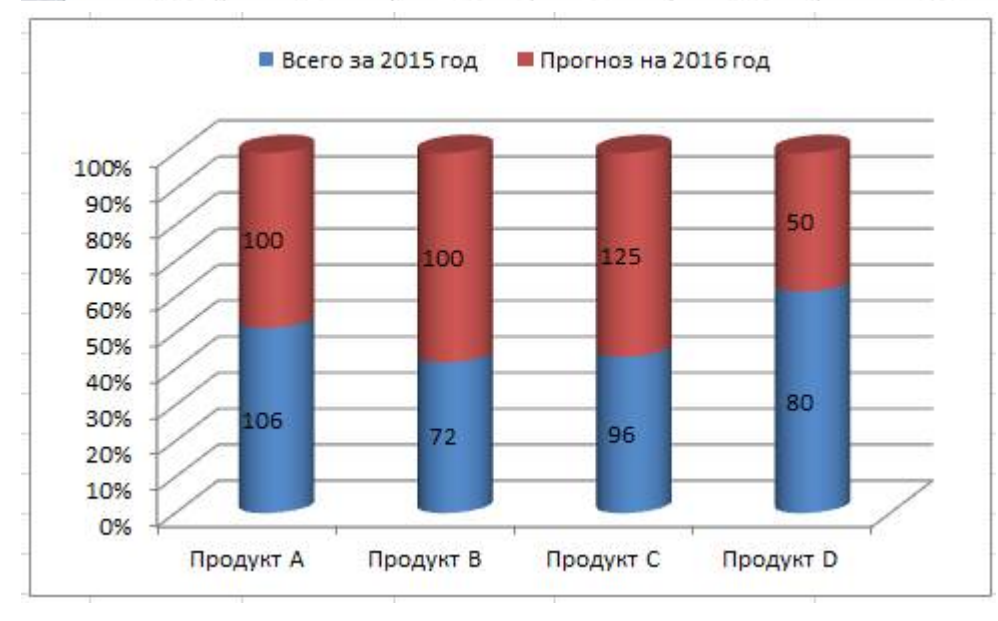

## **Критерии оценки выполнения задания**

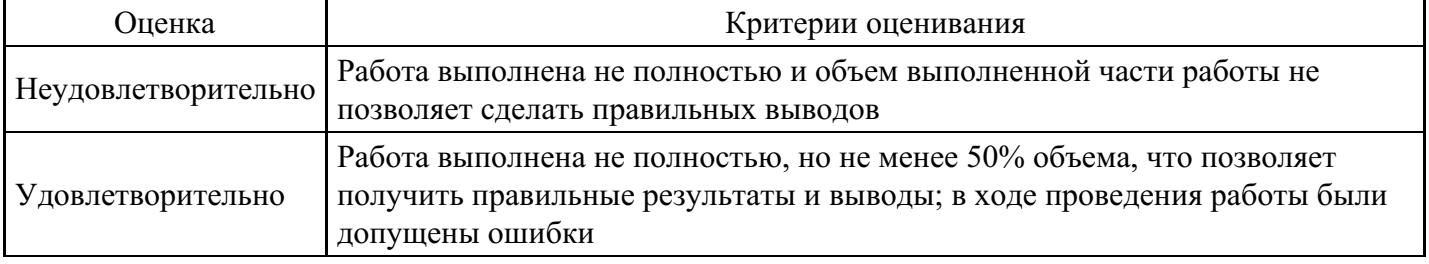

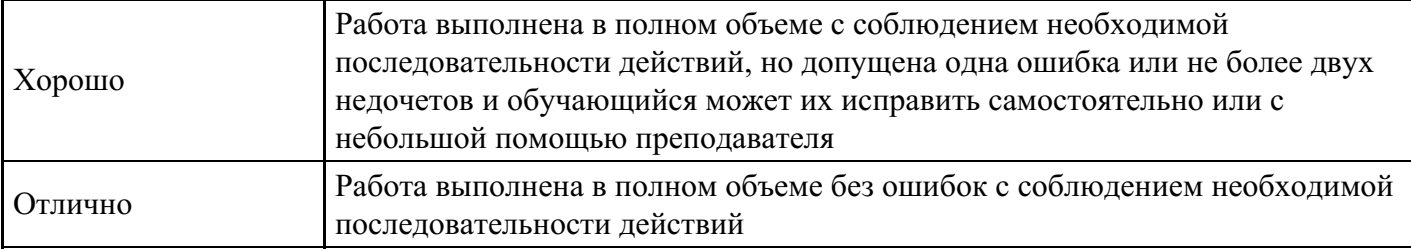

# **Лабораторная работа для формирования «ОПК-6.2»**

Лабораторная работа. Приобретение практических навыков работы с формулами, функциями и диаграммами в Microsoft Excel.

Постановка задачи

Вычислите функции:

- Y=2sin(пx)cos5 (2пx) + sin(5 пx)2, где п число ПИ = 3, 14;
- $Z = cos(2\pi x) sin 3(\pi x) 3cos(4\pi x);$

• диапазон изменения аргумента Хнач = -3, Хкон = 3, шаг- 0,1.

По результатам выполненных вычислений (функций Y и Z) постройте в единой системе координат графики функций. Графики функций расположите на отдельном листе и введите Подписи оси Х.

Пошаговое выполнение работы

Запустите Microsoft Excel

Вычисление функций

1. Назначьте столбцам A, B, C имена (Аргумент X, Функция Y, Функция Z) Выполните следующее:

• в ячейку A1 введите имя Аргумент X;

- в ячейку B1 введите имя Функция Y;
- в ячейку C1 введите имя Функция Z;
- 2. Заполнение столбца A значениями аргумента X Выполните следующее:

• в ячейку A2 введите начальное значение (равное -3);

• выделите ячейку A2 и выполните команду Правка/Заполнить/Прогрессия... ;

• заполните поля: Расположение - по столбцам; Шаг - 0,1; Тип - арифметическая Предельное значение конечное значение 3;

3. Введение в столбец B формулы для расчета функции Y Введите в столбец B формулу для расчета функции Y, используя Мастер функций или вводя ее с клавиатуры:

• преобразуйте заданную функцию Y=2sin(пx)cos<sup> $\sim$ </sup>5 (2пx) + sin(5 пx) $\sim$ 2 в вид удобный для выполнения вычислений в Excel;

• выделите ячейку B2 и установите в нее курсор;

• введите в ячейку B2 знак равенства "=" и введите преобразованную формулу;

• в качестве аргумента "x" для формулы, введенной в ячейку B2, используйте относительную ссылку на ячейку A2, т.е. вместо "x" введите A2.

4. Введение в столбец C формулы для расчета функции Z Введите в столбец C формулу для расчета функции Z, используя Мастер функций или вводя ее с клавиатуры. Ввод формулы для расчета функции Z аналогичен вводу формулы для расчета функции Y, . Аргументом x для формулы, помещенной в ячейку C2, является адрес ячейки A2.

5. Заполнение формулами остальных ячеек столбцов B и C Для заполнения формулами ячеек столбцов B и C целесообразно использовать способ автозаполнения:

• выделите одновременно ячейки B2 и C2;

• установите указатель мыши на маркер заполнения и, удерживая левую кнопку мыши, протяните выделение вниз на остальные ячейки. Ячейки будут заполнены формулами.

Построение графиков

1. По результатам вычислений постройте график функции Y. Для построения графика функции Y на отдельном листе выполните следующее:

• выделите результаты вычислений вместе с заголовком Функция Y;

- выполните команду Вставка/Диаграмма;
- выбирая на каждом из четырех шагов требуемые установки, постройте график на отдельном листе.
- 2. По результатам вычислений постройте график функции Z на той же диаграмме что и график

функции Y. Для построения графика функции Z на той же диаграмме что и график функции Y выполните:

- выделите результаты вычислений вместе с заголовком Функция Z;
- выполните команду Правка/Копировать;
- откройте лист с графиком функции Y;
- выделите диаграмму, щелкнув на ней левой клавишей мыши;

• вставьте данные из буфера обмена, выполнив команду Правка/Вставить. Введите Подписи оси X на диаграмме Для ввода подписи оси X на диаграмме выполните следующее:

• выделите диаграмму;

- выполните команду меню Диаграмма/Исходные данные...;
- откройте вкладку Ряд;

• щелкните на кнопке свернуть, расположенную справа текстового окна Подписи оси X;

• перейдите на лист с функциями, выделите значения аргумента X, кроме заголовка и нажмите клавишу Enter;

• чтобы закрыть окно Исходные данные щелкните на кнопке ОК. Сохраните изменения в вашей персональной папке в файле «Лабораторная работа Функции и диаграммы.xls»

#### **Критерии оценки выполнения задания**

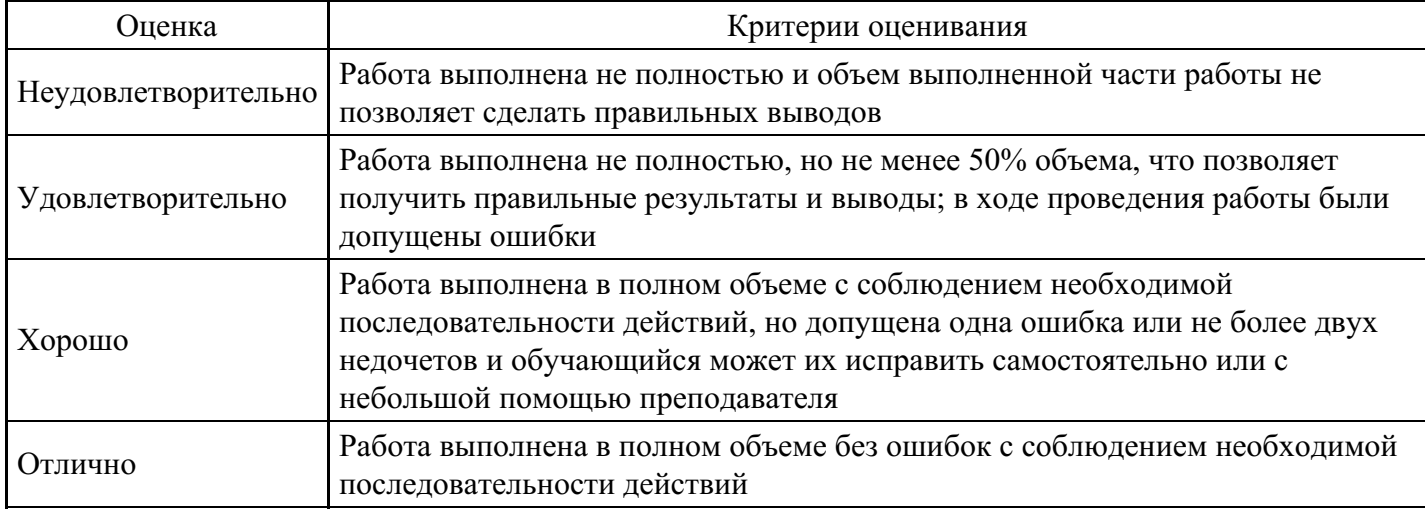

#### **Лабораторная работа для формирования «ОПК-6.2»**

#### Л/р №1

«Назначение и интерфейс MS Excel »

Выполнив задания этой темы, вы научитесь:

Запускать электронные таблицы;

Основные понятия: ячейка, строка, столбец, адрес ячейки;

Ввод данных в ячейку;

Строка формул;

Выделение целиком строки, столбца, нескольких ячеек, расположенных рядом, выделение таблицы целиком.

Задание: Познакомиться практически с основными элементами окна MS Excel . выполнить отчет в рабочей тетради по поставленным вопросам.

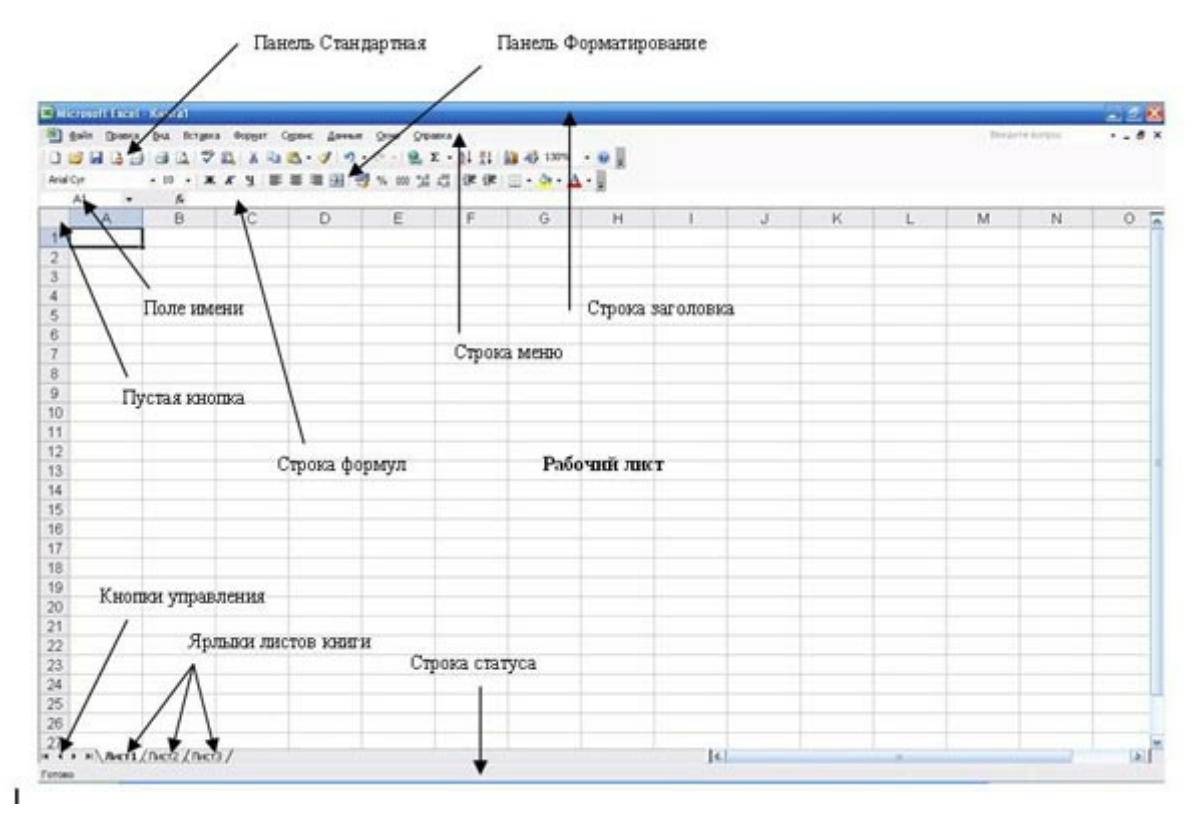

Технология выполнения задания:

Запустите программу Microsoft Excel . Внимательно рассмотрите окно программы.

Одна из ячеек выделена (обрамлена черной рамкой). Как выделить другую ячейку? Достаточно щелкнуть по ней мышью, причем указатель мыши в это время должен иметь вид светлого креста. Попробуйте выделить различные ячейки таблицы. Для перемещения по таблице воспользуйтесь полосами прокрутки.

Для того чтобы ввести текст в одну из ячеек таблицы, необходимо ее выделить и сразу же (не дожидаясь появления столь необходимого нам в процессоре Word текстового курсора) "писать".

Введите в любую выделенную (активную) ячейку сегодняшний день недели, например: Среда. Выделите целиком ту строку таблицы, в которой расположено название дня недели. Щелкните мышью по заголовку строки (ее номеру).

Выделите целиком тот столбец таблицы, в котором расположено название дня недели. Щелкните мышью по заголовку столбца (его имени).

Основным отличием работы электронных таблиц от текстового процессора является то, что после ввода данных в ячейку, их необходимо зафиксировать, т.е. дать понять программе, что вы закончили вводить информацию в эту конкретную ячейку.

Зафиксировать данные можно одним из способов:

нажать клавишу {Enter};

щелкнуть мышью по другой ячейке;

воспользоваться кнопками управления курсором на клавиатуре (перейти к другой ячейке).

Зафиксируйте введенные вами данные. Выделите ячейку таблицы, содержащую день недели, и воспользуйтесь кнопками выравнивания абзацев  $\equiv \equiv \equiv$ . Каким образом происходит

## выравнивание? Сделайте вывод!

Вы уже заметили, что таблица состоит из столбцов и строк, причем у каждого из столбцов есть свой заголовок (А, В, С...), и все строки пронумерованы (1, 2, 3...). Для того, чтобы выделить столбец целиком, достаточно щелкнуть мышью по его заголовку, чтобы выделить строку целиком, нужно щелкнуть мышью по ее заголовку.

Выделите целиком тот столбец таблицы, в котором расположено введенное вами название дня недели.

Каков заголовок этого столбца?

Выделите целиком ту строку таблицы, в которой расположено введенное вами название дня недели.

Какой заголовок имеет эта строка?

Определите сколько всего в таблице строк и столбцов?

Воспользуйтесь полосами прокрутки для того, чтобы определить сколько строк имеет таблица и каково имя последнего столбца.

Внимание!!! Чтобы достичь быстр конца таблицы по горизонтали или вертикали, необходимо нажать комбинации клавиш: Ctrl+? - конец столбцов или Ctrl+? - конец строк. Быстрый возврат в начало таблицы - Ctrl+Home.

Выделите всю таблицу.

Воспользуйтесь пустой кнопкой.

Выделите ту ячейку таблицы, которая находится в столбце С и строке 4.

Обратите внимание на то, что в Поле имени, расположенном выше заголовка столбца А, появился адрес выделенной ячейки С4. Выделите другую ячейку, и вы увидите, что в Поле имени адрес изменился. Выделите ячейку D5; F2; А16.

Какой адрес имеет ячейка, содержащая день недели?

Определите количество листов в Книге1. Вставьте через контекстное меню Добавить–Лист два дополнительных листа. Для этого встаньте на ярлык листа Лист 3 и щелкните по нему правой кнопкой, откроется контекстное меню выберите опцию Добавить и выберите в окне Вставка Лист. Добавлен Лист 4. Аналогично добавьте Лист 5. Внимание! Обратите внимание на названия новых листов и место их размещения.

Измените порядок следования листов в книге. Щелкните по Лист 4 и, удерживая левую кнопку, переместите лист в нужное место.

Установите количество рабочих листов в новой книге по умолчанию равное 3. Для этого выполните команду Сервис–Параметры–Общие.

Введите вопрос

Закройте документ, щелкнув по кнопке Закрыть (в все последний компьтент) (в внутренний

крестик)на вопрос о сохранении документа, выберите НЕТ. Выйдите из окна приложения: Файл – Выход.

Отчет:

Сколько столбцов содержится в таблице? Укажите адрес последнего столбца.

Сколько строк содержится в таблице? Укажите адрес последней строки.

Как выйти из документа, не закрывая окна самого приложения?

Введите в ячейку N35 свое имя, выровняйте его в ячейке по центру и примените начертание полужирное. Опишите порядок ваших действий.

Введите в ячейку С5 текущий год. Опишите порядок ваших действий.

Отчет оформите в тетради и сдайте преподавателю на проверку.

Л/р № 2 «Ввод данных и формул в ячейки электронной таблицы MS Excel »

Выполнив задания этой темы, вы научитесь:

Вводить в ячейки данные разного типа: текстовые, числовые, формулы.

Задание: Выполните в таблице ввод необходимых данных и простейшие расчеты по данным.

Технология выполнения задания:

Запустите программу Microsoft Excel .

В ячейку А1 Листа 2 введите текст: "Год основания КПУ". Зафиксируйте данные в ячейке любым известным вам способом.

В ячейку C1 введите число – номер текущего года.

Внимание! Обратите внимание на то, что в MS Excel текстовые данные выравниваются по левому краю, а числа и даты – по правому краю.

Выделите ячейку D1, введите с клавиатуры формулу для вычисления возраста школы: = C1- B1

Внимание! Ввод формул всегда начинается со знака равенства «=». Адреса ячеек нужно вводить латинскими буквами без пробелов. Адреса ячеек можно вводить в формулы без использования клавиатуры, а просто щелкая мышкой по соответствующим ячейкам.

Удалите содержимое ячейки D1 и повторите ввод формулы с использованием мышки. В ячейке D1 установите знак «=», далее щелкните мышкой по ячейке C1, обратите внимание адрес этой ячейки появился в D1, поставьте знак «–» и щелкните по ячейке B1, нажмите {Enter}.

Измените ширину столбца А, перетащив мышью правый разделитель в заголовке столбца или дважды щелкнув по разделителю столбца. Для изменения ширины столбца используют также команды меню Формат – Столбец – Ширина – Автоподбор ширины или Стандартная ширина. Измените высоту строки 2 с помощью мыши и сделайте ее равной 30 пт . Верните первоначальную высоту строки (12,75 пт) .

Перейдите в строку 5. С помощью команд меню Формат – Строка – Высота строки измените высоту строки 5 до 40 пт. Верните высоту строки, используя команду Автоподбор высоты.

В ячейку А2 введите текст "Мой возраст".

В ячейку B2 введите свой год рождения.

ячейку С2 введите текущий год.

Введите в ячейку D2 формулу для вычисления Вашего возраста в текущем году (= C2- B2).

Выделите ячейку С2. Введите номер следующего года. Обратите внимание, перерасчет в ячейке D2 произошел автоматически.

Определите свой возраст в 2025 году. Для этого замените год в ячейке С2 на 2025.

Очистите содержимое любой ячейки командой Правка – Очистить – Все.

Сохраните результаты работы командой Файл – Сохранить.

Самостоятельная работа

Упражнение: Посчитайте, используя ЭТ, хватит ли вам 130 рублей, чтоб купить все продукты, которые вам заказала мама, и хватит ли купить чипсы за 25 рублей?

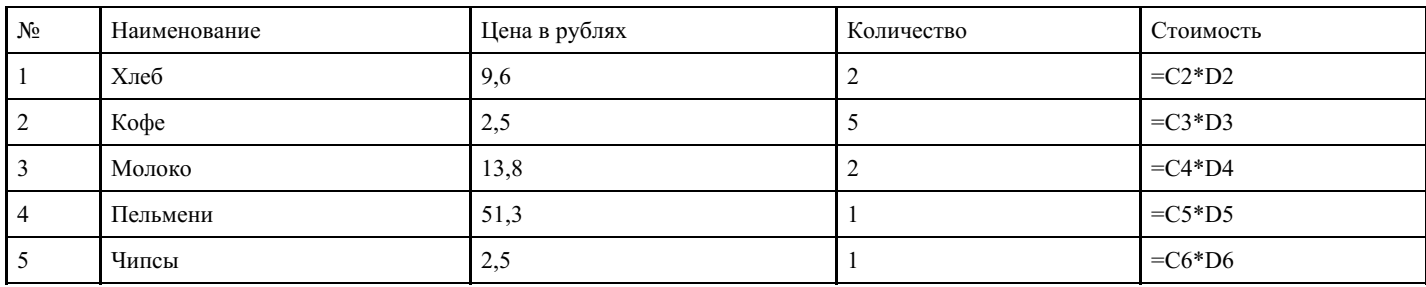

Технология выполнения упражнения:

- o В ячейку А1 вводим "№"
- o В ячейки А2, А3, А4, А5, А6, А7, А8 вводим "1", "2", "3", "4", "5"
- o В ячейку В1 вводим "Наименование"
- o В ячейку С1 вводим "Цена в рублях"
- o В ячейку D1 вводим "Количество"
- o В ячейку Е1 вводим "Стоимость" и т.д.
- o В столбце "Стоимость" все формулы записываются на английском языке!
- o В формулах вместо переменных записываются имена ячеек.

#### o После нажатия Enter вместо формулы сразу появляется число – результат вычисления

После выполнения работы получаем:

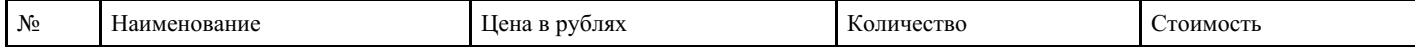

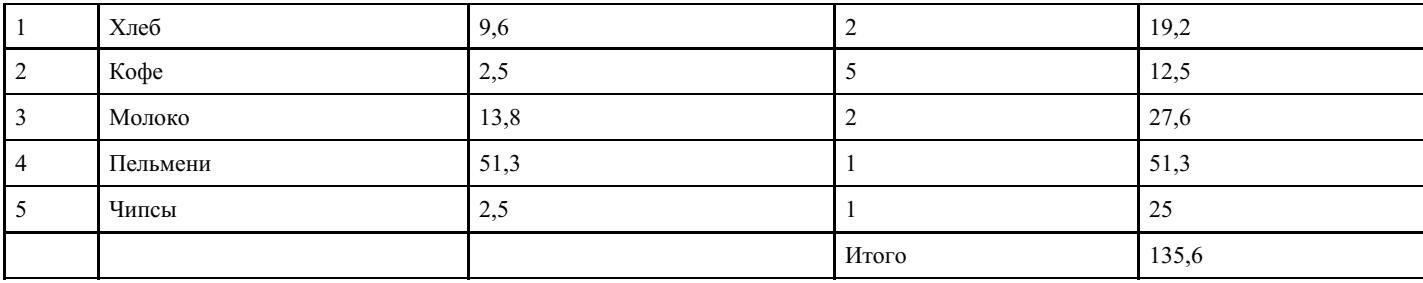

Л/р № 3

«Выделение областей в электронной таблице MS Excel »

Выполнив задания этой темы, вы научитесь:

выделять ячейки, строки, столбцы, блоки и листы.

Задание: Познакомиться практически со способами выделения основных элементов MS Excel .

Технология выполнения задания:

Создайте новый документ (рабочую книгу) и сохраните его в своей папке в виде файла с именем Table (команда Файл – Сохранить как).

Опробуйте различные способы выделения фрагментов электронной таблицы.

Внимание! Способы выделения фрагментов электронной таблицы:

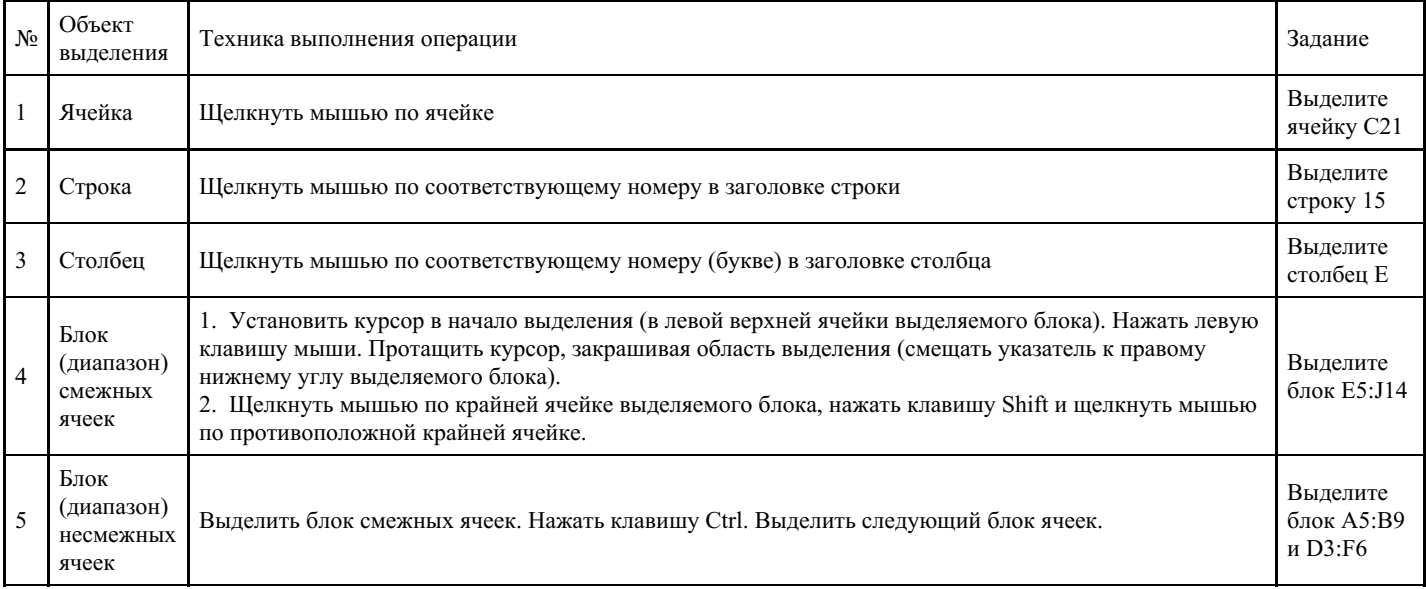

Сделайте активным Лист 2, щелкнув по его ярлычку.

Выделите с помощью мыши ячейку С6. Вернитесь в ячейку А1 с помощью клавиш перемещения курсора.

Сделайте текущим (активным) Лист 5. Удалите Лист 5 с помощью контекстного меню.

Вставьте новый лист с помощью команды главного меню Вставка–Лист. Обратите внимание, что название нового листа Лист 6.

Переименуйте Лист 6 в Лист 5 и с помощью мыши переместите его ярлычок после ярлычка Листа 4 (Для этого захватите, удерживая нажатой левую кнопку мыши, и перенесите лист в необходимое место).

Вернитесь к Листу 1. С помощью контекстного меню присвойте ему имя Таблица.

Перейдите к Листу 2. Выделите строку 3. Отмените выделение, щелкнув по любой невыделенной ячейке левой клавишей мыши.

Выделите столбец D.

Выделите вместе столбцы B, C, D. Отмените выделение.

Выделите диапазон ячеек (блок) C4: F9 с помощью мышки. Отмените выделение.

Выделите блок A2: E11 при нажатой клавише Shift.

Выделите одновременно несмежные блоки A5: B5, D3: D15, H12, F5: G10.

Сохраните результаты работы командой Файл–Сохранить или щелкните мышью по кнопке Сохранить на панели инструментов Стандартная.

Обратите внимание, что вы сохраняете документ под тем же именем, что задали раннее при его создании.

Л/р № 4

«MS Excel . Создание и редактирование табличного документа1»

Выполнив задания этой темы, вы научитесь:

Создавать и заполнять данными таблицу;

Форматировать и редактировать данные в ячейке;

Использовать в таблице простые формулы;

Копировать формулы в другое место.

Задание: Создайте таблицу, содержащую расписание движения поездов от станции Нью-Васюки до станции Новобобановск. Общий вид таблицы «Расписание» отображен на рисунке.

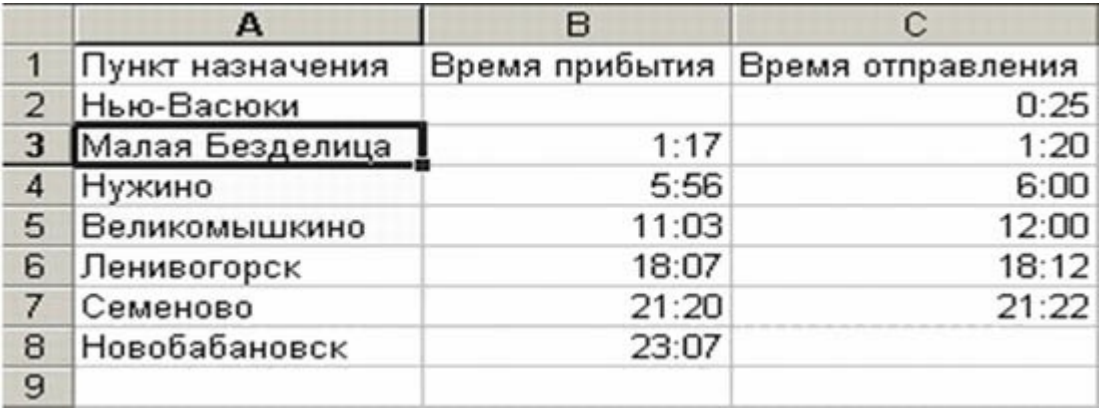

Технология выполнения задания:

Запустите табличный процессор Excel .

Заполните таблицу в соответствии с образцом, приведенным на рисунке. Для этого выполните следующие действия:

- выберите ячейку А1 (щелкните по ней левой кнопкой мыши) куда будете вводить текст;
- наберите текст и нажмите клавишу Enter;
- заполните столбец А;

Внимание! Текст в ячейках выравнивается по левому краю, а числа – по правому!

• Выберите ячейку В1, наберите текст по образцу рисунка. Заполните столбец В. Текст столбца А закрывается столбцом В, не пугайтесь и оставьте все, как есть, далее мы все отформатируем.

• Заполните столбец С.

Выровняйте ширину столбца А так, чтобы был виден весь текст, помещенный в ячейки. Для этого выполните следующие действия:

С помощью мыши:

• Подведите указатель мыши к верхней строке таблицы, где размещены заголовки столбцов (буквы), установите указатель на границе (черте) ячейки А, так чтобы указатель изменился на черную

вертикальную черту с двусторонней горизонтальной стрелкой ; Два раза щелкните кнопкой мыши

по разделительной черте, в результате чего ширина столбца выровняется по размещенной в нем самой

длинной строке (название станции).

• Можно добиться того же самого, если нажать левую кнопку мыши и удерживая протащить границу столбца вправо или влево.

Через главное меню:

- Выделите столбец А, щелкнув мышью по его заголовку;
- Выполните команду основного меню Формат Столбец Автоподбор ширины;
- Аналогично выровняйте ширину столбцов В и С.

Отредактируйте название станции в ячейке А3. Для этого выполните следующие действия:

• Выберите ячейку А3;

• Для перехода в режим редактирования нажмите клавишу F2 замените слово «Малая» на «Великая» и нажмите клавишу Enter.

• Выберите ячейку А5, щелкните по ней левой кнопкой мыши дважды и замените «Великомышкино» на «Нижнее Мышкино»

• Выберите ячейку А4 зайдите в строку формул и замените «Нужино» на «Ненужино».

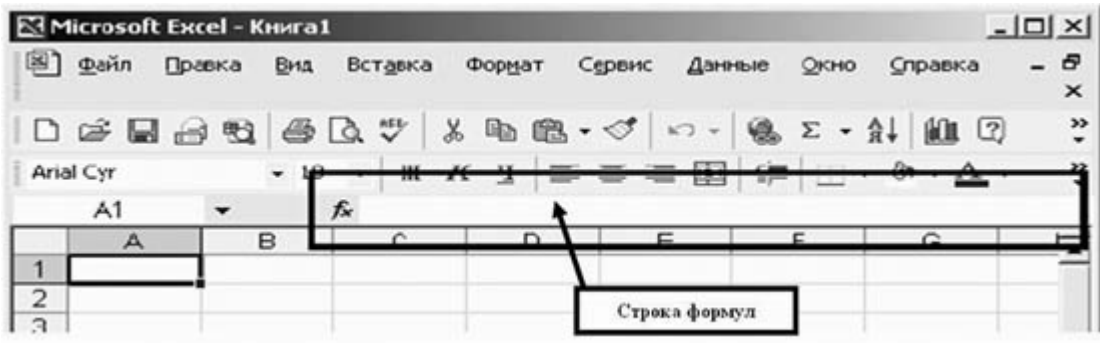

Сохраните таблицу в папке Мои документы \_ 83 \_ Петров\_Poezd

Ответьте в тетради письменно на следующие вопросы:

Как определяется адрес ячейки?

Перечислите три способа выравнивания ширины столбца.

Перечислите три способа редактирования данных, введенных в ячейку.

Тетради сдайте на проверку.

Внимание! Проверьте, правильно ли вы задали имя файлу, с которым работали практически.

## Секреты выравнивания ячеек, столбцов, строк

В вышеизложенном практикуме, мы выравнивали разными способами столбцы по содержимому в ячейках, предположим что нам надо выровнять все столбцы в таблице так, чтобы все столбцы были одинаковы по размеру.

Это можно сделать очень легко и просто. Для этого выделяем нужное количество столбцов и регулируем размер любого из них (это может быть и крайний, и расположенный в центре). Вот и всё, остальные приняли размер того столбца, который Вы подправили. Со строками дело обстоит точно также.

**Критерии оценки выполнения задания**

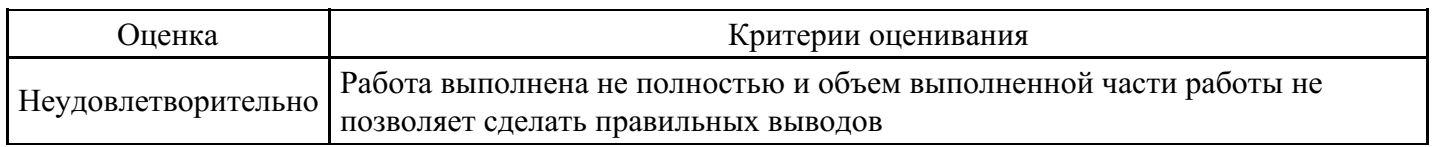

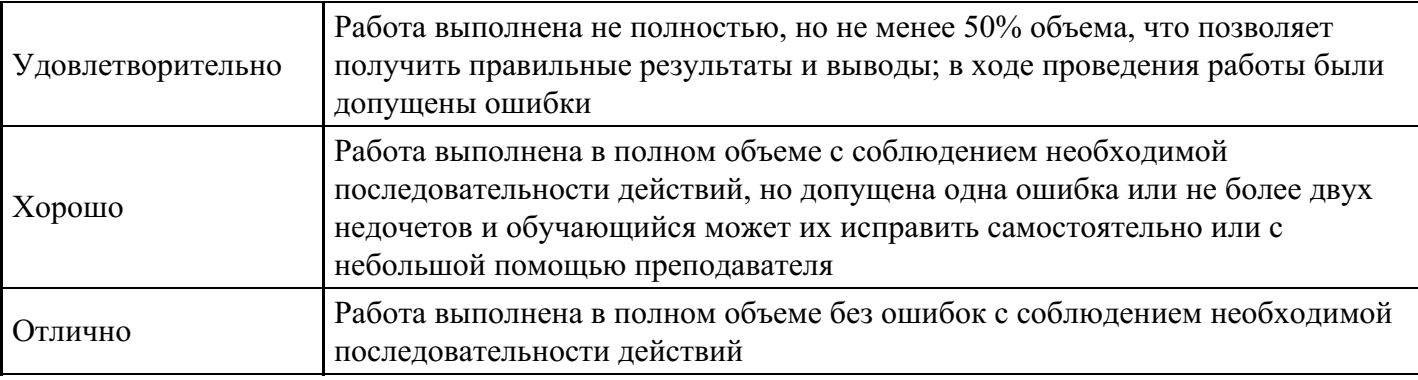

# **Лабораторная работа для формирования «ОПК-6.3»**

Лабораторная работа №1

- 1. Запустите приложение Microsoft Word.
- 2. На панель быстрого доступа добавьте кнопки Создать, Открыть и Сохранить.
- 3. Установите для всего документа следующие поля: левое, правое 2,5 см; верхнее, нижнее 2 см; красная строка – выступ 1,24 см.
- 4. Установите масштаб по ширине станицы.
- 5. Напечатайте следующий текст:

1. Выполните следующее форматирование:

1.1. Первый абзац - смените шрифт на Arial величиной 14 пт, и сделайте выравнивание по левому краю, обрамление абзаца – пунктирная синяя линия.

1.2. Второй абзац - смените шрифт на Arial Black величиной 16 пт, выполненный курсивом с подчеркиванием, установите выравнивание по центру, смените цвет букв на фиолетовый, подчеркивание – зеленая двойная линия.

1.3. Третий абзац - установите выравнивание по ширине, размер шрифта 26 пт и выполните анимацию в виде фейерверка, междустрочный интервал – минимум, заливка абзаца – желтый.

1.4. Четвертый абзац - установите выравнивание по правому краю, перед, после – 18 пт, левое, правое поля – 3 см, отступ красной строки – 2 см, размер шрифта 18 пт и видоизменение - с тенью, надстрочный, цвет букв – красный.

2. Для всего документа установите рамку – рисунок любого цвета.

3. Добавьте в ваш документ изображения следующих кнопок с панели быстрого доступа: создать, сохранить и открыть.

4. Вставьте в документ следующий рисунок. Для заливки объектов используйте дополнительные цвета и способы заливки.

5. Вставьте в документ объект SmartArt:.

6. Создайте таблицу, заполните ее динамическим изменением стоимости подписки на известную газету за последние 5 лет. Создайте диаграмму на основе таблицы.

7. Продемонстрируйте работу преподавателю в режиме Предварительного просмотра.

#### **Критерии оценки выполнения задания**

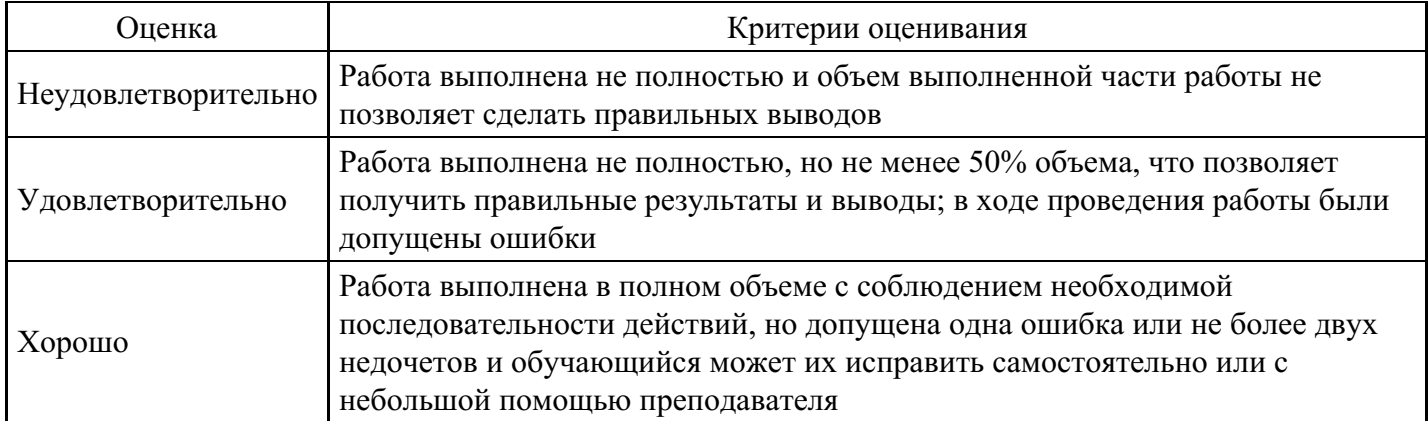

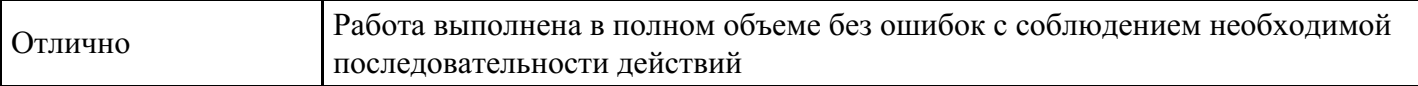

# **Лабораторная работа для формирования «ОПК-6.3»**

Лабораторно-практическая работа «Текстовый редактор Microsoft Word. Основные операции»

Цель работы: научиться настраивать окно программы текстового процессора для удобной и эффективной работы пользователя; управлять интерфейсом текстового процессора Word, форматировать основные объекты текста: символ, слово, строку, основным операциям редактирования: копирование, вставка, удаление, перемещение.

Технология выполнения работы:

1. Запустите программу Word с ярлыка на рабочем столе. Изучите окно редактора.

2. Работая с документом, используйте режим «разметка страницы», чтобы иметь полное представление о том, как располагается текст на реальном листе. Вид – Разметка страницы. Режим отображения документа отображается в нижней части окна документа на горизонтальной строке прокрутки.

3. При создании и форматировании текстового документа важно видеть и левое и правое поле документа. Этого можно достичь, выполнив команду: Вид – Масштаб – По ширине страницы. Для быстрого выполнения данной операции на панели инструментов Стандартная есть кнопка Масштаб.

117%

4. Включите режим специальных символов. Для этого нажмите кнопку "Непечатаемые символы"

что очень важно для качественного набора текста и облегчения дальнейших операций по  $\mathbf{I}$ 

редактированию и форматированию текста.

5. Важно различать в самом начале курсор текстовый и курсор мыши. Текст или вставка объекта вводятся в то место, где мигает курсор. Указатель мыши служит для установки текстового курсора в нужное место и в процессе набора может не участвовать.

6. Установка полей и ориентация бумаги Файл – Параметры страницы – Поля. По ГОСТу требования, которые предъявляются к текстовым печатным документам, параметры полей страницы задаются следующие: Верхнее – 2 см., Нижнее – 2 см., Левое– 3 см., Правое – 1 см., Ориентация – книжная.

7. Отобразите на экране окна Word следующие панели инструментов: Таблицы и границы, Структура, Настройка изображения.

8. Наберите фразу: Я изучаю Microsoft Word успешно.

(переключение клавиатуры с кириллицы на латинский алфавит и наоборот – Alt+Shift или Ctrl+Shift или на панели задач индикатор RU/EN)

9. Скопируйте данную фразу и вставьте 25 раз. Для этого строку необходимо выделить (при помощи мыши: нажать левую кнопку, и, не отпуская ее, переместить до конца выделения; при помощи клавиатуры: нажать Shift и удерживая ее переместиться до конца выделения клавишами «Стрелки»). Далее Правка – Копировать, перейти в следующий абзац, Правка – Вставить

10. Выделив предварительно каждую строчку, измените размер шрифта, выбрав на панели форматирования в раскрывающемся списке размеров шрифтов  $12 + \mu$ ли Формат – Шрифт – Размер.

1 пункт (пт) равен 0,353 мм.

11. Выделите весь текст Правка – Выделить все и установите размер шрифта 14 пт. Вы опять вернулись к исходному варианту.

12. Удалите строки, оставив только три. Для этого выделите каждую строку вместе с маркером абзаца и нажмите Delete.

13. Оформите первую строку шрифтом – Arial, вторую – Times New Roman, третью – Courier. Обратите внимание, что в зависимости от выбранного шрифта, одна и та же строка (с учетом того, что текст набран одним размером шрифта) имеет разную длину.

14. Помимо всего вышеперечисленного, существуют стили начертания: курсив, полужирный и

подчеркнутый – команда меню Формат – Шрифт – Стиль или на панели инструментов Форматирования кнопки

Оформите строчки разными стилями: первую – полужирным, вторую – курсивом, третью – подчеркнутым.

15. Кроме стиля шрифта, существуют и различные эффекты (Формат–Шрифт-Видоизменение). Поставьте флажок у любого эффекта. Наблюдайте за происходящим в окне «образец». Подтвердите выбранный эффект нажатием – Ok.

Для отказа от использования эффекта флажок следует снять. Некоторые эффекты можно использовать одновременно, а некоторые исключают друг друга.

Можно установить следующие параметры:

· зачеркнутый - зачеркивание выделенного текста. Используется при редактировании текста.

· двойное зачеркивание - зачеркивание выделенного текста двойной линией. Используется при редактировании текста.

· надстрочный - смещение выделенного текста вверх относительно опорной линии строки и уменьшение размера шрифта, если это возможно. Используется для оформления верхних индексов, степеней и т.п.

· подстрочный - смещение выделенного текста вниз относительно опорной линии строки и уменьшение размера шрифта, если это возможно. Используется для оформления нижних индексов.

· с тенью - добавляет тень за выделенным текстом, под ним и справа. Используется при оформлении заголовков.

· контур - отображение внутренней и внешней границы каждого знака. Используется при оформлении заголовков.

· приподнятый - отображает выделенный текст приподнятым над поверхностью страницы. Используется при оформлении заголовков.

· утопленный - отображение выделенного текста в виде вдавленного в поверхность страницы. Используется при оформлении заголовков.

· малые прописные - оформление выделенного текста в нижнем регистре в виде прописных букв уменьшенного размера. Форматирование малых прописных букв не влияет на числа, знаки препинания, не относящиеся к алфавиту знаки и прописные буквы. Используется при оформлении заголовков.

· все прописные - отображение всех строчных букв в выделенном тексте как прописных. Используется при оформлении заголовков.

· скрытый - запрет отображения и печати выделенного текста. Для отображения скрытого текста следует нажать кнопку непечатаемые знаки панели инструментов Стандартная.

16. Вставьте разрыв страницы. На втором листе наберите следующий текст:

Системы проверки правописания, используемые в большинстве современных текстовых редакторов, позволяют выявлять значительную часть допущенных пользователем опечаток и орфографических ошибок.Принцип действия типичной системы проверки праваписания следующий: во встроенном словаре системы содержится большой набор слов анализируемого языка в различных граматических формах (время, число и т.д.), система пытается найти проверяемое слово в этом словаре. Если слово найдено, то оно считается прально написанным. Если слово не найдено в словаре, но есть похожие слова, то выдается сообщение об ошибке и предлагаются возможные варианты замены. Если ничего похожего не найдено, то система предлагает исправить слово или занести его в словарь. Метод проверки арфаграфии по словарю не позволяет выявить случаи, когда ошибка допущена таким образом, что получившееся слово есть в словаре. Часто такие ошибки легко заметны человеку, но совершенно скрыты от программы.Вот примеры таких фраз: Иван Петрович шлет Вам по клон. (Имелось в виду, конечно, поклон). Я не нашел нежный файл. (Понятно, что надо было нужный) Существуют более интелектуальные системы проверки правописания, позволяющие выявлять ошибки в согласовании форм слов и расстановке знаков препинания (то есть в грамматике и пунктуации). В них хранится набор соотвецтвующих правил, записанных в формальном виде. Такая система смогла бы обратить внимание пользователя на подозрительное место в фразе про Ивана Петровича, предположив, что слово "клон" употреблено не в том падеже (вместо "клону") или пропущено связующее слово между ним и предлогом "по" (например, шлет Вам по почте клон). В любом случае, пользователь обратит внимание на эту фразу и исправит ее. В случае с нежным файлом бессильны даже системы с функцией проверки грамматики, так как анализ смысла текста им не под силу.Подведем итог. Системы проверки правописания обнаруживают значительное количество ошибок и опечаток. Чем больше словарь системы, чем больше правил и алгоритмов проверки в ней заложено, тем больше процент обнаруживаемых ей ошибок. Но ни одна система проверки орфографии не может гарантировать полного отсутствия ошибок и опечаток в документе.

17. Обратите внимание, что некоторые слова в тексте подчеркнуты красной волнистой линией или зеленой волнистой линией. Значит Word настроен на автоматическую проверку орфографии и грамматики. Красная линия - орфографическая ошибка. Щелкаем правой кнопкой по подчеркнутому слову. Встроенный словарь предлагает слова для замены, вы выбираете слово из списка, если же слово набрано верно, и в этом уверены, можете его Добавить в словарь. Если сомневаетесь нажмите Пропустить все.

18. Сохраните файл в своей папке под именем «Проверка ошибок»

Прежде чем форматировать абзацы, необходимо различать понятия конец строки внутри абзаца и конец абзаца.

Конец строки – это достижение курсором крайнего правого положения на строке и автоматический переход его на строку ниже.

Конец абзаца – осуществляется нажатием клавиши Enter. В тексте конец абзаца маркируется знаком ¶.

Первая строка абзаца – это красная строка.

Положительная (отступ) – когда первая строка начинается правее всех остальных (в обычном тексте)

Отрицательная (выступ) – первая строка левее всех остальных (в словарях)

Нулевая – когда левая граница без отступов и выступов

Форматирование абзаца осуществляется с помощью опции Формат – Абзац – Отступы и интервалы

Для изменения интервала и положения символов используется вкладка Интервал диалогового окна Шрифт. В поле Масштаб выбирается степень растяжения или сжатия символов

В поле Интервал устанавливается межсимвольный интервал:

· Обычный – обычный интервал;

- · Разреженный расстояние между символами увеличивается до значения, указанного в поле на;
- · Уплотненный расстояние между символами уменьшается до значения, указанного в поле на.

В поле Смещение устанавливается вертикальное положение символов:

· Нет – обычное положение;

· Вверх – символы располагаются выше базовой линии на величину, указанную в поле на;

· Вниз – символы располагаются ниже базовой линии на величину, указанную в поле на.

## ЗАДАНИЯ ДЛЯ САМОСТОЯТЕЛЬНОЙ РАБОТЫ

Упражнение 1. Отредактируйте созданный вами документ: Шрифт Times New Roman, размер 14 пт, отступ первой строки – 1,25 см, выравнивание – по ширине, интервал между абзацами – 6 пт.

Все слова с ошибками выделить цветом. Подчеркнуть главную мысль в тексте.

При выравнивании по ширине могут возникать слишком большие интервалы между словами. Чтобы этого избежать, необходимо установить переносы в словах (Сервис – Язык - Расстановка переносов).

Упражнение 2. Набор текста. Форматирование текста. Формирование нумерованных и маркированных списков. Вставка колонтитулов.

Набрать текст Задание\_2, задать параметры страницы 2-2-2-2. Отформатировать текст.

Сформировать списки (меню ФОРМАТ->СПИСОК). Вставить верхний колонтитул с датой, номером страницы, фамилией, (меню ВИД->КОЛОНТИТУЛЫ). Сохранить файл в своей папке с именем Задание\_2.

Сохранить документ в этой же папке, но с именем МОЕ\_РЕЗЮМЕ

На основании этого документа набрать резюме со своими данными, удалив ненужный текст.

Отформатировать вновь набранный документ, сохранить его.

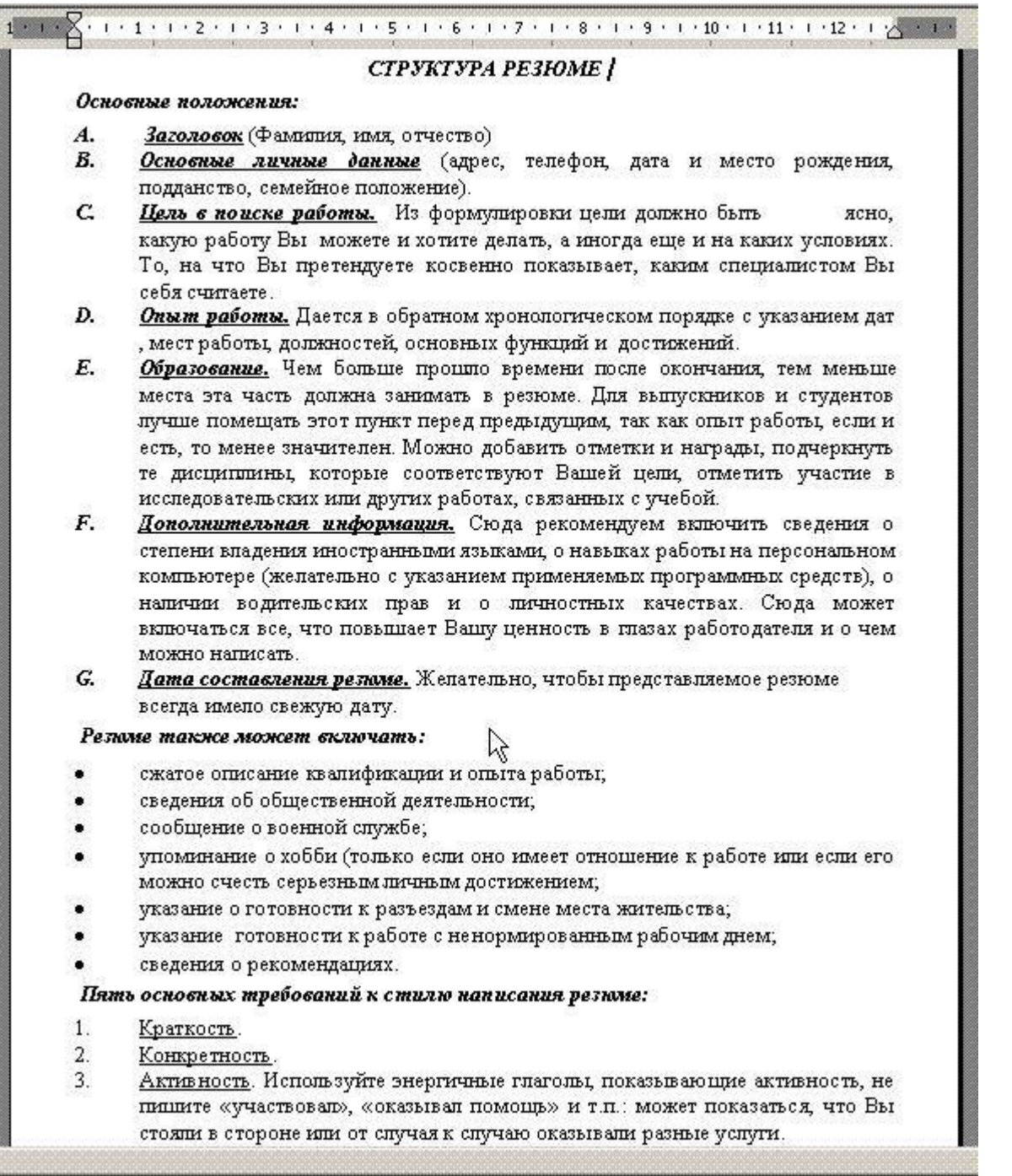

#### **Критерии оценки выполнения задания**

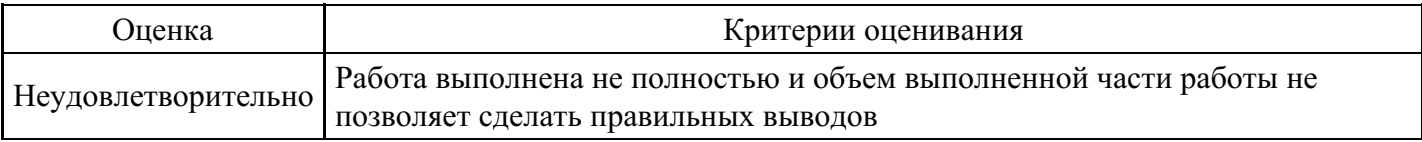

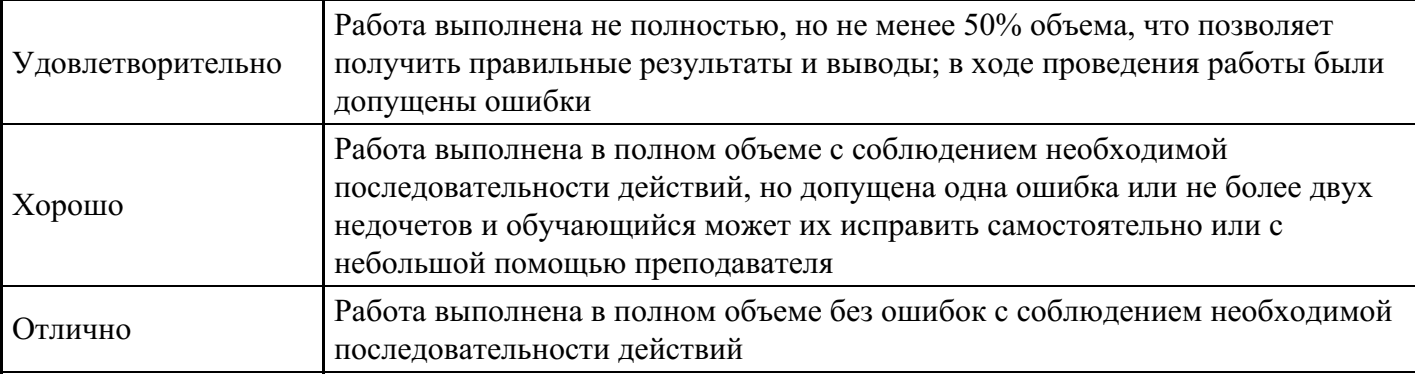

## **Лабораторная работа для формирования «ОПК-6.3»**

Лабораторно-практическая работа «Создание и форматирование таблиц в Microsoft Word»

Цель работы: познакомиться с основными объектами таблицы; научиться создавать в текстовом документе таблицы различными способами; форматировать таблицу, манипулировать с объектами таблицы.

Технология выполнения работы:

MS Word имеет достаточно мощный встроенный редактор таблиц. С помощью него можно вставлять в документ таблицы любого вида.

Для того чтобы вставить таблицу в документ нужно:

- 1. В меню Таблица выбрать пункт Добавить таблицу.
- 2. В появившемся диалоговом окне указать количество строк и столбцов, если требуется можно установить ширину столбца и с помощью кнопки Автоформат выбрать нужный вид таблицы.
- 3. Нажать на кнопку Ok.

Изменять ширину столбцов и высоту строк в таблице можно с помощью указателей на горизонтальной и вертикальной линейках. С помощью меню Таблица можно добавлять и удалять столбцы, строки и отдельные ячейки в таблице.

Упражнение 1. Знакомство с панелью Таблицы и границы.

Ключ к заданию:

При нажатии на кнопку Таблицы и границы появляется одноименная панель:

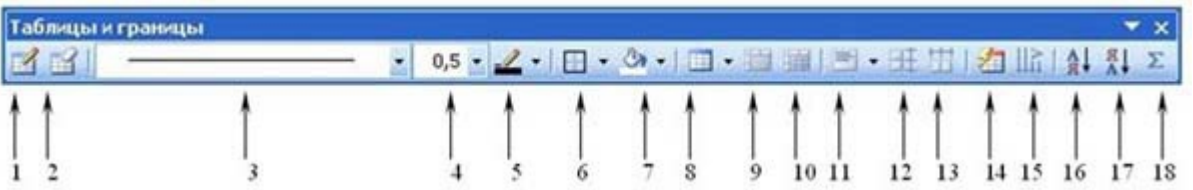

Назначение кнопок управления:

- 1. Создать таблицу. Нарисовать таблицу либо линию в таблице (например, разбить одну ячейку на две).
- 2. Ластик. Стереть линию в таблице.
- 3. Тип линии границы таблицы.
- 4. Толщина линии границы.
- 5. Цвет границы.
- 6. Внешние границы. Установка границ таблицы (видимые невидимые).
- 7. Цвет заливки.
- 8. Вставка таблицы.
- 9. Объединение ячеек. Эта кнопка объединяет несколько выделенных ячеек.
- 10. Разбить ячейки. Разбивает ячейку на несколько ячеек.
- 11. Выравнивание текста в ячейке. 9 способов выравнивания.
- 12. Выравнивает по высоте несколько выделенных строк.
- 13. Выравнивает по ширине несколько выделенных столбцов.
- 14. Автоформат таблицы.
- 15. Изменяет направление текста.
- 16. Сортировка по возрастанию.
- 17. Сортировка по убыванию.
- 18. Функции работы с данными.

Упражнение 2. Создайте таблицу.

Ключ к заданию:

- 1. Создадим таблицу как на рис. 1., выполнив команду: Таблица Вставить Таблица Число строк – 1, Число столбцов – 7, автоподбор – постоянная.
- 2. Введите текст в 5 ячеек без учета расположения.
- 3. Выделите 1 ячейку и выберите нужное направление текста  $\|\cdot\|_1$ , обратите внимание, что данные в

ячейке расположены как по вертикали, так и по горизонтали по центру, для этого используйте кнопку

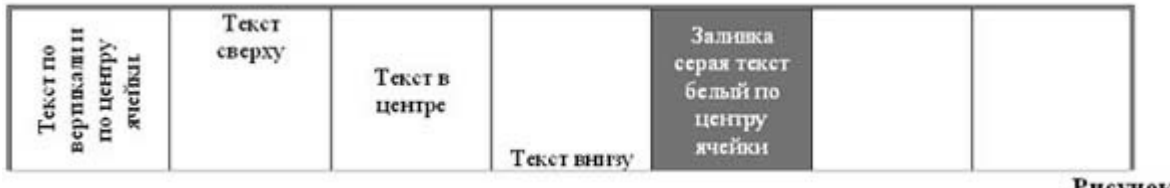

Рисунок 1

- 4. Потяните за нижнюю границу таблицы так, чтобы текст отображался как на образце.
- 5. Выполните операции по расположению текста во 2 4 ячейках. Используя кнопку  $\equiv$
- 6. Выполните необходимые действия, указанные в ячейке 5. Для смены цвета шрифта используйте кнопку
- 7. Выделите всю таблицу. Для этого в верхнем левом углу таблицы появляется маркер Выберите

Внешние границы – Нет границ (Удалить).

- 8. Посмотрите результат в предварительном просмотре.
- 9. Нажмите на кнопку Внутренние границы. Выберите Тип линии двойная. Нажмите на кнопки: Верхняя граница, Правая граница, Левая граница.
- 10. Посмотрите результат в предварительном просмотре.

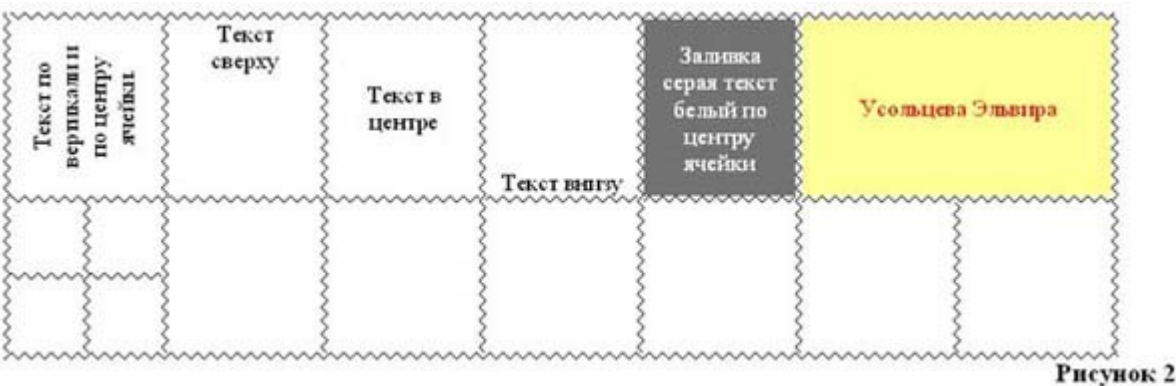

11. Добавим строку к имеющейся таблице, как на рис. 2. Для этого выделим первую строку таблицы и выполним команду: Таблица – Вставить – Строки ниже.

- 12. Выделите 6 и 7 ячейки и объедините их в одну. Введите в эту строку свою фамилию и имя. Цвет шрифта – красный, заливка – желтая. Выделите 1 ячейку 2 строки и разбейте ее на ячейки: 2х2 (2 строки и 2 столбца). См. рисунок 2.
- 13. Измените границы всей таблицы на волнистую линию.

# ЗАДАНИЯ ДЛЯ САМОСТОЯТЕЛЬНОЙ РАБОТЫ

Упражнение 1. Вставка таблицы. Ввод текста в таблицу. Форматирование таблицы. Вставка колонтитула.

Создать новый документ. Вставить таблицу из двух столбцов и нескольких строк. Ввести в таблицу текст, отформатировать текст как на образце. Применить к таблице нужный формат. Задать режим повторения заголовка таблицы на следующих страницах (выделить строки, содержащие заголовок, и войти в меню ТАБЛИЦА - ЗАГОЛОВКИ). Вставить нижний колонтитул с наименованием учебной группы и фамилии студента. Сохранить документ в своей папке с именем Задание Таблицы.

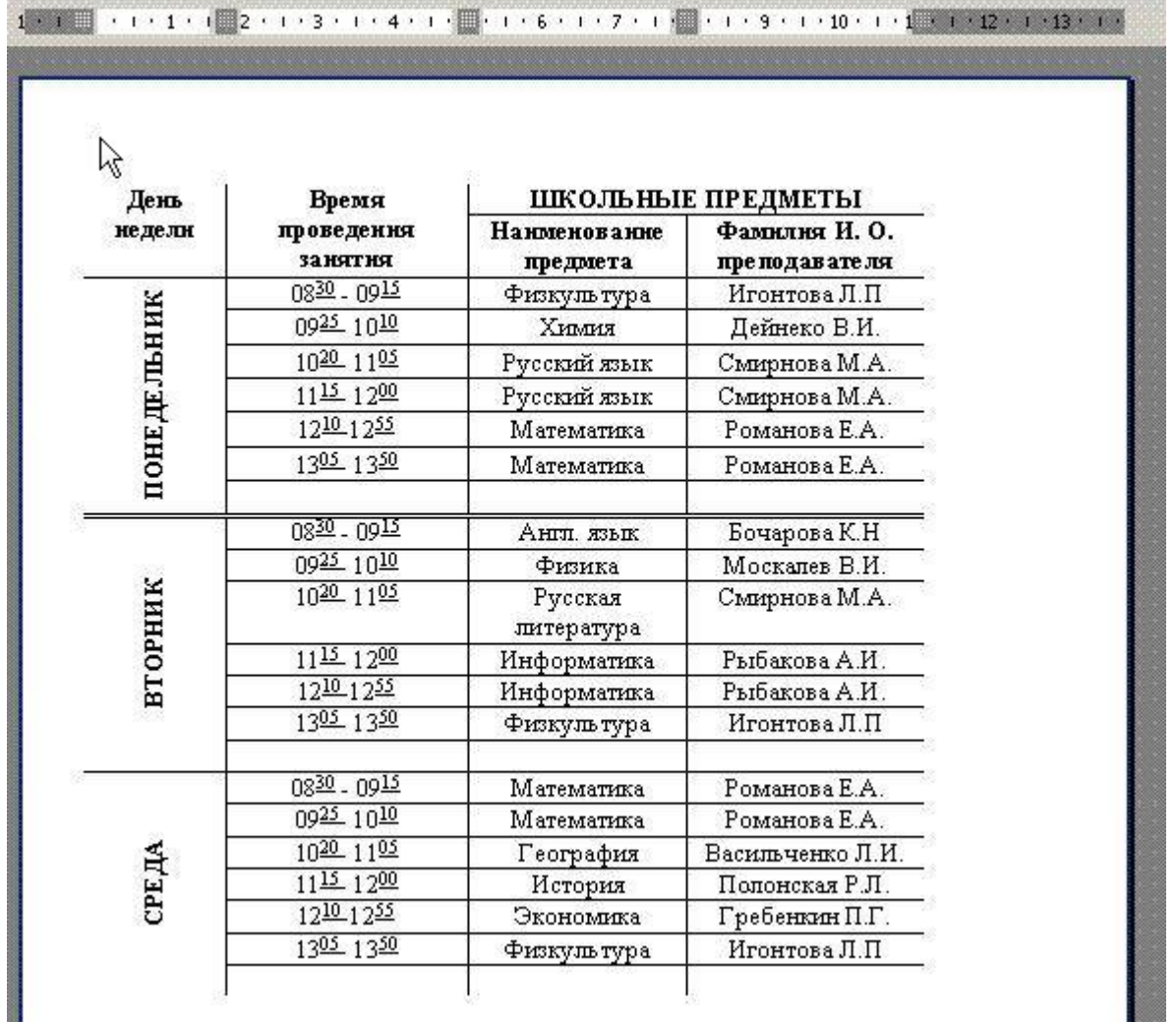

Упражнение 2. Создайте таблицы по предложенным образцам:

Таблица 1

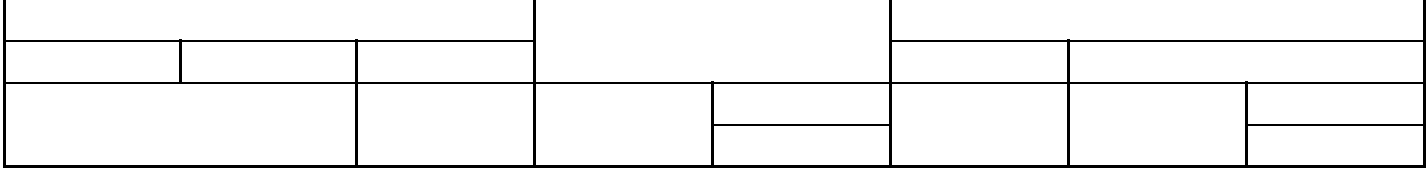

#### Таблица 2

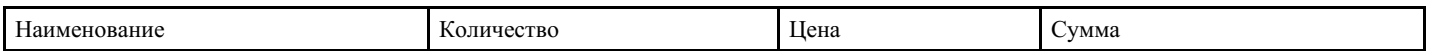

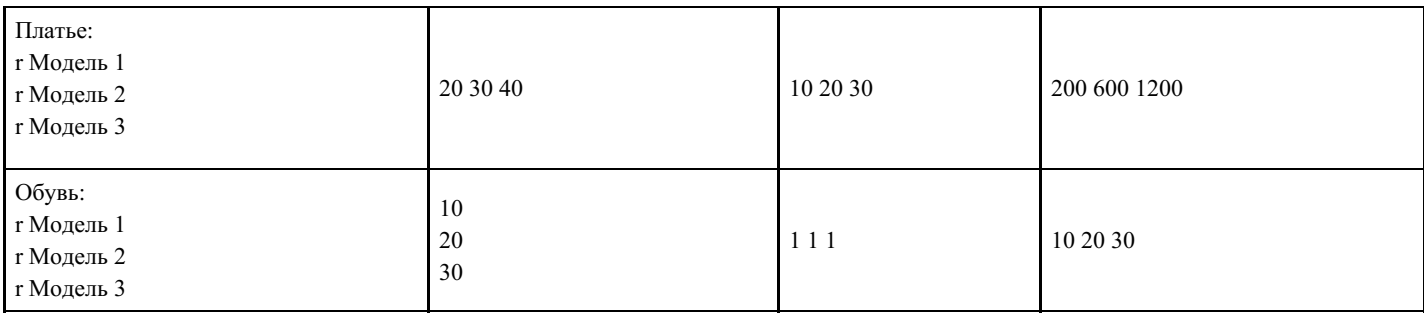

### Таблица 3

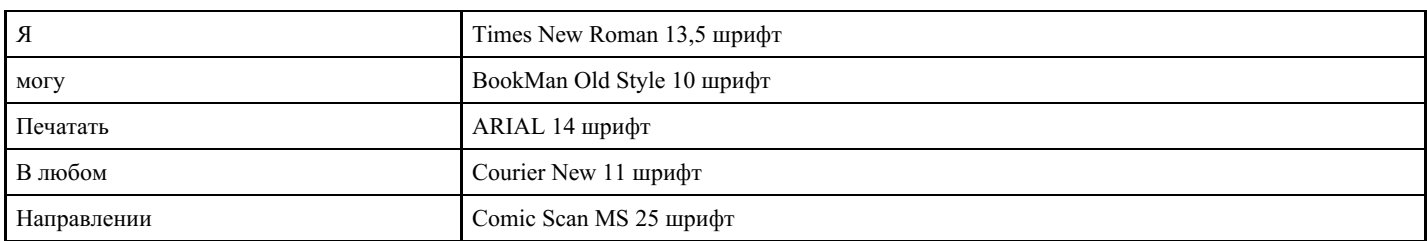

### Таблица 4

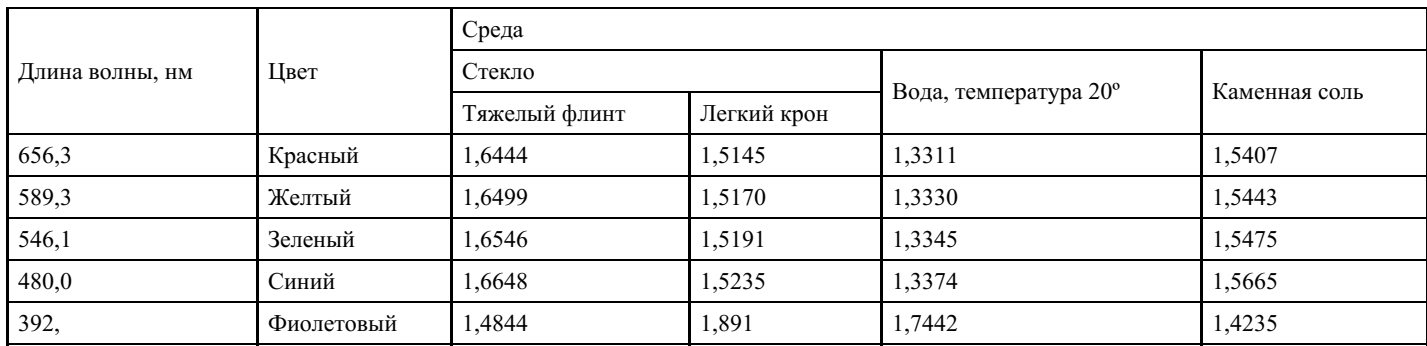

#### **Критерии оценки выполнения задания**

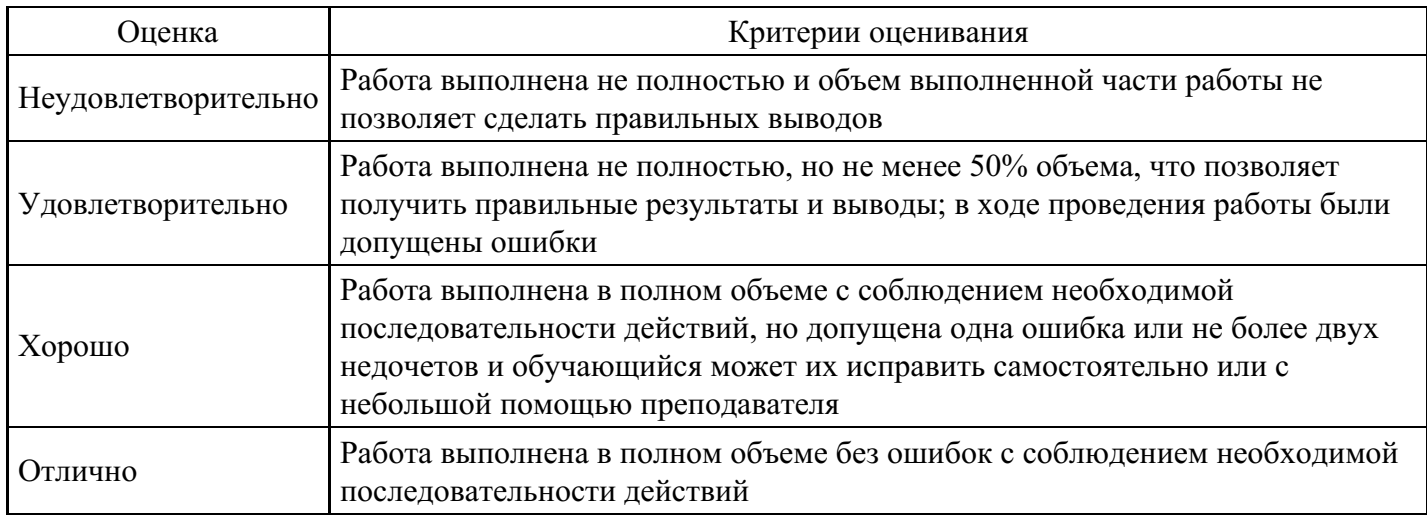

## **Лабораторная работа для формирования «ОПК-6.3»**

Лабораторно-практическая работа «Система управления базами данных MS Access»

Цель работы: получить навыки работы с базами данных.

Создание БД «Риэлтерская компания »

- 1. Запуск программы: Пуск \ Все программы \ Microsoft Office \ Microsoft Access 2007
- 2. Создание новой Базы данных:

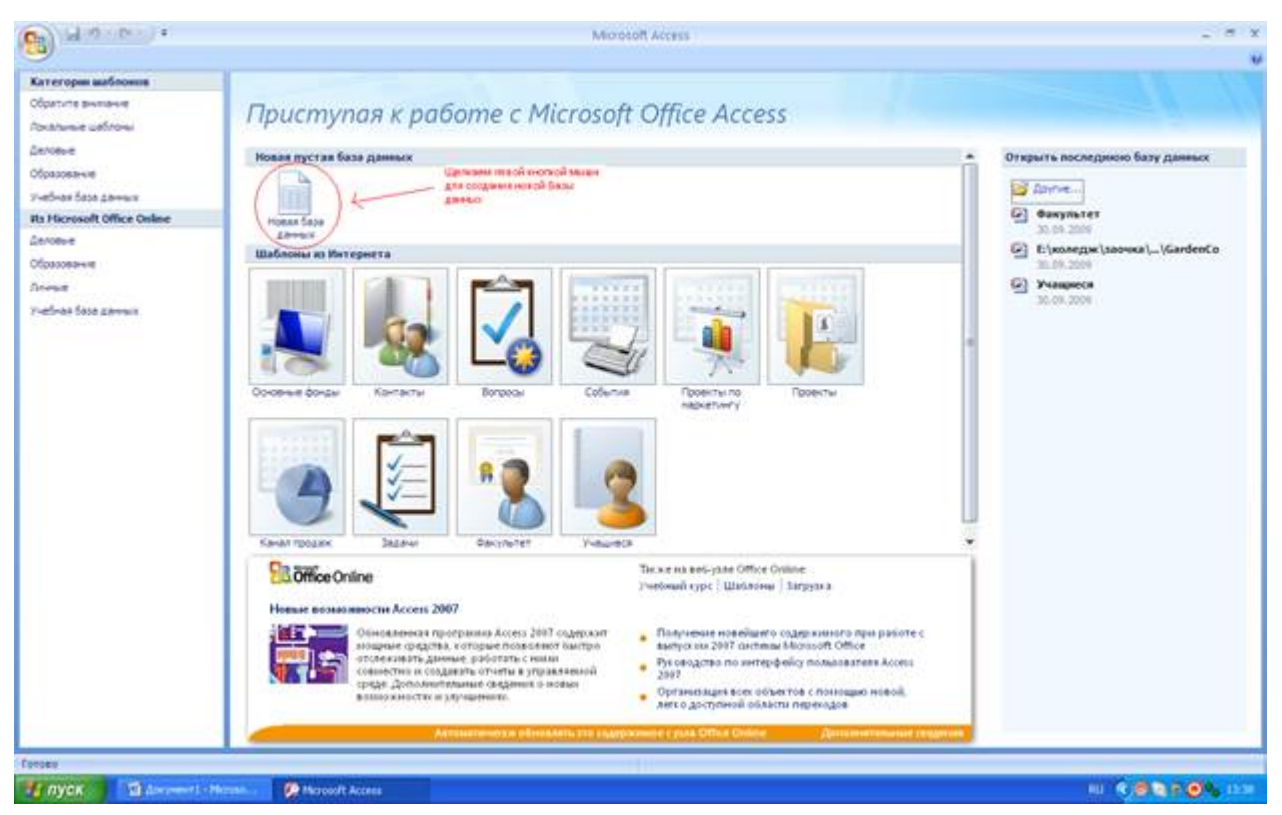

Рис. 1 Начало работы с Microsoft Access 2007 – выбор новой Базы данных

3. Прежде чем начать работу с новой Базой данных необходимо ее сохранить - для этого требуется, ввести название создаваемой Базы данных и место где она будет храниться (путь).

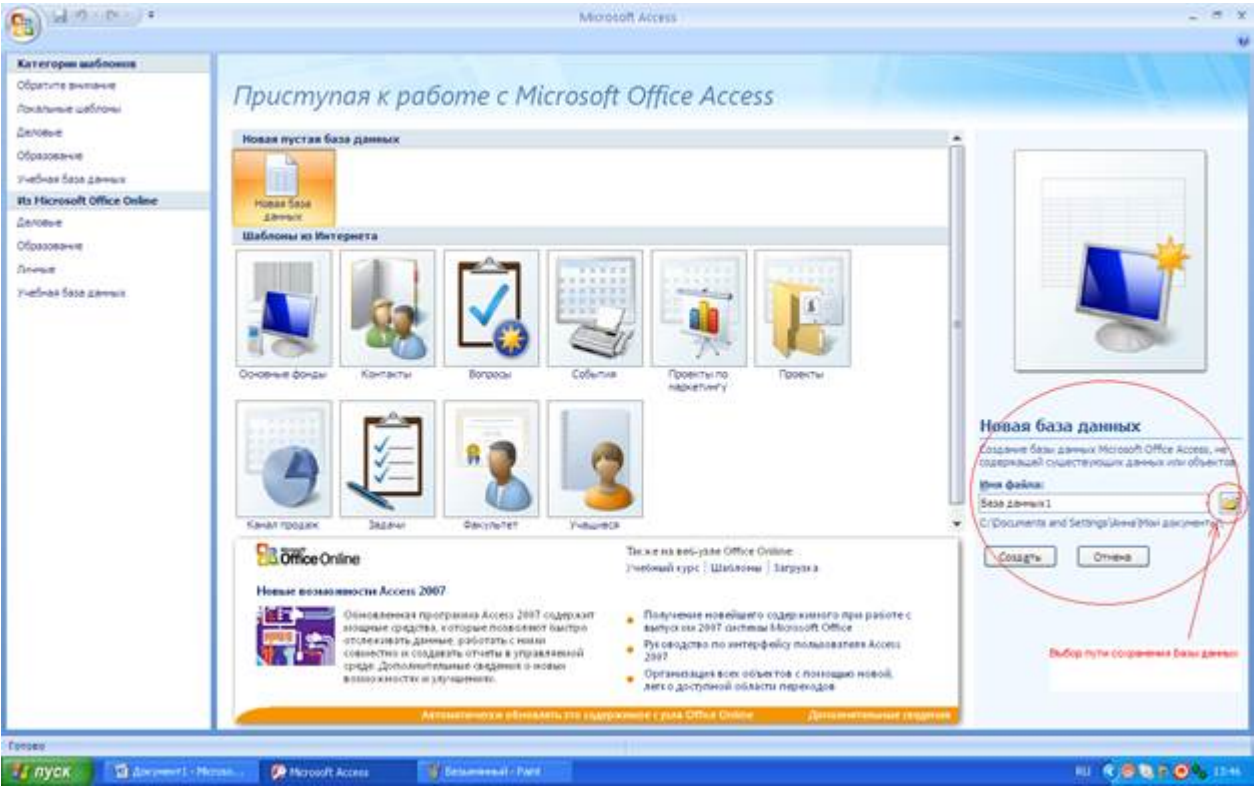

Рис. 2 Создание Базы данных, не содержащей существующих данных или объектов

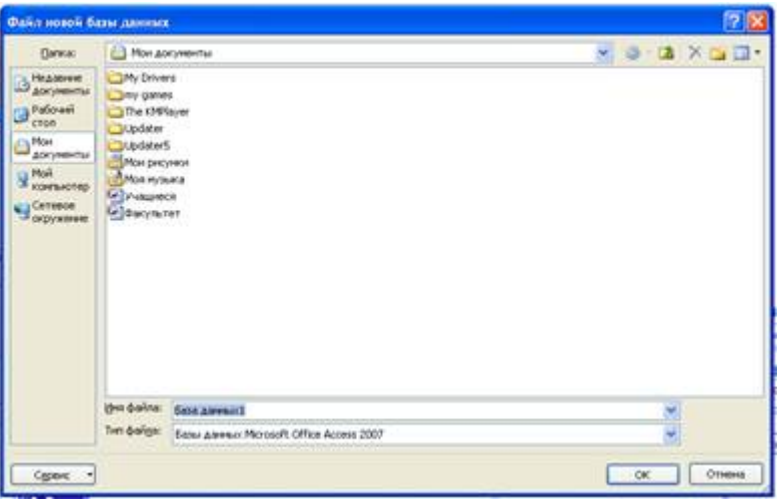

Рис. 3 Окно «Файл новой базы данных»

- 4. Щелкаем левой кнопкой мыши на Создать.
- 5. В появившемся окне у нас автоматически появится новая таблица в режиме «Режим таблицы». Для дальнейшей работы необходимо перейти в режим «Конструктор». Для этого щелкаем левой кнопкой мыши на Вид и выбираем необходимый нам режим.

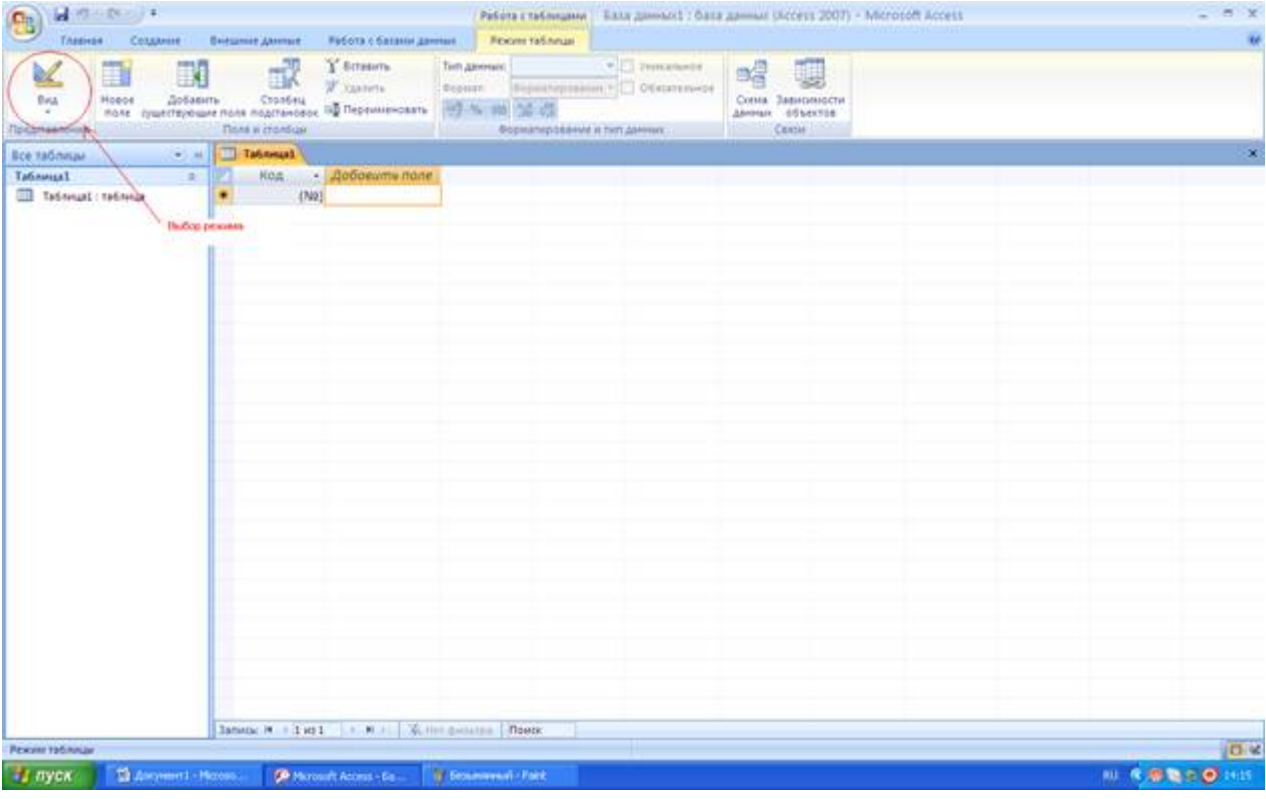

Рис. 4 Работа с таблицами. Выбор режима

6. Необходимо придумать имя таблицы. В нашем случае первая таблица называется «Организация».

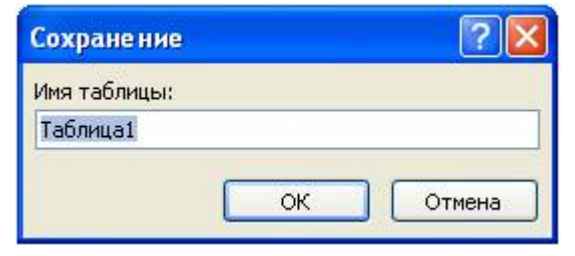

Рис. 5 Сохранение. Имя таблицы

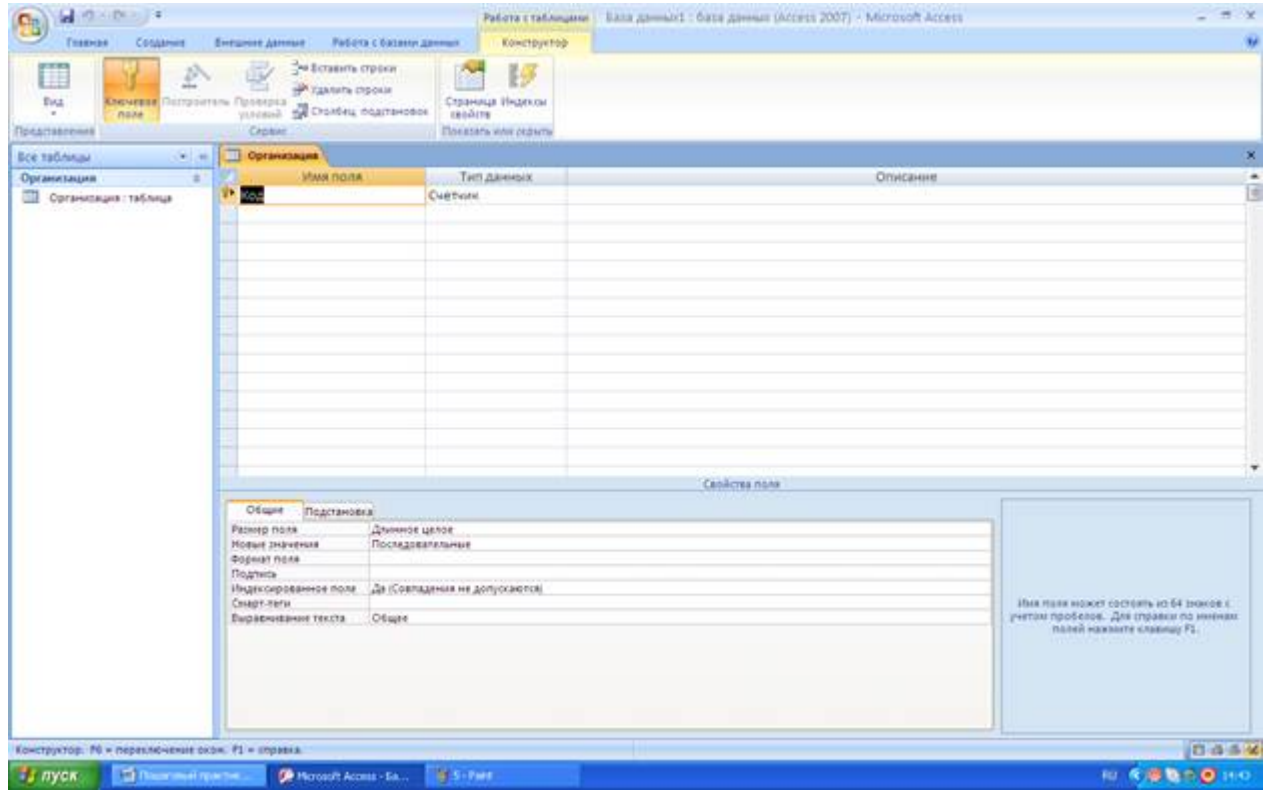

### Рис. 6 Работа с таблицей

7. Вводим данные в соответствие с ниже приведенными параметрами

Табл. 1 Организация

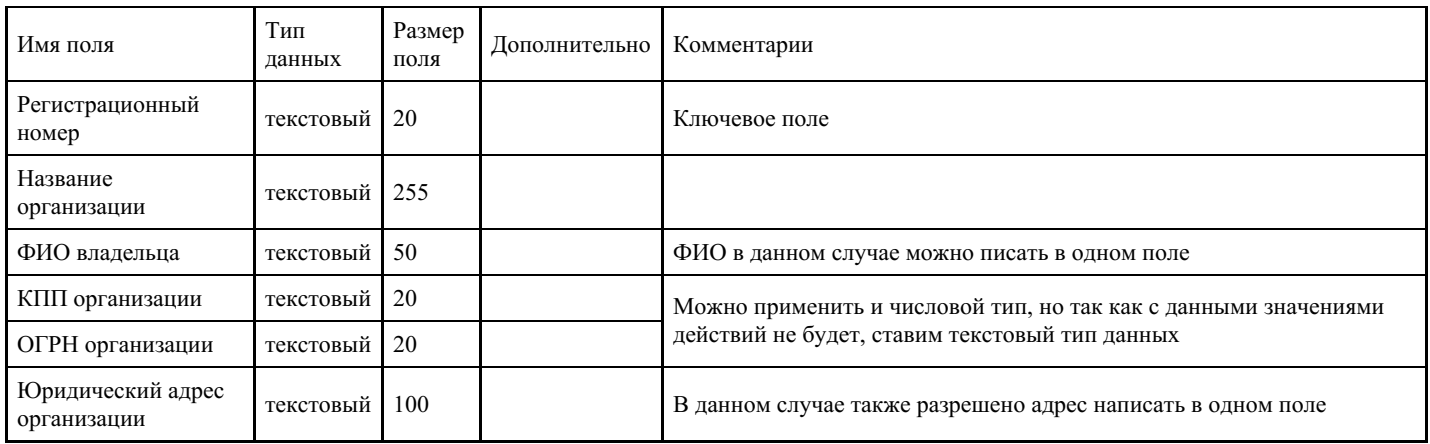

Примечание: Данные параметры таблицы Организация представлены для примера, по Вашему усмотрению данных может быть больше, могут быть введены дополнительные параметры данных.

1. После ввода всех данных мы имеем

| $-9 - 14 = 1$<br><b>Главная</b><br>Columne                                                                                                    |  | <b>Entgrett Jannet</b>                   | Работа с базани данных | <b>Rowchpychap</b> |                           |                                |                                                       | Работа стаблицами   База данных1 : база данных (Ассетл 2007) - Моготой Ассета |           |                 |                                                                                               | ×                                                                      |       |
|----------------------------------------------------------------------------------------------------|--|------------------------------------------|------------------------|--------------------|---------------------------|--------------------------------|-------------------------------------------------------|-------------------------------------------------------------------------------|-----------|-----------------|-----------------------------------------------------------------------------------------------|------------------------------------------------------------------------|-------|
| A. Republica.<br><b>LET Group EXETS</b><br>Eva<br><b><i><u>Erraneva</u></i></b><br><b>J</b> dopourt the intelling<br>×<br><b>Sydiep of Inting</b><br>Придставля. |  |                                          | m<br><b>Ulbridit</b>   |                    | $-100 - 100$<br>Texas 419 | s<br><b>OSHIBITIL</b><br>ALC U | as Courtes - X Hidric<br><b>CERTAIN TO</b><br>Metator | Millesteretts Collectivistics<br>THE ZERRESON RESIDENCE                       | 341<br>T. | <b>Business</b> | <b>Critical constant</b><br><b>CLOTHINGTONIA</b><br>C flowerers dental<br>Compose a districts | fa. Jammers<br>ill Depairm<br><b>Hailter</b><br>U. Telldaha 1<br>Halts |       |
| Все таблицы<br>$-1.16$                                                                                                    |  | Организация                              |                        |                    |                           |                                |                                                       |                                                                               |           |                 |                                                                                               |                                                                        | ×     |
| Организация<br>$\mathcal{D}$                                                                                                    |  | <b><i>VENUS DOUB</i></b>                 |                        | Тип данных.        |                           |                                |                                                       | Описание.                                                                     |           |                 |                                                                                               |                                                                        | ٠     |
| <b>Coranotagua</b> : Ta53rosa                                                                                                    |  | Репистрационный номер                    |                        | Текстовый          |                           |                                |                                                       |                                                                               |           |                 |                                                                                               |                                                                        | e     |
|                                                                                                    |  | Название организации                     |                        | Текстовый          |                           |                                |                                                       |                                                                               |           |                 |                                                                                               |                                                                        |       |
|                                                                                                    |  | <b>GVIO BASSING</b>                      |                        | Текстовый          |                           |                                |                                                       |                                                                               |           |                 |                                                                                               |                                                                        |       |
|                                                                                                    |  | КПП организации                          |                        | Текстовый.         |                           |                                |                                                       |                                                                               |           |                 |                                                                                               |                                                                        |       |
|                                                                                                    |  | ОГРН организации                         |                        | Текстовый          |                           |                                |                                                       |                                                                               |           |                 |                                                                                               |                                                                        |       |
|                                                                                                    |  | Юридический адрес                        |                        | Текстовый          |                           |                                |                                                       |                                                                               |           |                 |                                                                                               |                                                                        |       |
|                                                                                                    |  |                                          |                        |                    |                           |                                |                                                       |                                                                               |           |                 |                                                                                               |                                                                        |       |
|                                                                                                    |  |                                          |                        |                    |                           |                                |                                                       |                                                                               |           |                 |                                                                                               |                                                                        |       |
|                                                                                                    |  |                                          |                        |                    |                           |                                |                                                       |                                                                               |           |                 |                                                                                               |                                                                        |       |
|                                                                                                    |  |                                          |                        |                    |                           |                                |                                                       |                                                                               |           |                 |                                                                                               |                                                                        |       |
|                                                                                                    |  |                                          |                        |                    |                           |                                |                                                       |                                                                               |           |                 |                                                                                               |                                                                        |       |
|                                                                                                    |  |                                          |                        |                    |                           |                                |                                                       |                                                                               |           |                 |                                                                                               |                                                                        |       |
|                                                                                                    |  |                                          |                        |                    |                           |                                |                                                       |                                                                               |           |                 |                                                                                               |                                                                        |       |
|                                                                                                    |  |                                          |                        |                    |                           |                                |                                                       |                                                                               |           |                 |                                                                                               |                                                                        |       |
|                                                                                                    |  |                                          |                        |                    |                           |                                |                                                       |                                                                               |           |                 |                                                                                               |                                                                        |       |
|                                                                                                    |  |                                          |                        |                    |                           |                                |                                                       |                                                                               |           |                 |                                                                                               |                                                                        |       |
|                                                                                                    |  |                                          |                        |                    |                           |                                |                                                       |                                                                               |           |                 |                                                                                               |                                                                        |       |
|                                                                                                    |  |                                          |                        |                    |                           |                                | Castiches note                                        |                                                                               |           |                 |                                                                                               |                                                                        |       |
|                                                                                                    |  | Observe<br>Подстановка                   |                        |                    |                           |                                |                                                       |                                                                               |           |                 |                                                                                               |                                                                        |       |
|                                                                                                    |  | <b>Passuep mone</b>                      | 255                    |                    |                           |                                |                                                       |                                                                               |           |                 |                                                                                               |                                                                        |       |
|                                                                                                    |  | <b>Goomat none</b>                       |                        |                    |                           |                                |                                                       |                                                                               |           |                 |                                                                                               |                                                                        |       |
|                                                                                                    |  | Маска инода                              |                        |                    |                           |                                |                                                       |                                                                               |           |                 |                                                                                               |                                                                        |       |
|                                                                                                    |  | Падпион<br>Swatercritics (dd statesting) |                        |                    |                           |                                |                                                       |                                                                               |           |                 |                                                                                               |                                                                        |       |
|                                                                                                    |  | VERDENE HE INSIGHT                       |                        |                    |                           |                                |                                                       |                                                                               |           |                 | HINW FORM HONEY COLTURAL KE SA SHOOK E.                                                       |                                                                        |       |
|                                                                                                    |  | Cool genere of owners                    |                        |                    |                           |                                |                                                       |                                                                               |           |                 | учеток пробелов. Для справки по химнам                                                        |                                                                        |       |
|                                                                                                    |  | Oбstate/write none                       | Het                    |                    |                           |                                |                                                       |                                                                               |           |                 | полей нажните клавищу FL.                                                                     |                                                                        |       |
|                                                                                                    |  | Пустые строки                            | Δэ                     |                    |                           |                                |                                                       |                                                                               |           |                 |                                                                                               |                                                                        |       |
|                                                                                                    |  | зъран всиходности права                  | Het                    |                    |                           |                                |                                                       |                                                                               |           |                 |                                                                                               |                                                                        |       |
|                                                                                                    |  | Скатие Юникод                            | Δэ                     |                    |                           |                                |                                                       |                                                                               |           |                 |                                                                                               |                                                                        |       |
|                                                                                                    |  | Perceio DAE                              | Her.eserpaea           |                    |                           |                                |                                                       |                                                                               |           |                 |                                                                                               |                                                                        |       |
|                                                                                                    |  | Pexson opeanoxiousl IME Het              |                        |                    |                           |                                |                                                       |                                                                               |           |                 |                                                                                               |                                                                        |       |
|                                                                                                    |  | CHAPT-Tervi                              |                        |                    |                           |                                |                                                       |                                                                               |           | w               |                                                                                               |                                                                        |       |
| Хонструктор. Рб - переключение окон. Р1 - справка.                                                                                                    |  |                                          |                        |                    |                           |                                |                                                       |                                                                               |           |                 |                                                                                               | 四道道                                                                    |       |
| <b>H</b> nyen<br><b>The Chairman Projection</b>                                                                                                    |  | <b>De Morosoft Access - Ea</b>           |                        | With Face          |                           |                                |                                                       |                                                                               |           |                 |                                                                                               | 10 を感動する                                                               | 15:00 |

Рис. 7 Таблица Организация в режиме конструктора

2. Для того чтобы создать новую пустую таблицу необходимо на вкладе Создание Конструктор таблиц – создание новой пустой таблице в режиме конструктора

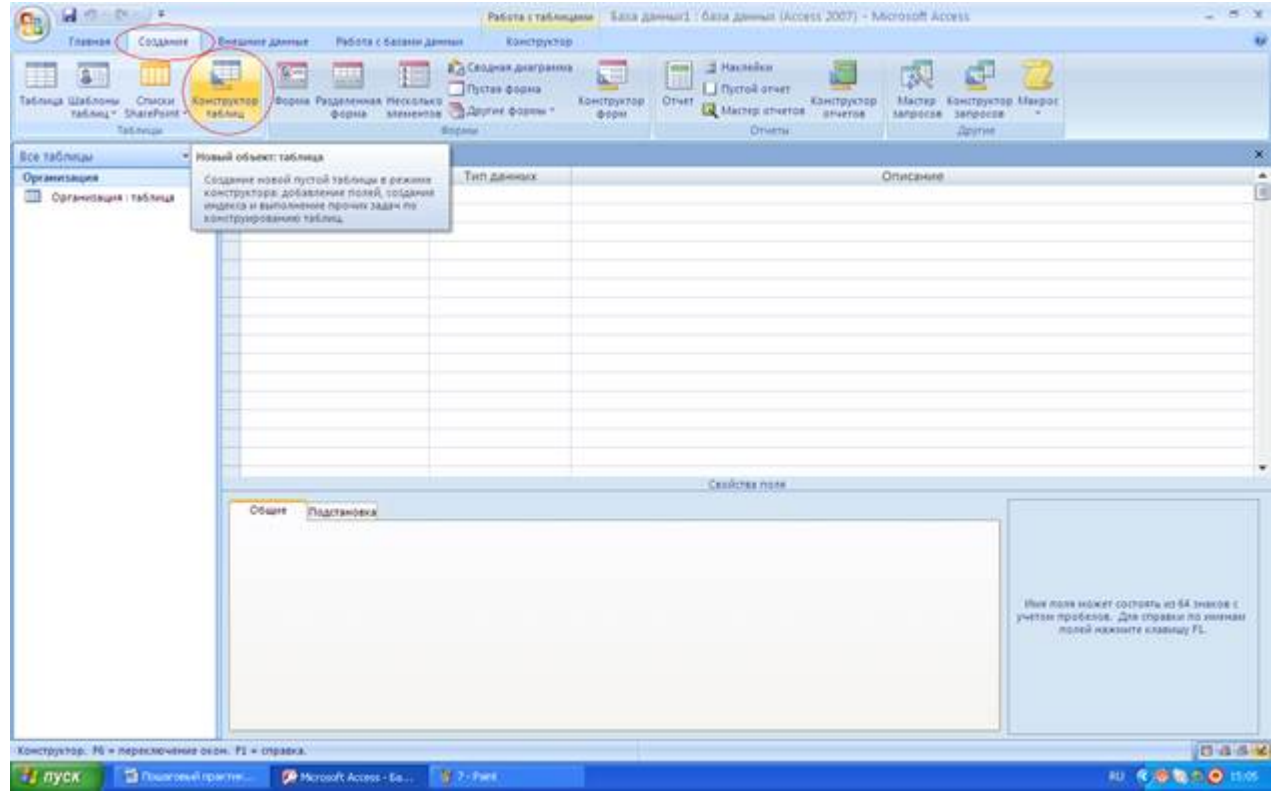

3. Создание последующих таблиц выполняется по алгоритму, описанному в пунктах 6-8.

### Табл. 2 Филиал

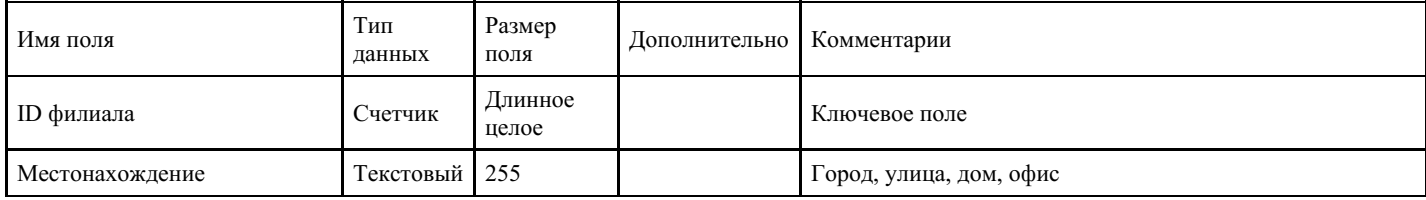

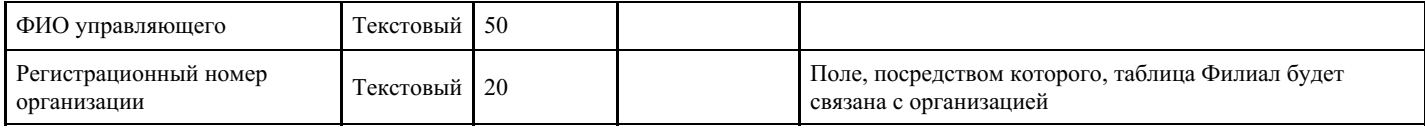

# Табл. 3 Квартиры

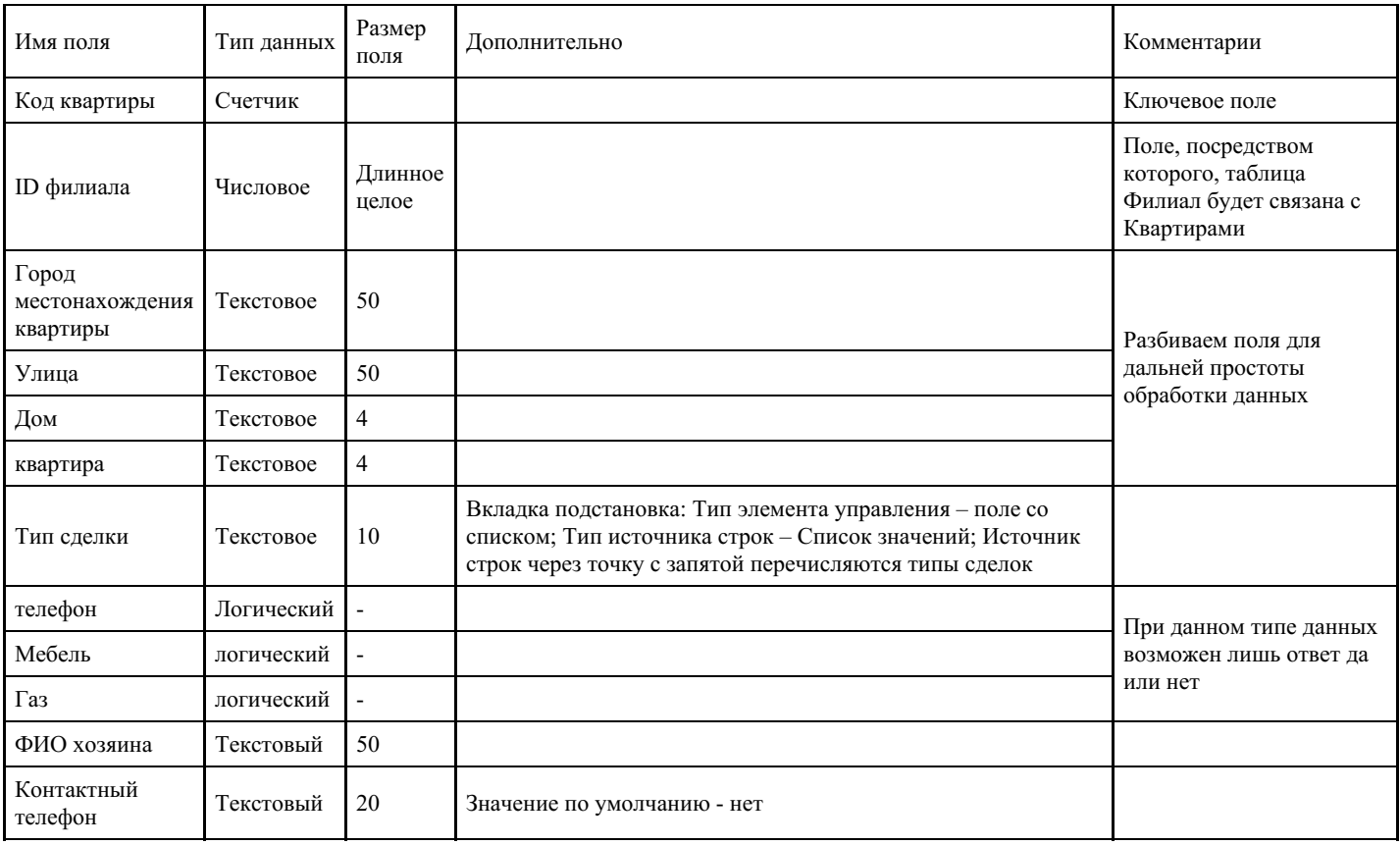

## Примечание:

# Напоминаю, что необходимо сохранить таблицы, а также выбрать ключевое поле

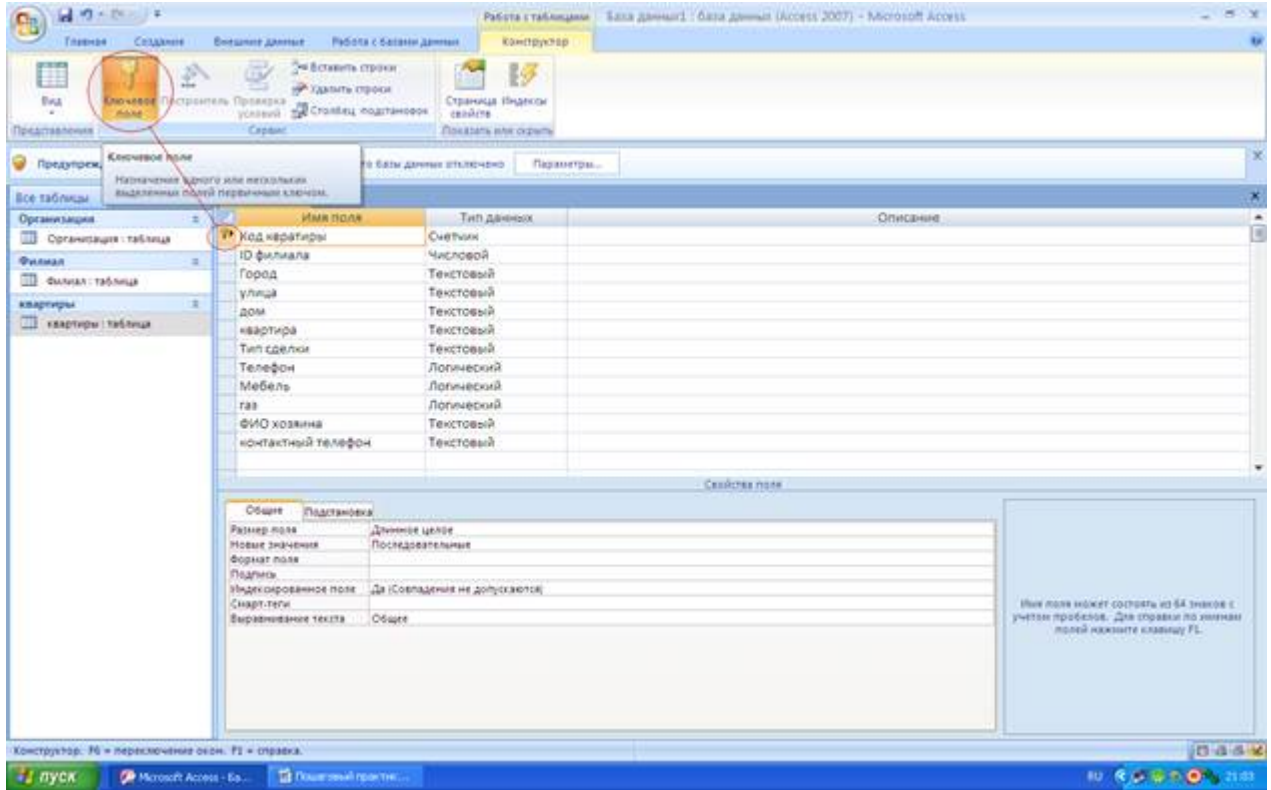

# Рис. 9 Выбор ключевого поля

1. Последний шаг по проектированию нашей Базы данных – связать созданные таблицы. Для этого

переходим на вкладку Работа с базами данных и щелкаем левой кнопкой мыши по «Схеме данных».

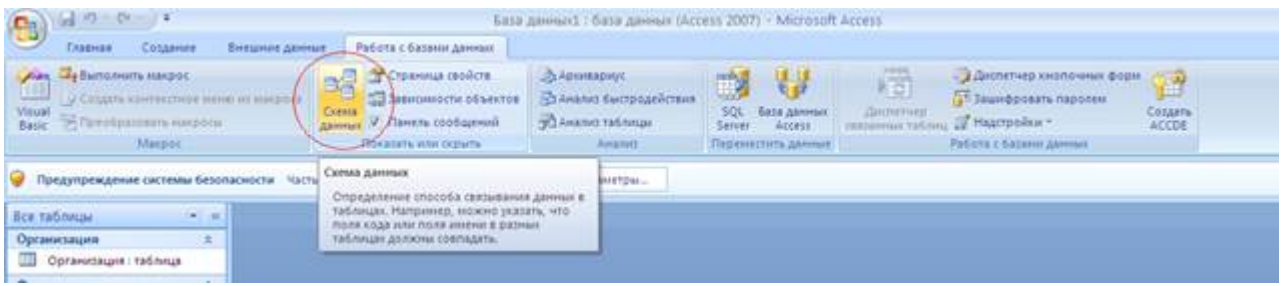

Рис. 10 Выбор схемы данных

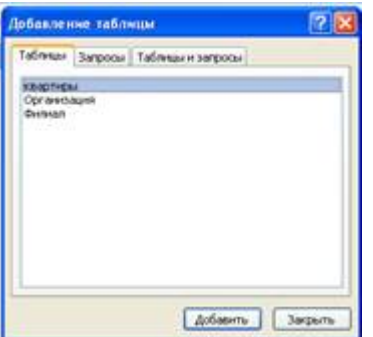

Рис. 11 Добавление таблиц в схему данных

2. В нашем случае выбираем все три таблицы и создаем между ними связи при помощи мыши Примечание: если связь создана корректно откроется окно изменение связей. В нем необходимо поставить флажки:

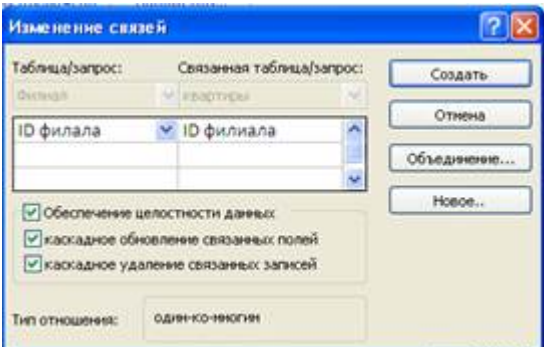

Рис. 12 Создание связей между таблицами

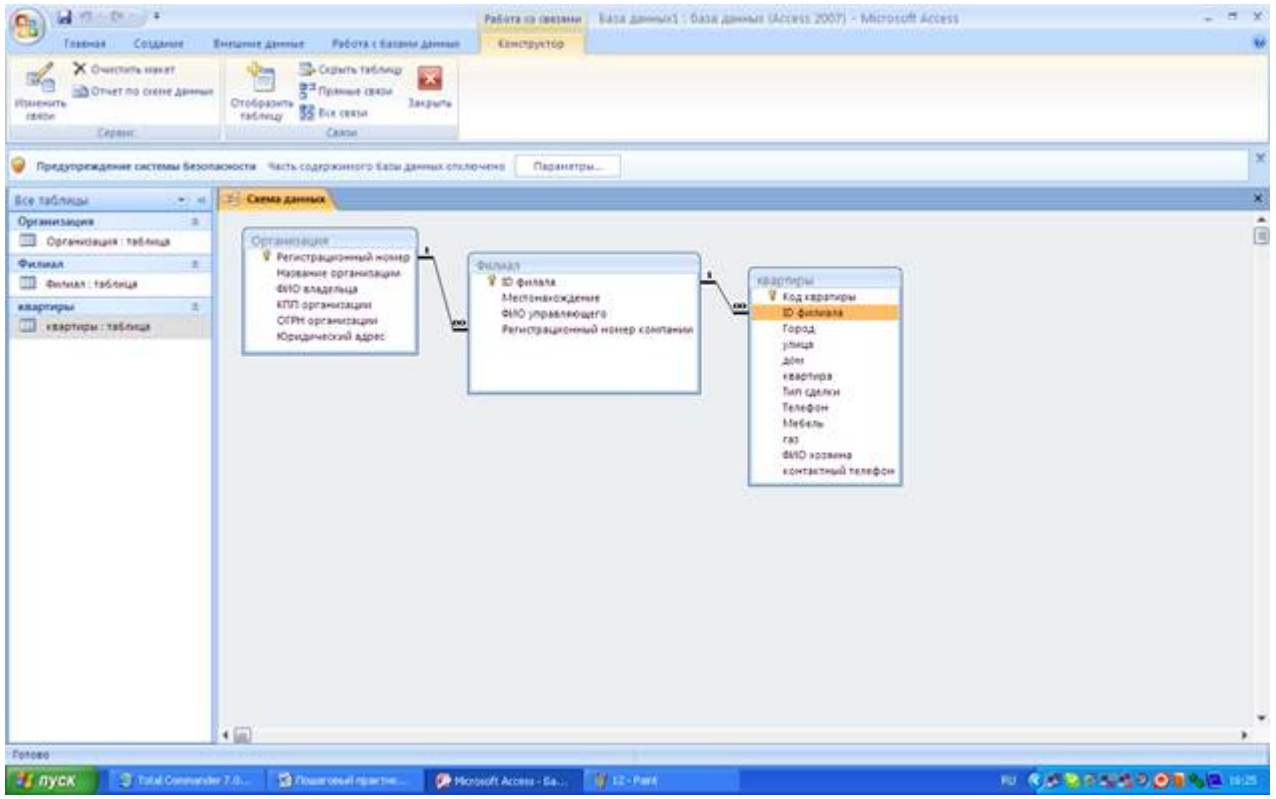

Рис. 13 Схема данных

3. Необходимо представить, как будут выглядеть наши формы для ввода данных.

С помощью мастера форм создаем нашу форму для ввода данных. Для этого на вкладке Создание выбираем Другие формы \ Мастер форм.

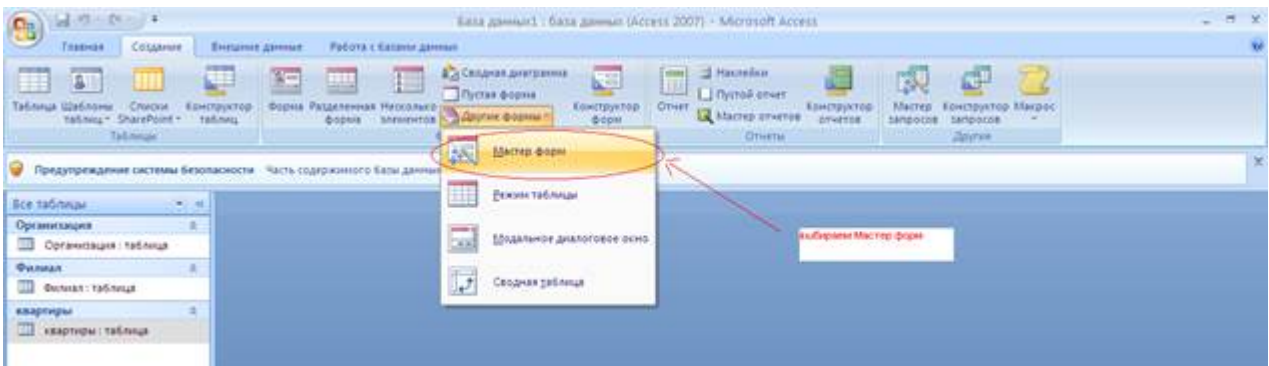

Рис. 14. Создание форм с помощью Мастера форм

Первая форма, которую мы создадим – ввод данных о филиале.

4. Выбираем таблицу организация, которая у нас будет главная, и выбираем все поля:

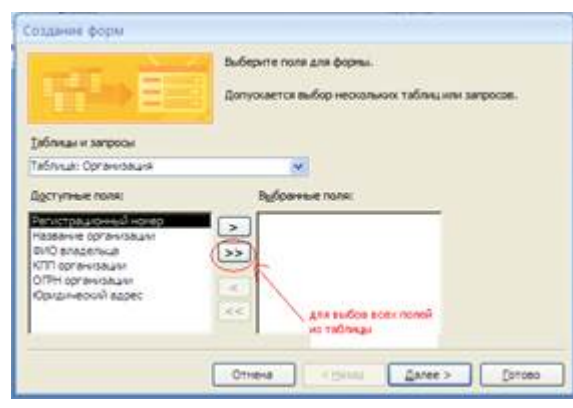

Рис. 15 Первый шаг создания формы с помощью Мастера форм

Нажимаем кнопку далее.

Выбираем подчиненную таблицу Филиал и выбираем все поля, кроме регистрационный номер

компании. Нажимаем далее.

5. Выбираем вил представления данных. Выбираем подчиненные формы. Главная таблица – Организация.

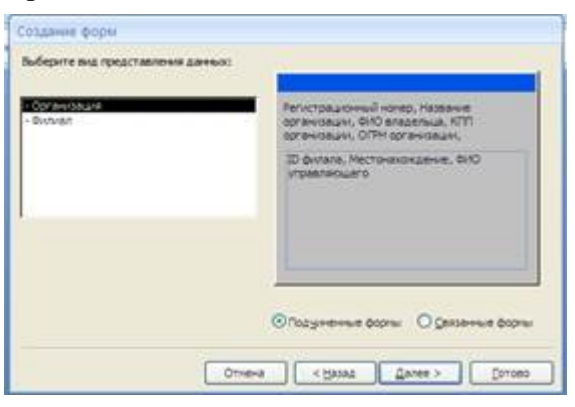

Рис.16 Второй шаг. Выбор вида представления данных

Нажимаем далее.

6. Выбираем внешний вид подчиненной формы (на Ваше усмотрение).

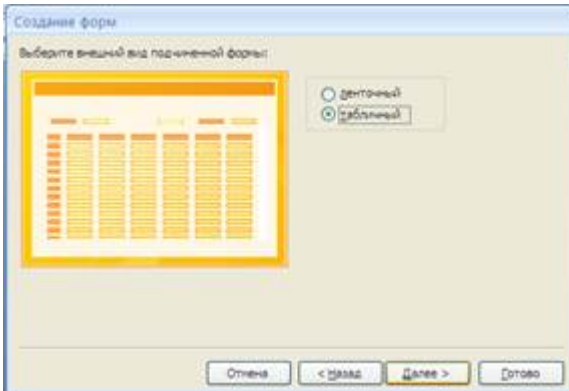

Рис. 17 Шаг третий. Выбор внешнего вида подчиненной формы

Нажимаем далее.

7. Выбираем стиль (оформление) Вашей формы (опять же на Ваше усмотрение).

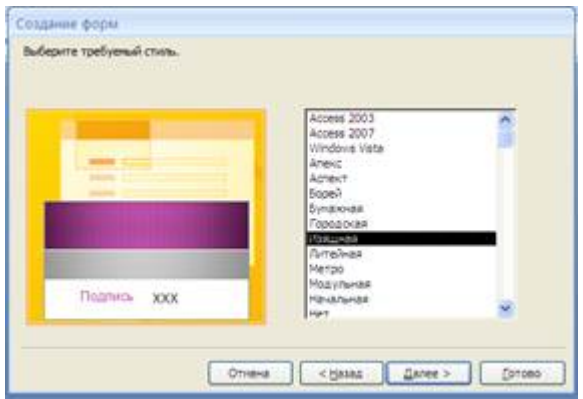

Рис. 17 Шаг четвертый. Выбор стиля

Нажимаем далее.

8. И последнее, необходимо задать имена главной и подчиненной формы и выбрать дальнейшее действие.

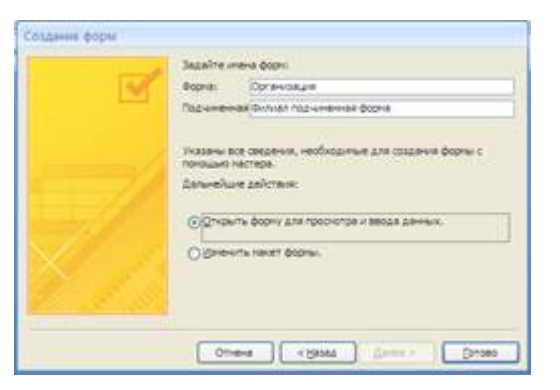

Рис. 19. Шаг пятый. Сохранение данных

Нажимаем готово.

- 9. Открываем созданную форму Организация или если вы выбрали дальнейшее действие открыть форму для просмотра и ввода данных то она откроется автоматически. Необходимо сделать форму более «красиво и читабельной». На вкладке Главная выбираем режим макета или конструктор и занимаемся «оформительской работой» нашей формы.
- 10. После «оформления» можно начинать вводить данные.
- 11. Аналогичным образом создается форма для ввода квартир «Квартира». Главная таблица будет филиал, подчиненная – квартиры.
- 12. Создаем отчет с помощью мастера отчетов.

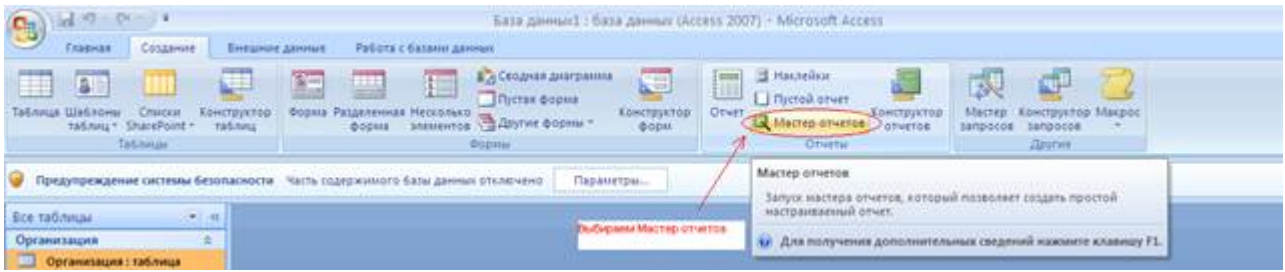

Рис. 20 Создание отчета с помощью мастера отчетов

Работа по созданию отчетов аналогична созданию форм. Самостоятельно создаем следующие отчеты:

Информация об Организации – выбираем сведения ТОЛЬКО из таблицы организация.

База квартир – аналогично созданию формы «Квартира».

Не забываем, что отчеты должны быть читабельны, для этого режимом Макет или Конструктор.

1. Самостоятельно изучаем особенности кнопочной формы.

Создаем кнопочную форму:

| $\mathbf{G}$    | $-0.00 - 0.00$                                                   |                                                                                                    | Easa Annuard : 6asa Annuar (Access 2007) - Microsoft Access                                                      |                                              |                                                              |                                                                                 |                       |  |  |  |  |
|-----------------|------------------------------------------------------------------|----------------------------------------------------------------------------------------------------|----------------------------------------------------------------------------------------------------|----------------------------------------------|--------------------------------------------------------------|---------------------------------------------------------------------------------|-----------------------|--|--|--|--|
|                 | <b>COTABING</b><br><b>FABRIE</b><br><b>Contracting Silversed</b> | Работа с базании данных                                                                                                    | and the control of the control of the control of the control of the control of the control of the control of the |                                              |                                                              |                                                                                 |                       |  |  |  |  |
| Visual<br>Basic | Выполнить макрос<br>об Преобразовать нокроль-                    | <b>У Страница свойств</b><br>EX-<br><b>Contract Contract Contract</b><br><b>Saturcinischi oбъектов</b><br>Crewa<br>Паняль создадений |                                                                                                    | 墨<br>50L<br>Бата данных<br>Access<br>Servier | 栖<br><b><i><u>DHINESHEE</u></i></b><br><b>DOMESTICAL CAS</b> | Lugography and gaves<br><b>15 Jaunboosith RappARM</b><br><b>Co Haarroomni -</b> | 賀<br>Создать<br>ACCDE |  |  |  |  |
|                 | <b>Margod</b>                                                    | Показать или серыть                                                                                                    | Ananit:                                                                                                    | Первиестить данные                           |                                                              | Работа с базани данных                                                          |                       |  |  |  |  |
|                 |                                                                  | содержамого базы данных отключено                                                                                                    | параметры                                                                                                    |                                              |                                                              | NED ENDINHERS @ODAL                                                             |                       |  |  |  |  |

Рис. 21 Создание кнопочной формы

Диспетчер кнопочных форм предложит создать Вам кнопочную форму – отвечаем ДА.

2. Кнопочная форма – это аналог содержания созданной базы данных.

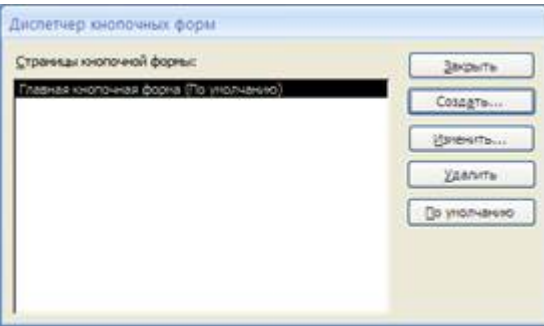

Рис. 22 Диспетчер кнопочных форм

Варианты заданий

1) Налоговая инспекция

Таблицы:

− налогоплательщик: ФИО, адрес, категория, …

− налоги: наименование, процентная ставка, дата и размер платежа, …

− льготы: вид льготы, сумма льготы, процентная ставка, …

Правила:

− каждый налогоплательщик платит несколько разновидностей налогов

− каждый налогоплательщик может иметь несколько льгот

2) Земельный реестр

Таблицы:

− землевладелец: наименование, адрес, …

− участок земли: расположение, площадь, категория земельного участка, …

− строения на участке земли: наименование, площадь, стоимость, …

Правила:

− один землевладелец может иметь несколько участков, одним участком может распоряжаться несколько землевладельцев;

− на каждом участке может быть несколько строений;

3) Бухгалтерия

Таблицы:

− контрагенты: плательщики и получатели – наименование, адрес, банк, …

− платежи: дата, сумма, контрагент, …

Правила:

− каждый контрагент может выполнять несколько платежей

− в одном банке может быть зарегистрировано несколько контрагентов

4) Банк

Таблины:

− счета: ФИО или наименование клиента, адрес, другие сведения, …

− операции по счету: зачисление или снятие средств, начисление процентов, …

− вклады: наименование, срок вклада, порядок начисления процентов, …

Правила:

− каждый клиент может иметь несколько вкладов

− с каждым счетом выполняется множество операций

5) Инвестиционный фонд

Таблицы:

− объект инвестиций: наименование, срок инвестиций, срок возврата, процент, …

− фирма-получатель инвестиций: наименование, адрес, …

Правила:

− фонд одновременно может инвестировать несколько проектов

− фонд получает платежи в несколько приемов

− фонд может осуществлять инвестирование в несколько этапов

− одна фирма может получать инвестиции на несколько различных объектов.

6) Лизинговая компания

Таблины<sup>.</sup>

− договор лизинга: дата, номер, контрагент, наименование оборудования, стоимость оборудования, размер выплат, …

− контрагент, взявший оборудование в лизинг;

− выплата по договору лизинга: дата, сумма, договор, контрагент, …

Правила:

− один агент может заключить несколько договоров лизинга

− по каждому договору выплаты осуществляются в несколько приемов

7) Отдел кредитования магазина «Электроника»

Таблицы:

− покупатель: ФИО, адрес, место работы, паспортные данные, …

− кредит: вид кредита, сумма, срок полной выплаты, …

Правила:

− по кредиту выплаты производятся в несколько приемов

− один покупатель может сделать несколько покупок в кредит

8) Отдел начисления зарплаты

Таблины<sup>.</sup>

− сотрудники: ФИО, отдел, должность, размер зарплаты, …

− выплаты: дата, сумма, за какой месяц, дополнительные выплаты, …

Правила:

− каждому сотруднику зарплата платится ежемесячно

− каждая зарплата складывается из нескольких выплат

9) Отдел валютных операций банка

Таблицы:

− текущий курс валюты

− кросс-курсы валют

− операции с валютой

Правила:

− каждая валюта имеет свой курс относительно рубля

− пересчет между разными валютами осуществляется с использованием соответствующего кросс-курса

10) Рекламное агентство

Таблицы:

− рекламодатель: наименование, адрес, какие виды рекламы заказывает, …

- − договор рекламы: дата, номер, сумма, правила размещения рекламы, …
- − размещение рекламной информации: вид, дата, параметры, …

Правила:

- − несколько рекламных объявлений по одному договору
- − различные виды рекламы (радио, ТВ, баннеры, газетная реклама)

#### **Критерии оценки выполнения задания**

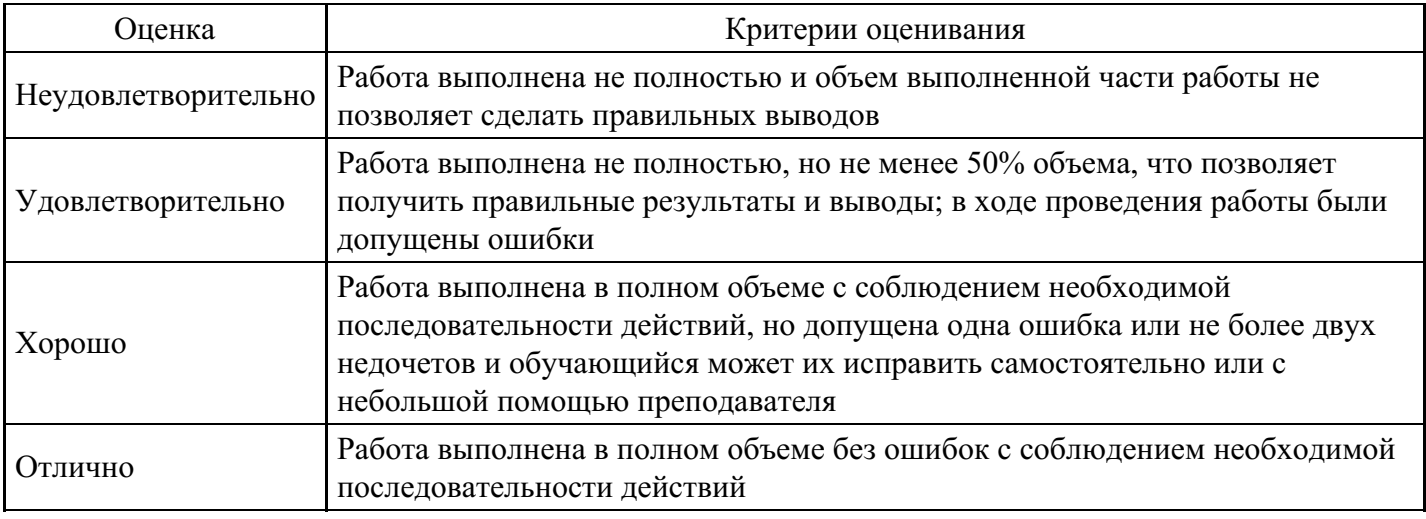

#### **Лабораторная работа для формирования «ОПК-6.3»**

Создание базы данных, операции с таблицами

Задание. Создать базу данных Автомагазин, состоящую из одной таблицы Склад, которая имеет следующую структуру:

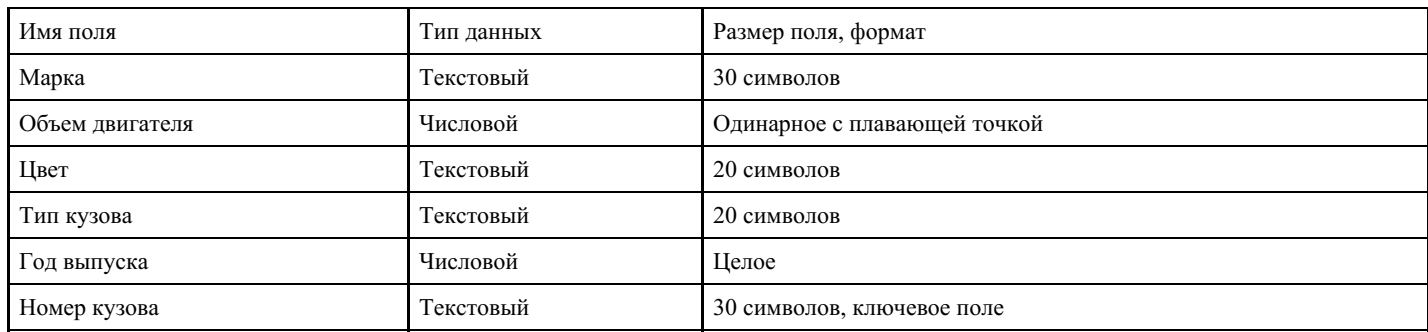

Создать фильтры, отбирающие из таблицы записи, удовлетворяющие определенным условиям.

Для этого необходимо выполнить следующие действия.

- 1. Для создания базы данных запустите Microsoft Access и выберите вменю Файл команду Создать, затем в панели задач Создание файла выберите вариант Новая база данных. После этого в окне Файл новой базы данных откройте нужную папку, например Новая папка, и задайте имя создаваемого файла базы данных, например «Автомагазин.MDB».
- 2. Вызвав справку Access, на вкладке Содержание выберите тему Создание баз данных и работа с ними. Изучите разделы справки: Разработка баз данных, Поиск и открытие баз данных. Выбрав тему Работа с таблицами, изучите разделы: Создание таблицы, Настройка полей. После изучения справочной информации закройте окно справки.
- 3. Для создания таблицы выберите в списке вкладок в левой части окна базы данных вкладку Таблица. После этого в окне базы данных будут отображены ярлыки вариантов создания таблицы:

в режиме конструктора, с помощью мастера и путем ввода данных. Дважды щелкнув мышью по строке «Создание таблицы в режиме конструктора», откройте окно таблицы в режиме конструктора.

4. В режиме конструктора таблицы в столбце Имя поля введите имя Марка. В столбце Тип данных оставьте тип Текстовый. В столбце Описание введите описание данных, которые будет содержать это поле, например, марка автомобиля. Текст описания будет выводиться в строке состояния при добавлении данных в поле, а также будет включен в описание объекта таблицы. Вводить описание не обязательно. Перейдите в бланк Свойства поля в нижней части окна и задайте значение Размер поля: 30 символов. Действуя аналогично, задайте названия, укажите тип и свойства данных для остальных полей, как показано на рис. 1.

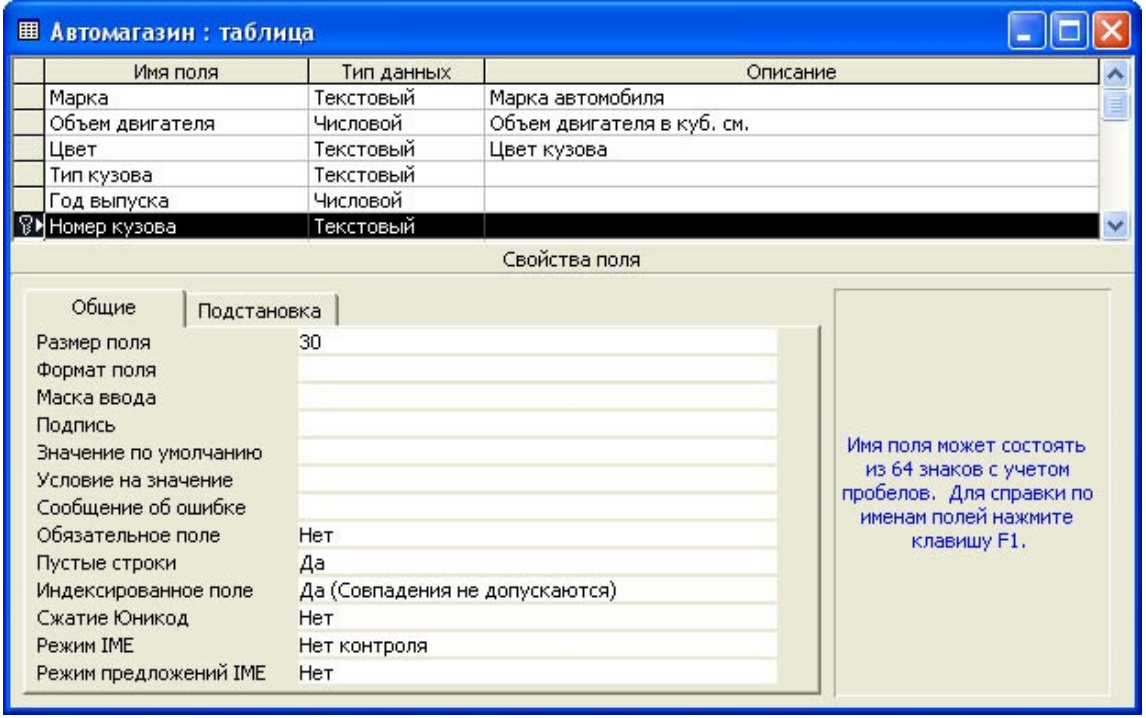

Рис. 1. Создание таблицы в режиме конструктора

- 1. После ввода описания всех полей таблицы укажите ключевое поле, для чего, щелкнув область выделения строки с записью поля Номер кузова, нажмите кнопку «Ключевое поле на панели инструментов». После этого в области выделения поля Номер кузова появится знак ключевого поля - ключ, как показано на рис. 1.
- 2. Сохраните структуру таблицы командой Файл-Сохранить как. В диалоговом окне Сохранение задайте имя таблицы Автомобили, в поле Как выберите вариант Таблица и щелкните кнопку «ОК» для сохранения и закройте окно конструктора таблицы. После этого в окне базы данных Автомагазин на вкладке Таблицы появится новый объект - таблица Автомобили.
- 3. Выбрав объект Таблица, выделите таблицу Автомобили, щелкните по кнопке «Открыть» и введите данные, как показано на рис. 2. (для перехода к следующему полю нажимайте клавишу Tab, в конце каждой записи нажимайте Enter).
- 4. Сохраните таблицу, щелкнув кнопку «Сохранить» на панели инструментов, и закройте ее.
- 5. Откройте таблицу Автомобили и выполните сортировку записей по объему двигателя в порядке убывания. Для этого, установив курсор в столбец Объем двигателя, щелкните кнопку «Сортировка» по убыванию на панели инструментов.

| 囲<br>Автомагазин: таблица |             |               |              |            |             |               |  |  |  |
|---------------------------|-------------|---------------|--------------|------------|-------------|---------------|--|--|--|
|                           | Марка       | Объем двигате | Цвет         | Тип кузова | Год выпуска | Номер кузова  |  |  |  |
|                           | FA3-3201    |               | 3000 черный  | седан      |             | 1998 G03298U5 |  |  |  |
|                           | BA3-3107    |               | 1697 красный | комби      |             | 1997 VAZ107K3 |  |  |  |
|                           | <b>AUDI</b> |               | 1797 серый   | седан      |             | 1992 F03456A  |  |  |  |
|                           | Felicia     |               | 1598 зеленый | хетчбек    |             | 1996 F0345U67 |  |  |  |
| $*$                       |             |               |              |            |             |               |  |  |  |
| M34<br>Запись:            |             |               |              |            |             |               |  |  |  |

Рис. 2. Таблица Автомобили

Отсортируйте записи по году выпуска в порядке возрастания, для чего, установив курсор в столбец Год выпуска, щелкните кнопку «Сортировка» по возрастанию на панели инструментов.

- 1. Используя фильтр, выберите в таблице Автомобили записи об автомобилях с кузовом «седан». Для этого в поле Тип кузова найдите экземпляр значения «седан». Выделив это значение, щелкните кнопку «Фильтр» по выделенному на панели инструментов. Просмотрев отфильтрованные записи, для отмены фильтра щелкните кнопку «Удалить фильтр» на панели инструментов.
- 2. Используя расширенный фильтр, выберите в таблице Автомобили записи об автомобилях с кузовом «седан», год выпуска которых не старше 1995 г. Для этого выберите в меню Записи команду Фильтр, а затем - опцию Расширенный фильтр. После этого на экране будет раскрыт бланк создания расширенного фильтра.

Добавьте в бланк поля Тип кузова и Год выпуска. Затем, установив курсор в строке Условие отбора в поле Год выпуска, задайте условие отбора [Автомобили]![Год выпуска]>1995. В этой же строке в поле Тип кузова задайте условие отбора «седан». Чтобы указать порядок сортировки, выберите ячейку Сортировка в поле Год выпуска и, щелкнув стрелку, выберите порядок сортировки по возрастанию. Чтобы применить фильтр, нажмите кнопку «Применение фильтра» на панели инструментов. После этого данные в таблице будут отображаться так:

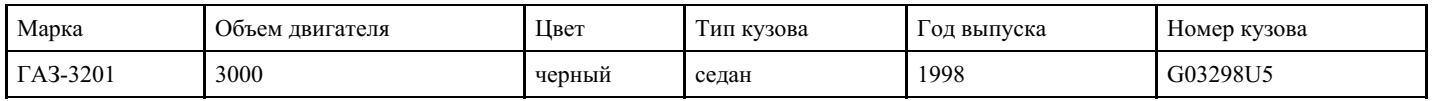

После просмотра отфильтрованных записей для отмены фильтра щелкните кнопку «Удалить фильтр на панели инструментов».

1. Закройте таблицу с сохранением.

Модификация базы данных. Использование связанных таблиц. Создание форм и отчетов

Задание. Создайте в базе данных Автомагазин таблицу Поставщики, в таблицу Автомобили добавьте столбец Поставщик и создайте связь этих таблиц. Создайте форму и отчет для связанных таблиц.

Для этого выполните следующие действия.

1. Откройте таблицу Автомобили в режиме конструктора, для чего, указав в списке объектов базы данных Автомагазин вкладку Таблицы, выберите таблицу Автомобили и щелкните кнопку «Конструктор».

2. Вставьте в таблицу Автомобили новое поле, для чего, выделив поле Объем двигателя, выберите в меню Вставка команду Строки. Введите в новой строке следующее описание:
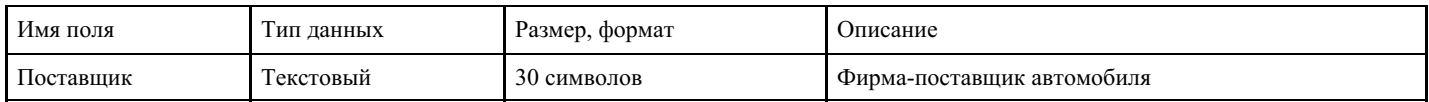

3. Сохраните изменения в структуре таблицы, для чего щелкните кнопку «Сохранить» на панели инструментов, а затем закройте ее, выбрав вменю Файл команду Закрыть.

4. Создайте таблицу Поставщики, описав ее поля следующим образом:

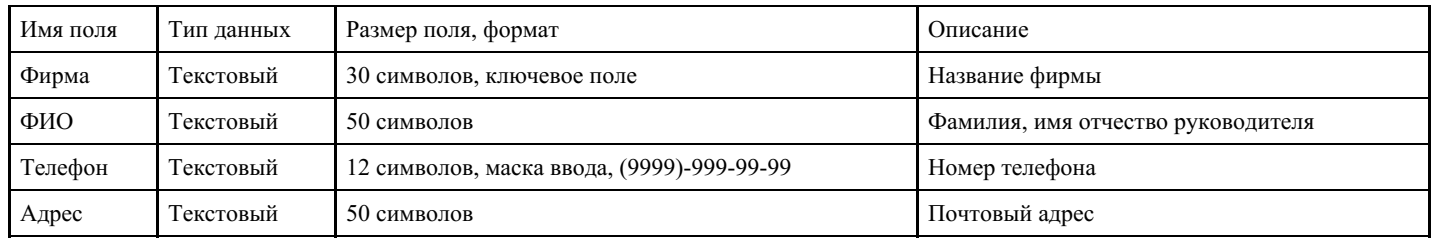

Для создания таблицы выберите вкладку Таблицы и щелкните кнопку «Создание таблицы» в режиме конструктора.

В режиме конструктора таблицы в столбце Имя поля введите имя Фирма. В столбце Тип данных оставьте тип Текстовый. В столбце Описание можно ввести описание данных, которые будет содержать это поле, например, Название фирмы. Перейдите в бланк Свойства поля в нижней части окна и задайте значения Размер поля: 30 символов. Действуя аналогично, задайте названия, укажите тип и свойства данных для остальных полей.

Для поля Телефон в бланке Свойства поля задайте маску ввода, которая обеспечит контроль ввода телефонного номера с кодом города, например, (0243)-456-75-98. Для этого введите в строке Маска ввода текст маски (9999)-999-99-99.

В качестве ключевого поля таблицы Поставщики укажите поле Фирма, значения которого в таблице являются уникальными. Закройте таблицу Поставщики с сохранением структуры.

5. Установите связь между таблицами Автомобили и Поставщики. Для этого выберите команду Схема данных в меню Сервис. После этого раскроется пустое окно Схема данных, а в главном меню Access появится новый пункт меню Связи. Выбрав в меню Связи команду Добавить таблицу, в диалоговом окне Добавление таблицы выберите вкладку Таблицы. Выбирая из списка таблиц открытой базы данных Автомагазин и щелкая кнопку «Добавить», добавьте в окно схемы данных таблицы Автомобили и Поставщики. Закройте окно «Добавление таблицы», щелкнув кнопку «Закрыть».

Для установления связи между двумя таблицами методом «Drag-and-Drop» переместите имя поля с первичным ключом главной таблицы (Фирма) на поле Поставщик подчиненной таблицы. Как только вы отпустите левую кнопку мыши, на экране появится диалоговое окно Изменение связей. Для включения механизма поддержки целостности данных в связываемых таблицах установите флажок

#### Обеспечение целостности данных.

Активизируйте флажок Обеспечение целостности данных, а затем включите переключатели каскадной модификации - обновления и удаления связанных записей. Завершите создание связи, щелкнув кнопку «Создать». После этого в окне Схема данных появится графическое изображение установленной связи. Пометки у концов линии связи 1 - ? означают, что одна запись таблицы Поставщики может иметь сколько угодно связанных записей в таблице Автомобили.

6. Создайте форму для связанных таблиц. Для этого откройте базу данных Автомагазин и, выбрав объект Формы, щелкните в правой области окна кнопку «Создание формы с помощью мастера».

На первом шаге диалога мастера Создание форм, выбрав таблицы Поставщики, а затем и Автомобили, включите в форму все поля таблицы Поставщики, а также все поля таблицы Автомобили, кроме поля Поставщик (это поле дублирует поле Фирма таблицы Поставщики), и щелкните кнопку «Далее».

На следующем шаге диалога с мастером выберите вид представления данных, указав в качестве главной таблицу Поставщики и включив опцию Подчиненные формы. Щелкнув кнопку «Далее», выберите внешний вид подчиненной формы - табличный, далее выберите стиль оформления Рисовая бумага.

На следующих этапах диалога с мастером Создание форм задайте имя для каждой из связанных форм и выберите в качестве дальнейших действий вариант Открыть форму для просмотра и ввода данных. Завершите создание форм, щелкнув кнопку «Готово».

Для запуска созданной формы щелкните ярлычок главной формы Поставщики. После этого на экране раскроется окно формы Поставщики с подчиненной формой Автомобили.

7. Попробуйте ввести данные в форме. Если вы обнаружите, что размер поля в форме мал для представления данных, то измените форму. Для этого, закрыв окно формы, укажите главную форму Поставщики и щелкните кнопку «Конструктор» на панели инструментов. Измените размеры элементов управления формы, как показано на рис. 3, и закройте режим конструктора, сохранив изменения макета формы.

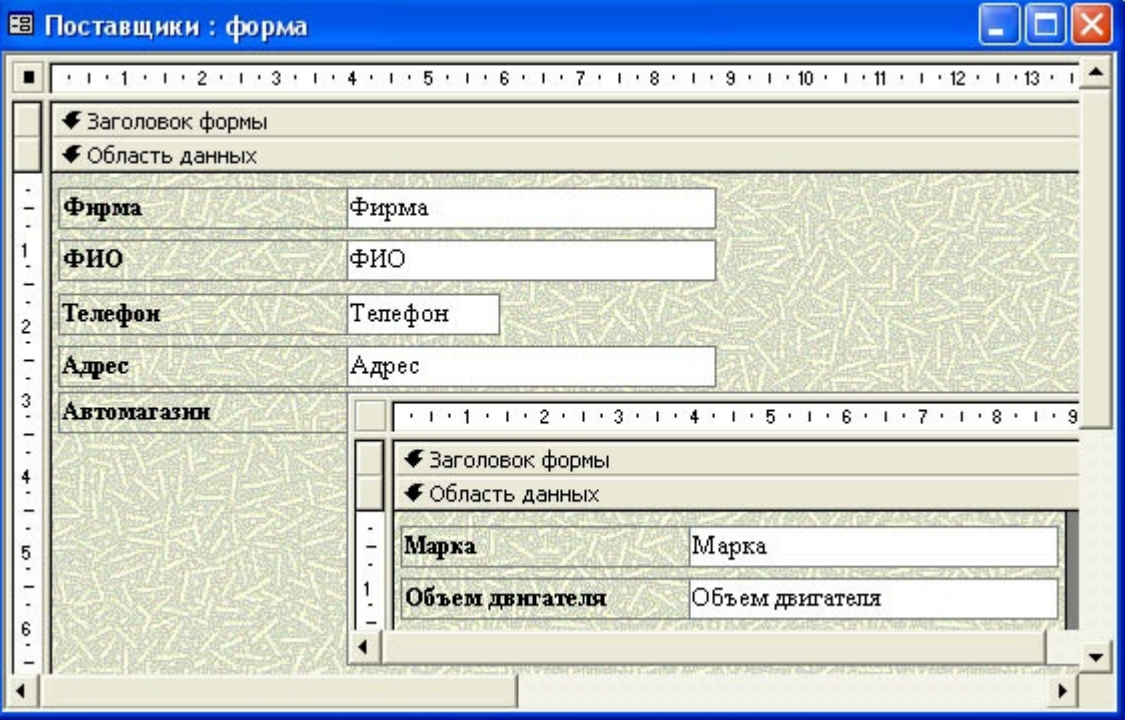

Рис. 3. Изменение размеров поля Адрес в форме Поставщики

8. Введите данные о фирмах-поставщиках и автомобилях, затем закройте окно формы и, открыв таблицы Поставщики и Автомобили, просмотрите внесенные записи и убедитесь, что в обеих таблицах внесены связанные записи.

9. Создайте отчет, для чего, выбрав в списке объектов Отчеты, щелкните кнопку «Создание отчета» с помощью мастера. На первом шаге мастера Создание отчетов, выбрав таблицу Поставщики, включите в отчет поля Фирма и Телефон. Выбрав таблицу Автомобили, включите в отчет поля Марка, Объем двигателя, Цвет, Тип кузова, Год выпуска, Номер кузова. Щелкнув кнопку «Далее», выберите в качестве главной таблицы таблицу Поставщики. На следующем шаге диалога с мастером Создание отчетов добавьте уровень группировки, выбрав поле Марка. Щелкнув кнопку «Далее», выберите сортировку по возрастанию по полю Год выпуска. Щелкнув кнопку «Итоги», включите опцию Мах в поле Объем двигателя. Включите опцию данные и итоги и, щелкнув кнопку «ОК», закройте окно выбора вычисляемых итогов. Щелкнув кнопку «Далее», выберите вид макета ступенчатый и включите опцию настройки ширины полей для размещения их на одной странице. Затем выберем стиль оформления создаваемого отчета - Деловой. На заключительном этапе Создания отчета задайте имя Пример отчета1 и, выбрав просмотр отчета, щелкните кнопку «Готово» для завершения создания

отчета и просмотра полученного отчета. После просмотра отчета закройте его, щелкнув кнопку «Закрыть» на панели инструментов.

Работа с данными при помощи запросов

Задание 1. Создать запрос к таблицам базы данных Автомагазин, который отберет данные об автомобилях, произведенных не ранее 1997 г. и поставленных фирмой АвтоВАЗ.

- 1. Откройте базу данных Автомагазин. Выбрав вкладку Запросы, щелкните кнопку «Создание запроса» в режиме конструктора.
- 2. В окне Добавление таблицы, выделяя таблицы Поставщики, а затем Автомобили и щелкая кнопку «Добавить», добавьте обе таблицы базы данных Автомагазин. Щелкнув кнопку «Закрыть», закройте окно Добавление таблицы.
- 3. Перетаскивая поля из таблиц Автомобили и Поставщики в бланк запроса, определите поля таблиц для запроса, порядок их размещения. В строке Вывод на экран включите флаг отображения полей. В строке Условие отбора в столбце Фирма задайте условие отбора «АвтоВАЗ»,а в столбце Год выпуска задайте условие отбора > 1997, как показано на рис. 4.

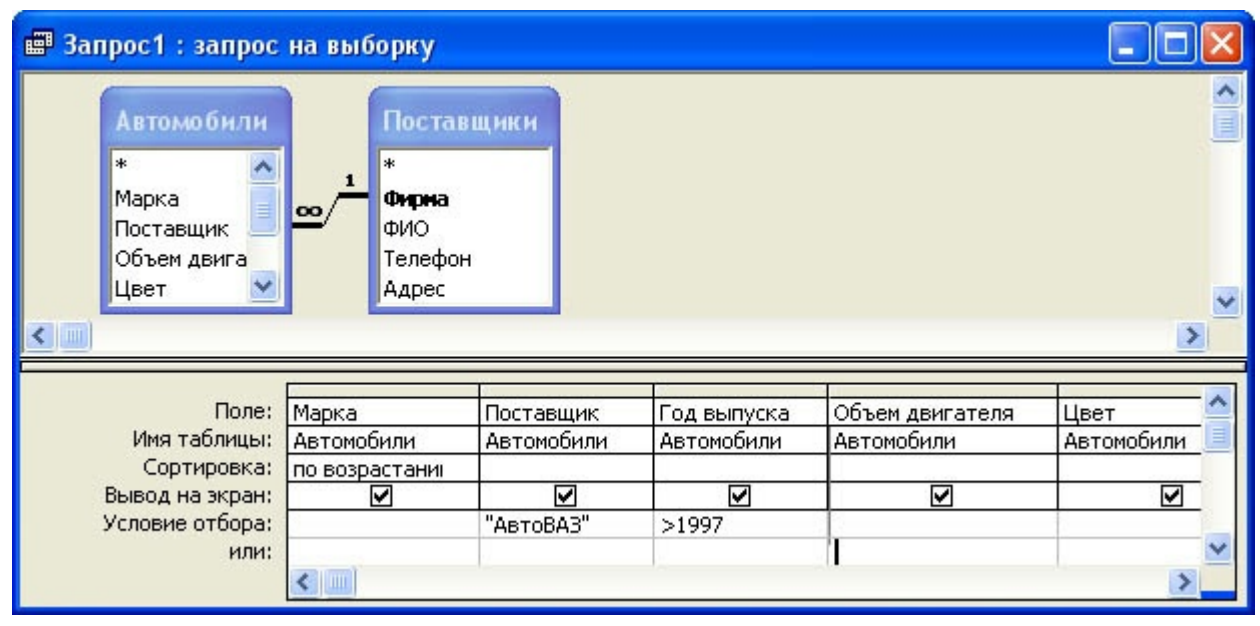

Рис. 4. Сформированный запрос в режиме конструктора

1. Перейдем в режим таблицы и просмотрим записи базы данных, отобранные согласно созданному запросу. Закроем окно запроса, сохранив макет запроса под именем Запрос АвтоВАЗ не старше 1997 г.

Задание 2. Создать запрос с параметром Поиск автомобилей по марке.

- 1. Для создания запроса с параметром, выбрав вкладку Запросы, щелкните кнопку «Создание запроса в режиме конструктора». В окне Добавление таблицы, выделяя таблицы Поставщики, а затем - Автомобили и щелкая кнопку «Добавить», добавьте обе таблицы базы данных Автомагазин. Щелкнув кнопку «Закрыть», закройте окно Добавление таблицы. Перетаскивая поля из таблиц Автомобили и Поставщики в бланк запроса, определите поля таблиц для запроса, порядок их размещения. В строке Вывод на экран включите флаг отображения полей. В строке Условие отбора в столбце поля Фирма, которое предполагается использовать как параметр, введите в ячейку строки Условие отбора текст приглашения [Введите марку автомобиля]. Сохраните запрос, задав ему имя Запрос нужной марки авто.
- 2. Для проверки действия запроса выберите в меню Вид опцию Режим таблицы. В окне Введите

значение параметра введите значение искомой марки автомобиля, например, ВАЗ-3107. Для поиска автомобилей других марок закройте окно запроса и, выбрав Режим таблицы, задайте новый параметр поиска.

3. Закройте окно таблицы-запроса и завершите работу программы MS Access.

## **Критерии оценки выполнения задания**

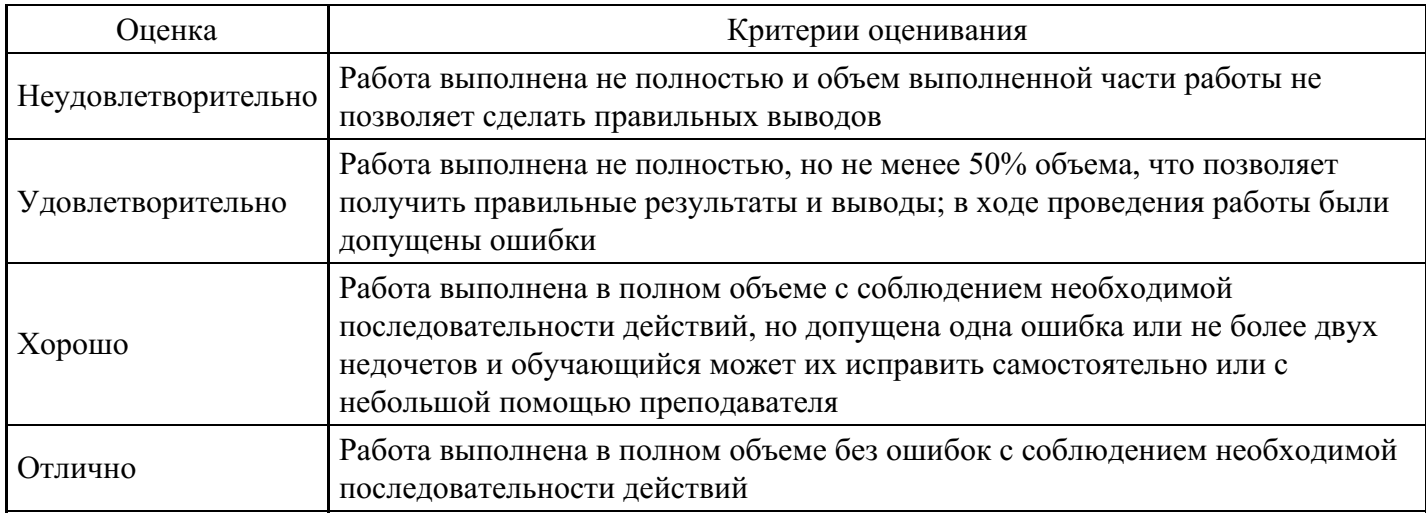

#### **Вопросы для проведения промежуточной аттестации по итогам освоения дисциплины**

*Тема 1. Основные понятия и определения информатики*

- 1. Информация: определение, виды, свойства.
- 2. Предмет и задачи информатики.
- 3. История информатики.

*Тема 2. Информационные ресурсы и информатизация общества*

- 4. Перспективы информатизации общества.
- 5. Информационные ресурсы.
- 6. Информационный рынок.

*Тема 3. Математические основы информатики*

7. Объем информации.

- 8. Алгоритмы.
- 9. Системы счисления.

10. Математическая модель и ее основные компоненты.

*Тема 4. Информационные технологии и информационные системы*

- 11. Классификация и характеристика информационных технологий.
- 12. Виды и классификация информационных систем.
- 13. Этапы цикла разработки информационных систем.

*Тема 5. Технические и программные средства реализации информационных процессов*

14. Информационные модели ЭВМ.

15. Вычислительная система. Компьютер. Принципы работы компьютера. Классификация компьютеров.

16. Общие сведения о персональном компьютере (ПК). Структурная схема ПК. Базовая конфигурация ПК. Внутренние и внешние устройства ПК.

17. Программное обеспечение (ПО). Классификация ПО.

*Тема 6. Компьютерные сети*

- 18. История информационно-вычислительных сетей.
- 19. Архитектура информационно-вычислительных сетей.
- 20. Модель сетевого взаимодействия.

21. Глобальная сеть Интернет: история, современное состояние, перспективы использования.

*Тема 7. Основы работы с текстовыми процессорами*

22. Работа с документами в MS Word.

*Тема 8. Основы работы с электронными таблицами*

23. Работа с данными в MS Excel.

*Тема 9. Основы работы с базами данных*

24. Работа с данными в MS Access.

*Тема 10. Основы информационной безопасности*

25. Информационная безопасность.

- 26. Нормативные документы и стандарты информационной безопасности.
- 27. Классификация средств защиты информации.

### **Уровни и критерии итоговой оценки результатов освоения дисциплины**

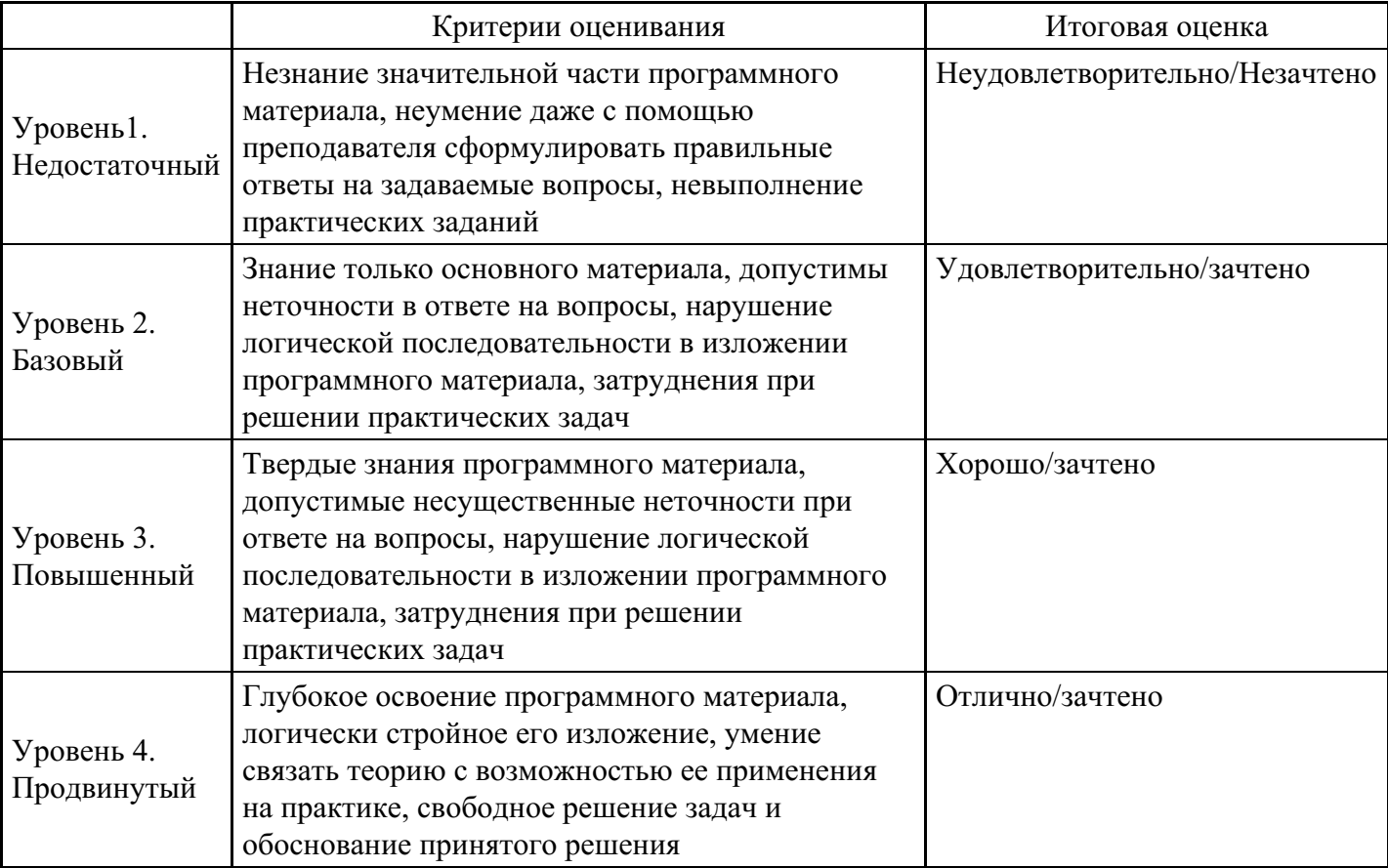

# **7. Ресурсное обеспечение дисциплины**

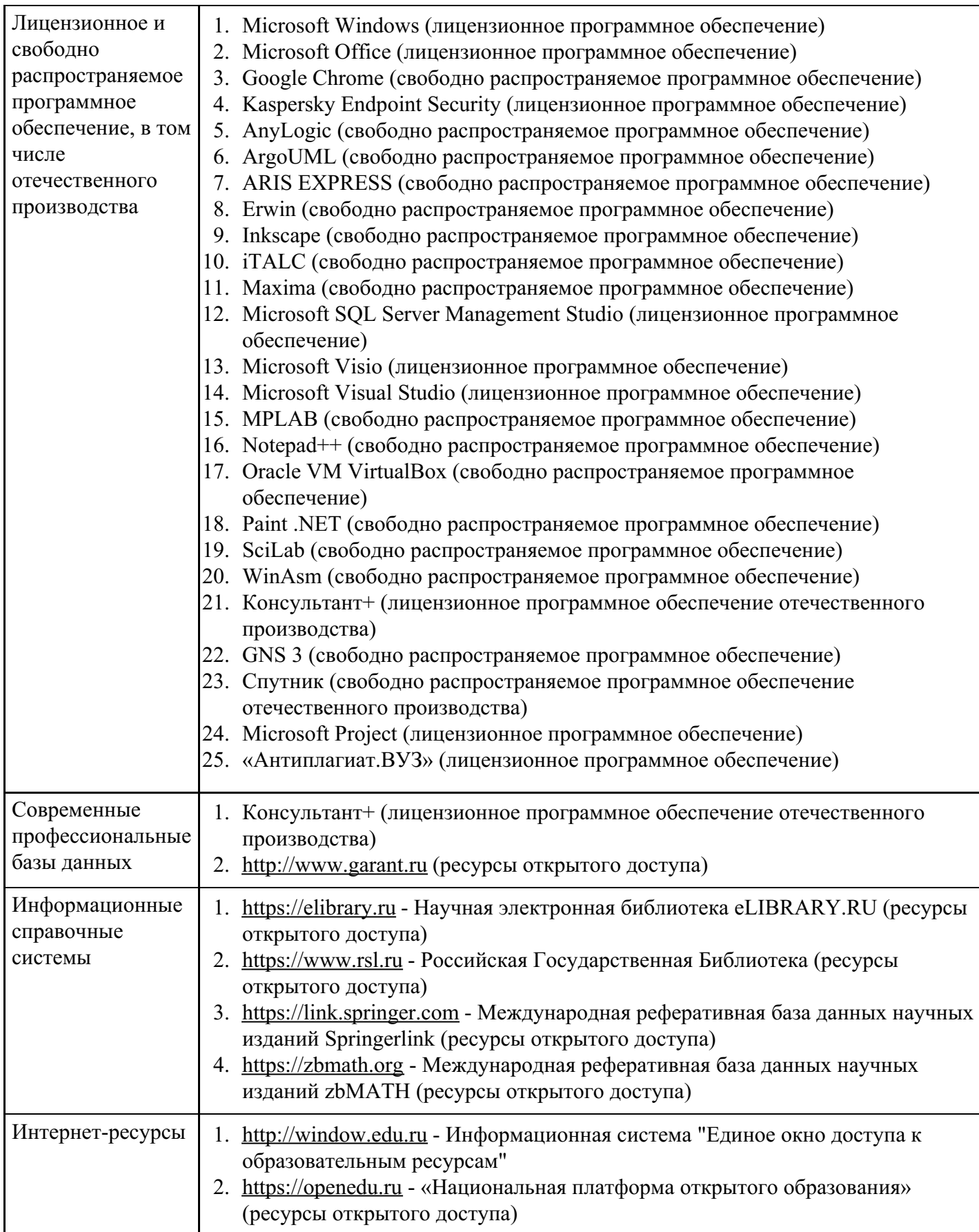

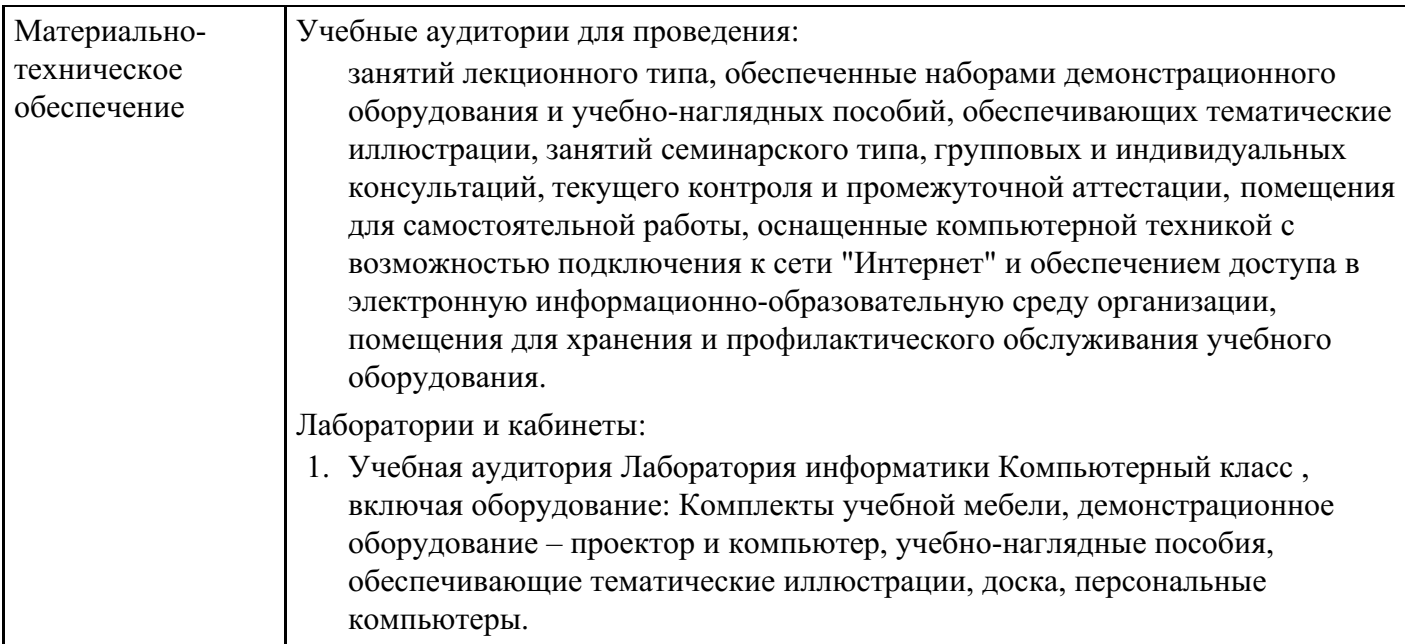

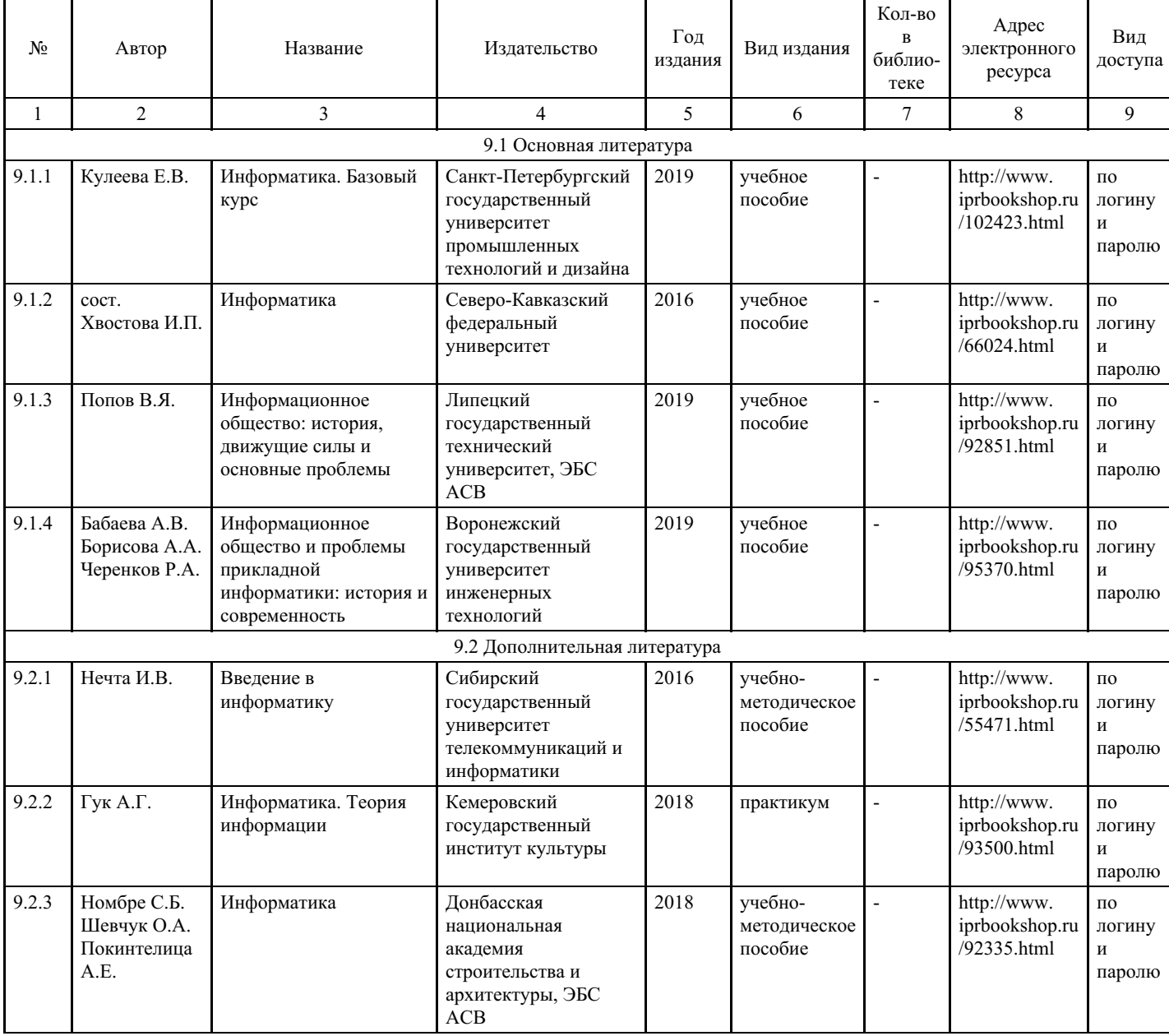

# **8. Учебно-методические материалы**

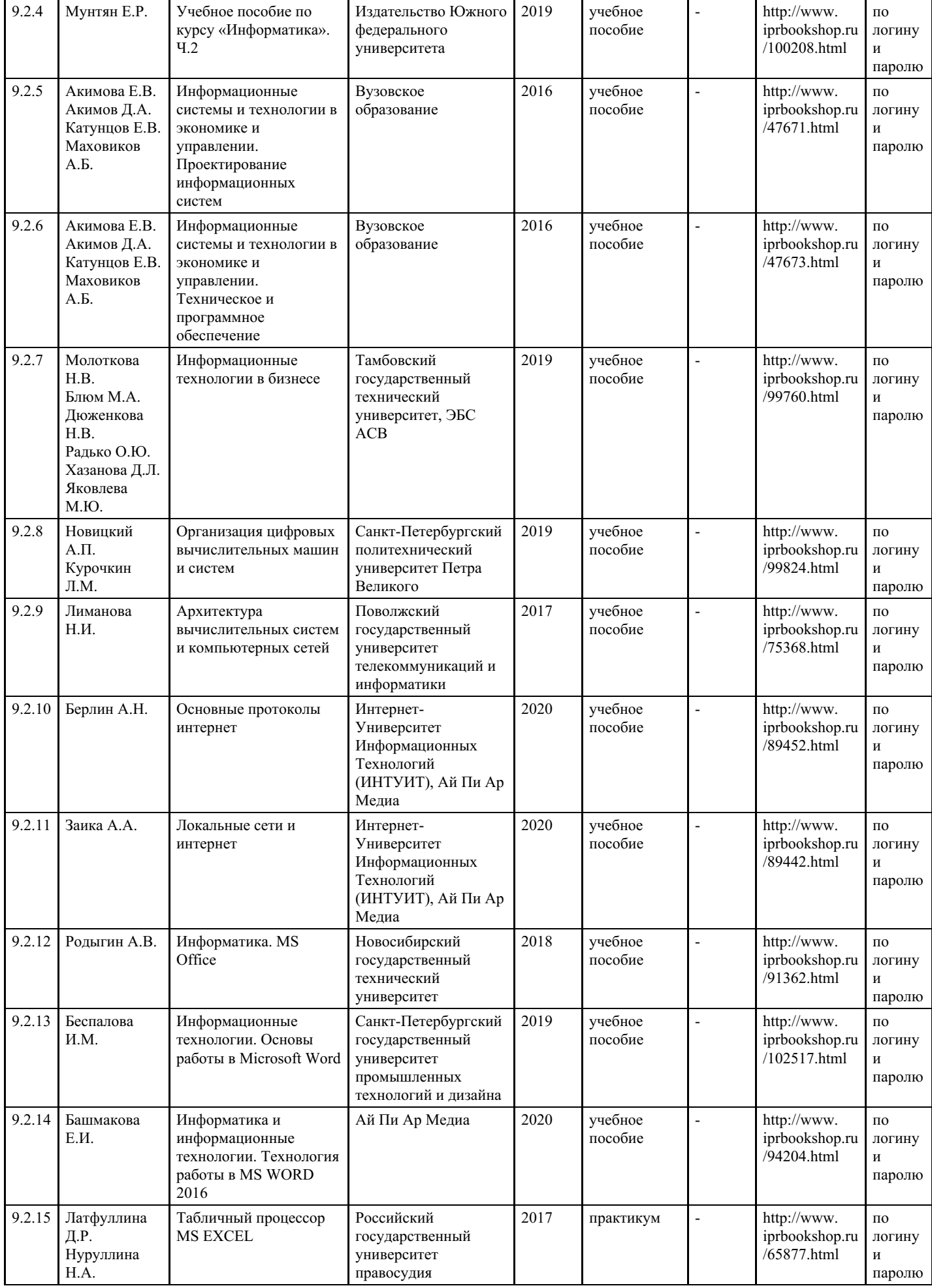

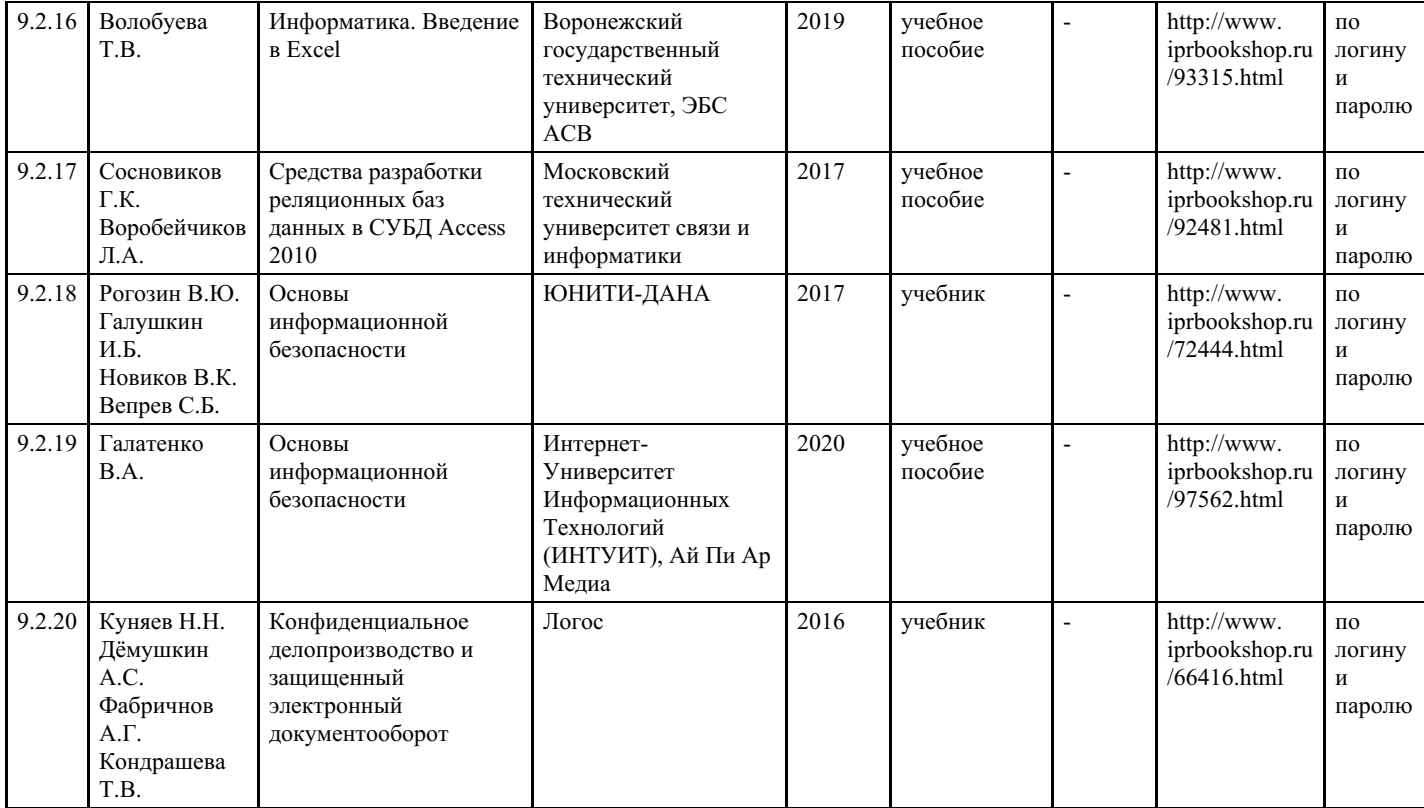

# **9. Особенности организации образовательной деятельности для лиц с ограниченными возможностями здоровья**

В МФЮА созданы специальные условия для получения высшего образования по образовательным программам обучающимися с ограниченными возможностями здоровья (ОВЗ).

Для перемещения инвалидов и лиц с ограниченными возможностями здоровья в МФЮА созданы специальные условия для беспрепятственного доступа в учебные помещения и другие помещения, а также их пребывания в указанных помещениях с учетом особенностей психофизического развития, индивидуальных возможностей и состояния здоровья таких обучающихся.

При получении образования обучающимся с ограниченными возможностями здоровья при необходимости предоставляются бесплатно специальные учебники и учебные пособия, иная учебная литература. Также имеется возможность предоставления услуг ассистента, оказывающего обучающимся с ограниченными возможностями здоровья необходимую техническую помощь, в том числе услуг сурдопереводчиков и тифлосурдопереводчиков.

Получение доступного и качественного высшего образования лицами с ограниченными возможностями здоровья обеспечено путем создания в университете комплекса необходимых условий обучения для данной категории обучающихся. Информация о специальных условиях, созданных для обучающихся с ограниченными возможностями здоровья, размещена на сайте университета (<https://www.mfua.ru/sveden/objects/#objects>).

Для обучения инвалидов и лиц с ОВЗ, имеющих нарушения опорно-двигательного аппарата обеспечиваются и совершенствуются материально-технические условия беспрепятственного доступа в учебные помещения, столовую, туалетные, другие помещения, условия их пребывания в указанных помещениях (наличие пандусов, поручней, расширенных дверных проемов и др.).

Для адаптации к восприятию обучающимися инвалидами и лицами с ОВЗ с нарушенным слухом справочного, учебного материала, предусмотренного образовательной программой по выбранным направлениям подготовки, обеспечиваются следующие условия:

для лучшей ориентации в аудитории, применяются сигналы, оповещающие о начале и конце занятия (слово «звонок» пишется на доске);

внимание слабослышащего обучающегося привлекается педагогом жестом (на плечо кладется рука, осуществляется нерезкое похлопывание);

разговаривая с обучающимся, педагог смотрит на него, говорит ясно, короткими предложениями, обеспечивая возможность чтения по губам.

Компенсация затруднений речевого и интеллектуального развития слабослышащих инвалидов и лиц с ОВЗ проводится за счет:

- использования схем, диаграмм, рисунков, компьютерных презентаций с гиперссылками, комментирующими отдельные компоненты изображения;
- регулярного применения упражнений на графическое выделение существенных признаков предметов и явлений;

обеспечения возможности для обучающегося получить адресную консультацию по электронной почте по мере необходимости.

Для адаптации к восприятию инвалидами и лицами с ОВЗ с нарушениями зрения справочного, учебного, просветительского материала, предусмотренного образовательной программой МФЮА по выбранной специальности, обеспечиваются следующие условия:

ведется адаптация официального сайта в сети Интернет с учетом особых потребностей инвалидов по зрению, обеспечивается наличие крупношрифтовой справочной информации о расписании учебных занятий;

в начале учебного года обучающиеся несколько раз проводятся по зданию МФЮА для запоминания месторасположения кабинетов, помещений, которыми они будут пользоваться;

педагог, его собеседники, присутствующие представляются обучающимся, каждый раз называется тот, к кому педагог обращается;

действия, жесты, перемещения педагога коротко и ясно комментируются;

печатная информация предоставляется крупным шрифтом (от 18 пунктов), тотально озвучивается; обеспечивается необходимый уровень освещенности помещений;

предоставляется возможность использовать компьютеры во время занятий и право записи объяснения на диктофон (по желанию обучающегося).

Форма проведения текущей и промежуточной аттестации для обучающихся с ОВЗ определяется преподавателем в соответствии с учебным планом. При необходимости обучающемуся с ОВЗ с учетом его индивидуальных психофизических особенностей дается возможность пройти промежуточную аттестацию устно, письменно на бумаге, письменно на компьютере, в форме тестирования и т.п., либо предоставляется дополнительное время для подготовки ответа.

Год начала подготовки студентов - 2023